# **Academia Financias** Έσοδα-Έξοδα

Ο πολυτιμότερος συνεργάτης του Λογιστή

Λειτουργία

## Ειδικά Θέματα Παραμετροποίησης

Gold<br>Microsoft Partner **H** Microsoft

© copyright DATA COMMUNICATION

**Academia Financials Έσοδα-Έξοδα**

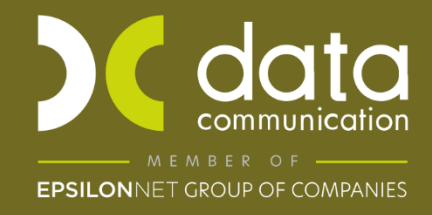

#### **ΠΕΡΙΕΧΟΜΕΝΑ**

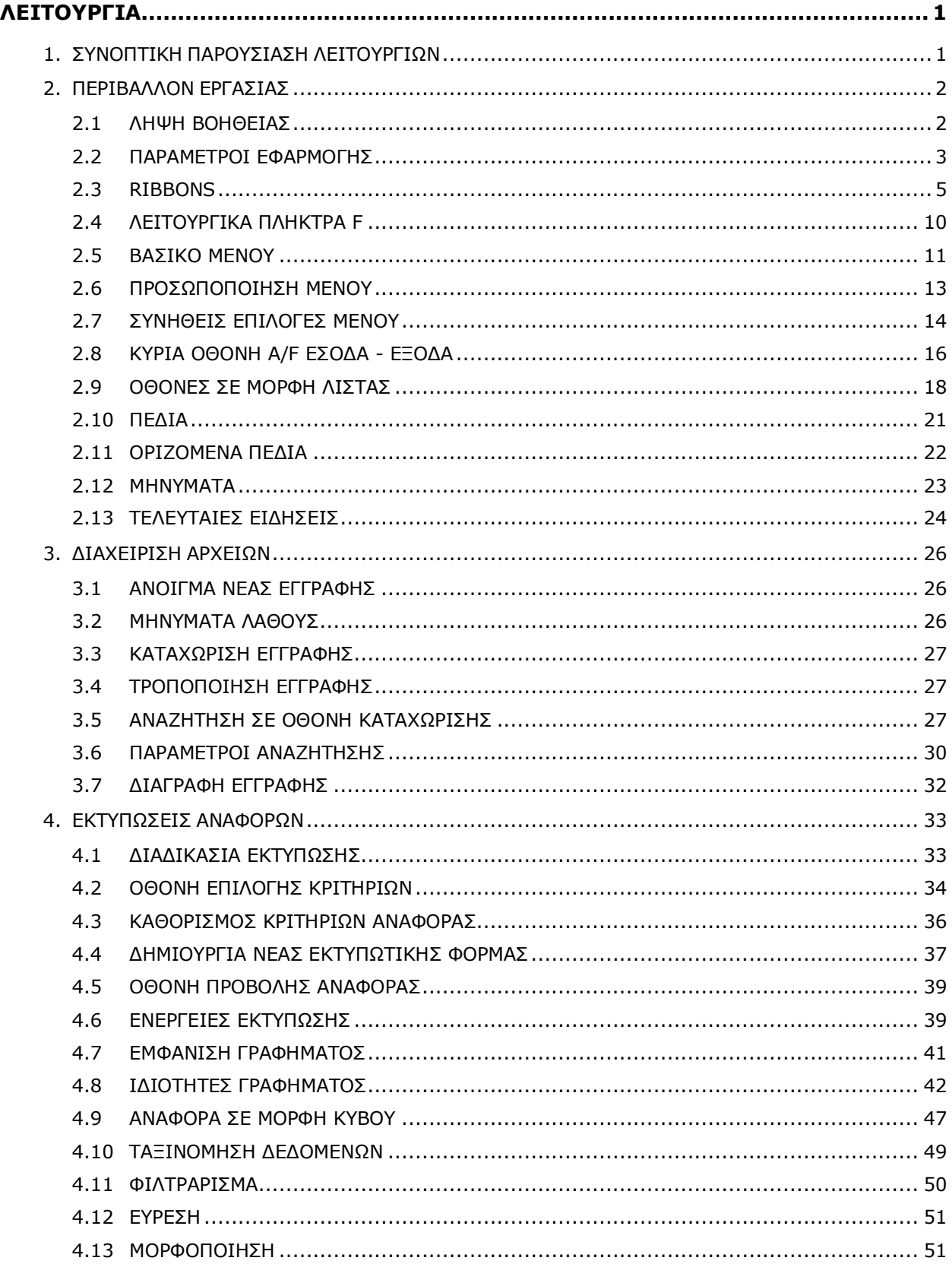

Τελευταία αναθεώρηση εγχειριδίου χρήσης: Μάρτιος 2023

#### <span id="page-4-0"></span>**ΛΕΙΤΟΥΡΓΙΑ**

#### <span id="page-4-1"></span>**1. ΣΥΝΟΠΤΙΚΗ ΠΑΡΟΥΣΙΑΣΗ ΛΕΙΤΟΥΡΓΙΩΝ**

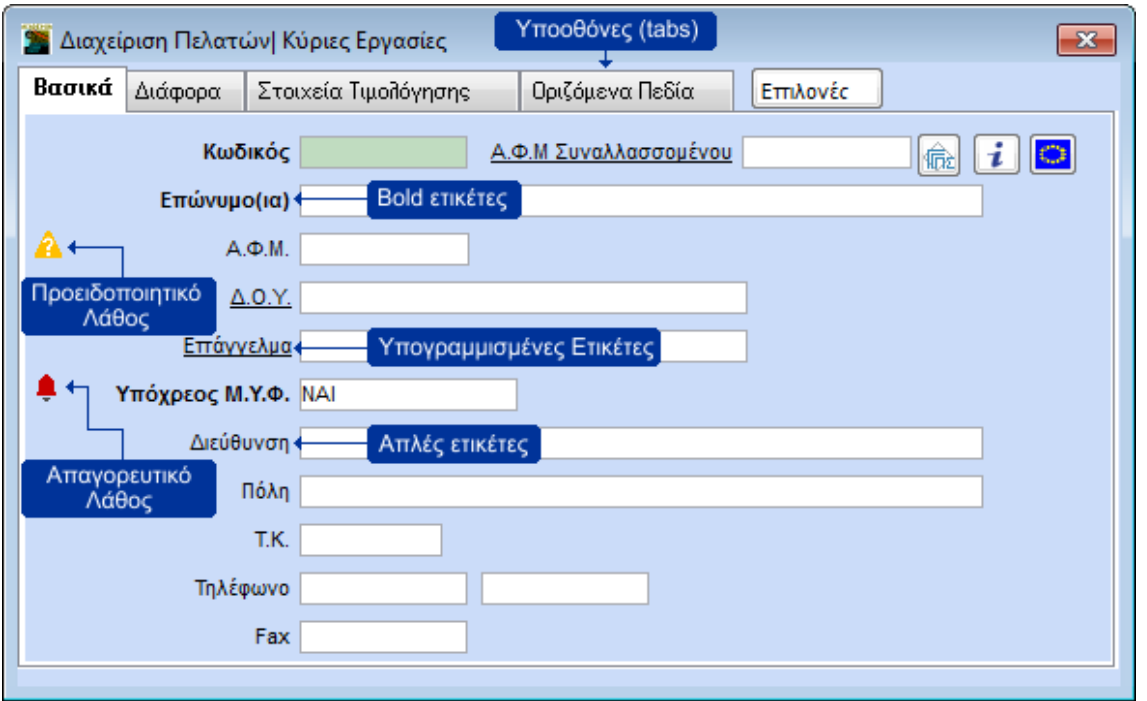

#### **Yποοθόνες (Tabs)**

Στα βασικά καταχωρητικά αρχεία υπάρχουν περισσότερες από μία οθόνες καταχώρισης (σελίδες ή tabs), π.χ. **Βασικά**, **Διάφορα**. Όταν βρίσκεστε σε μία σελίδα, αυτή εμφανίζεται με έντονη γραφή (Bold). Για να πάτε σε μία συγκεκριμένη σελίδα κάνετε κλικ στον τίτλο της. Διαφορετικά, φθάνοντας στο τέλος της σελίδας που βρίσκεστε και πατώντας **Enter** το πρόγραμμα σάς οδηγεί αυτόματα στην επόμενη.

#### **Bold Ετικέτες**

Οι ετικέτες με **έντονη γραφή (Bold)** (π.χ. Κωδικός, Επώνυμο) σημαίνουν ότι ο χρήστης πρέπει οπωσδήποτε να τις συμπληρώσει, αλλιώς θα εμφανιστεί απαγορευτικό λάθος και δε θα γίνει καταχώριση της εγγραφής.

#### **Υπογραμμισμένες Ετικέτες**

Οι ετικέτες που έχουν υπογράμμιση (π.χ. ΔΟΥ, Επάγγελμα) σημαίνουν ότι ο χρήστης έχει τη δυνατότητα:

- με το πλήκτρο **F3** ή με διπλό κλικ να μεταβεί στην οθόνη του δευτερεύοντος αρχείου (π.χ. Επαγγέλματα) για νέα καταχώριση ή τροποποίηση.
- με το πλήκτρο F4 ή με κλικ στο βέλος δεξιά του πεδίου να ενεργοποιήσει τον πίνακα (Drop Down Window) που περιέχει τα στοιχεία που αναζητά (π.χ. όλα τα καταχωρημένα Επαγγέλματα).
- με το πλήκτρο F9 να κάνει Αναζήτηση στον πίνακα (π.χ. στα Επαγγέλματα).

#### **Απλές Ετικέτες**

Οι απλές ετικέτες (π.χ. Πόλη, Τ.Κ.) σημαίνουν ότι στο συγκεκριμένο πεδίο δεν υπάρχει κάποια συγκεκριμένη υποχρέωση για το χρήστη.

#### **Απαγορευτικό Λάθος**

Το απαγορευτικό λάθος απεικονίζεται με κόκκινο καμπανάκι και ειδοποιεί ότι υπάρχει λάθος, το οποίο πρέπει οπωσδήποτε να διορθωθεί. Αλλιώς ο χρήστης δε θα μπορεί να καταχωρίσει την εγγραφή.

#### **Προειδοποιητικό Λάθος**

Το προειδοποιητικό λάθος απεικονίζεται με κίτρινο ερωτηματικό. Προειδοποιεί ότι υπάρχει κάποιο λάθος, αλλά ο χρήστης, εάν θέλει, μπορεί να μην κάνει διόρθωση και να καταχωρίσει την εγγραφή.

#### <span id="page-5-0"></span>**2. ΠΕΡΙΒΑΛΛΟΝ ΕΡΓΑΣΙΑΣ**

#### <span id="page-5-1"></span>**2.1 ΛΗΨΗ ΒΟΗΘΕΙΑΣ**

Υπάρχουν 3 τρόποι για να λάβετε βοήθεια στο Academia Financials Έσοδα-Έξοδα:

#### 1. **Το πλήκτρο F1**

Όταν πατάτε το πλήκτρο **F1**, εμφανίζεται ο γενικός πίνακας περιεχομένων για το σύστημα βοήθειας του Academia Financials Έσοδα-Έξοδα. Μπορείτε να έχετε πρόσβαση στη γενική βοήθεια είτε από τον πίνακα περιεχομένων, είτε από το ευρετήριο ή χρησιμοποιώντας τη λειτουργία της αναζήτησης.

#### 2. **Ο συνδυασμός Shift + F1**\*

Όταν πατάτε το συνδυασμό **Shift+F1**, μπορείτε να λάβετε ειδική βοήθεια για τη λειτουργία του προγράμματος στην οποία βρίσκεστε. Για παράδειγμα, εάν είστε στην επιλογή **Διαχείριση Πελατών**, η βοήθεια θα σας δώσει πληροφορίες για τις δυνατότητες της συγκεκριμένης επιλογής και τον τρόπο με τον οποίο πρέπει να εργαστείτε**<sup>1</sup>**

#### 3. **Βοήθεια στη γραμμή εντολών**

Περιλαμβάνει τα ακόλουθα στοιχεία:

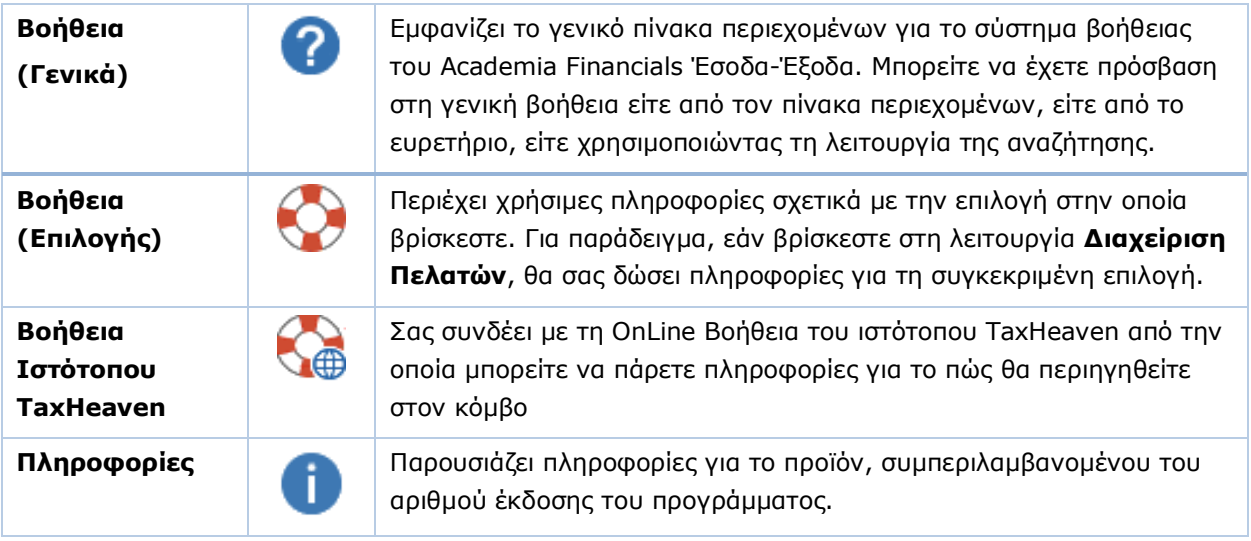

<sup>1</sup> Για να μπορεί να λειτουργήσει το **Shift+F1**, πρέπει κάνοντας δεξί κλικ στον **Internet Explorer**, στην επιλογή **Ιδιότητες (Properties)/Για Προχωρημένους (Advanced)**, να είναι επιλεγμένη η επιλογή «*Να επιτρέπεται η εκτέλεση ενεργού περιεχομένου στον Υπολογιστή*».

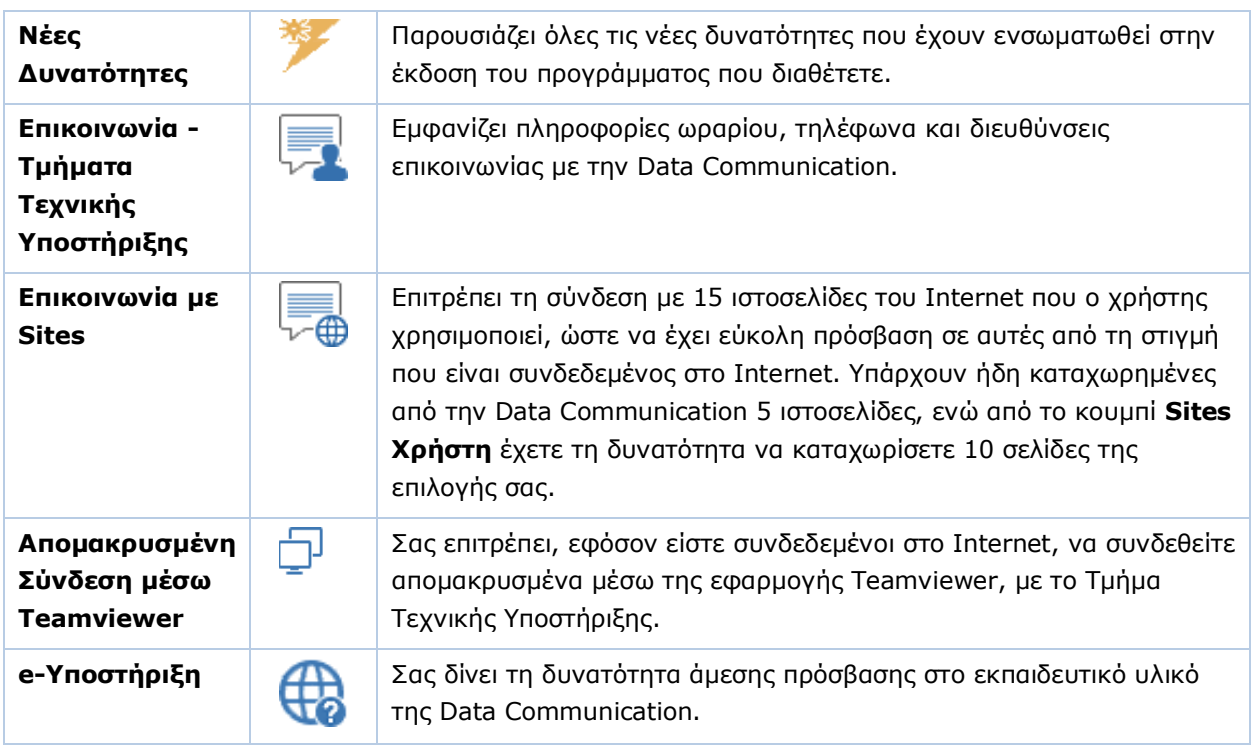

#### <span id="page-6-0"></span>**2.2 ΠΑΡΑΜΕΤΡΟΙ ΕΦΑΡΜΟΓΗΣ**

Από τις Παραμέτρους Εφαρμογής έχετε τη δυνατότητα να διαχειριστείτε τον χρωματικό συνδυασμό, τη γενική εμφάνιση και τον τρόπο λειτουργίας της εφαρμογής. Για να εμφανίσετε τις παραμέτρους, επιλέξτε από το ribbon **Εταιρίες>Παράμετροι Εφαρμογής**.

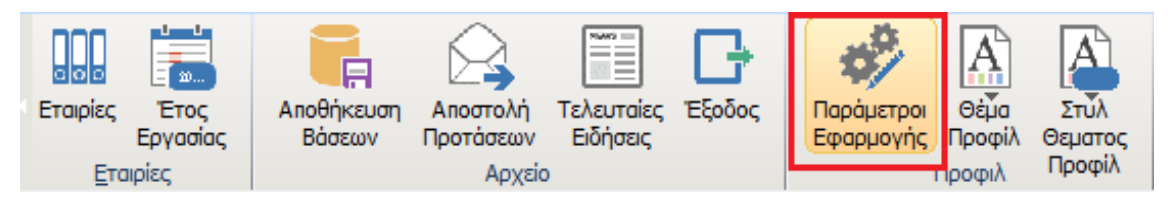

Εμφανίζεται το παράθυρο **Γενικές Παράμετροι**.

#### **Αυτόματη Αναζήτηση (F9)**

Καθορίζετε τον τρόπο λειτουργίας της αναζήτησης στις καταχωρητικές οθόνες και στις λίστες. Αν επιλέξετε *Ναι* σε κάθε παράθυρο αναζήτησης (που ανοίγει με **F9**) ή σε κάθε εμφάνιση λίστας το πρόγραμμα δεν περιμένει από το χρήστη να επιλέξει Αναζήτηση, αλλά εκτελεί μόνο του την αναζήτηση, εμφανίζοντας όλες τις γραμμές που ταιριάζουν με τα επιλεγμένα κριτήρια. Αν επιλέξετε *Όχι* τότε μετά την εμφάνιση κάθε οθόνης αναζήτησης, η αναζήτηση δεν εκτελείται αυτόματα αλλά με την παρέμβαση του χρήστη.

#### **Ανάκτηση Όλων των Εγγραφών (F9)**

Καθορίζετε τον τρόπο που θα λειτουργεί η ανάκτηση των δεδομένων όταν κάνετε αναζήτηση **F9** σε έναν πίνακα. Εάν επιλέξετε *Ναι*, η εφαρμογή θα κάνει ανάκτηση όλων των εγγραφών που έχουν καταχωρηθεί στον συγκεκριμένο πίνακα. Εάν επιλέξετε *Όχι*, θα κάνει ανάκτηση των πρώτων πενήντα εγγραφών και, πατώντας **Page Down** ή πηγαίνοντας κάτω με το ποντίκι, θα γίνει σταδιακά η ανάκτηση και των υπόλοιπων εγγραφών. Η δυνατότητα αυτή ισχύει και στις περιπτώσεις που δουλεύετε την εφαρμογή με Λίστες.

#### **Academia Financials Έσοδα-Έξοδα**

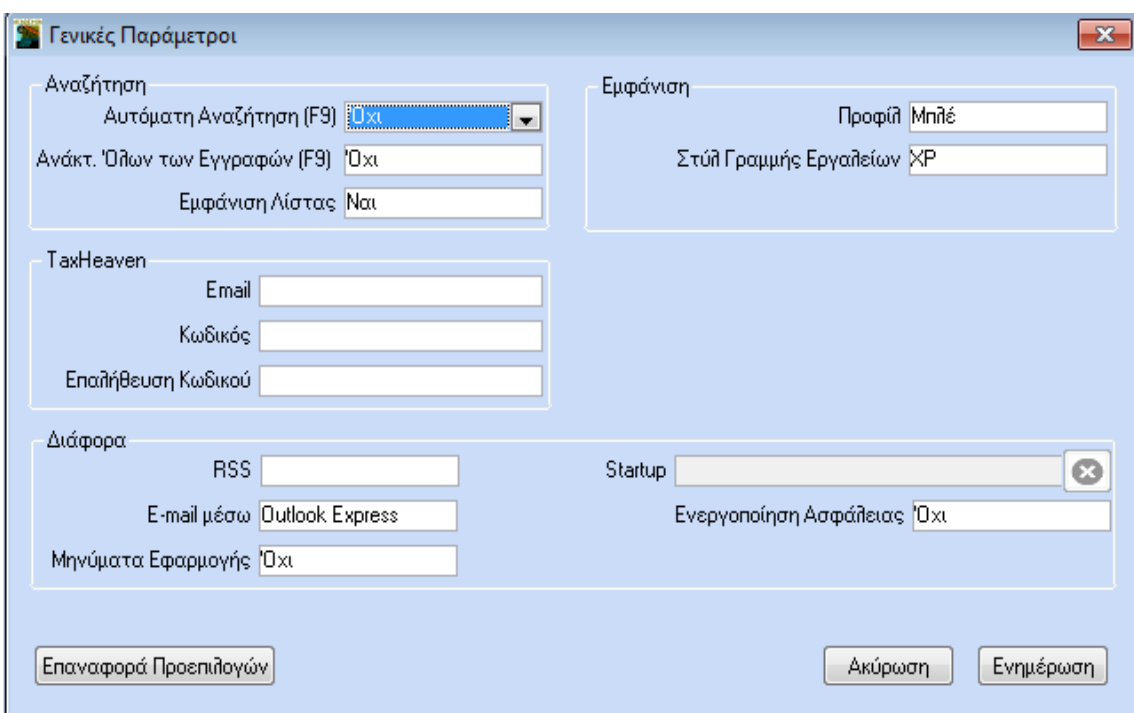

#### **Εμφάνιση Λίστας**

Καθορίζετε τη μορφή που θα έχουν οι καταχωρητικές οθόνες του προγράμματος. Δηλώστε *Ναι***,** αν θέλετε να ενεργοποιήσετε τη διαχείριση λιστών. Αυτό σημαίνει ότι μόλις επιλέξετε από το μενού μια οθόνη διαχείρισης (π.χ. Διαχείριση Πελατών) θα εμφανίζεται μια οθόνη παρουσίασης των στοιχείων σε μορφή λίστας παρόμοια με την οθόνη αναζήτησης. Κατά την εγκατάσταση κάθε νέας έκδοσης η διαχείριση όλων των πινάκων λειτουργεί με τον standard τρόπο. Αν θέλετε να εργαστείτε με μορφή λίστας, είναι απαραίτητο να ενεργοποιήσετε τη συγκεκριμένη επιλογή. Μπορείτε να επιλέξετε όποιον τρόπο επιθυμείτε και όσες φορές επιθυμείτε.

Δείτε περισσότερα: **[Οθόνες σε μορφή Λίστας](#page-20-0)**

#### **Προφίλ**

Επιλέγετε το χρωματικό συνδυασμό που επιθυμείτε. Οι ίδιες επιλογές είναι διαθέσιμες και από το εικονίδιο **Θέμα**. Η διαφορά είναι ότι χρωματικές επιλογές που ορίζονται από το παράθυρο **Γενικές Παράμετροι** αποθηκεύονται και χρησιμοποιούνται και τις επόμενες φορές που θα χρησιμοποιηθεί το πρόγραμμα, ενώ η επιλογή ενός χρωματικού συνδυασμού από το **Θέμα** ισχύει μόνο για το στιγμιότυπο του προγράμματος που εκτελείται τη συγκεκριμένη στιγμή.

#### **Στυλ Γραμμής Εργαλείων**

Επιλέγετε κάποιο στυλ από τα διαθέσιμα για τη γραμμή εντολών/εργαλείων (ribbon).

#### **Tax Heaven**

Τα στοιχεία αυτά συμπληρώνονται μόνο από τους χρήστες που είναι συνδρομητές της διαδικτυακής πύλης Tax Heaven. Εφόσον τα συμπληρώσετε, μπορείτε να έχετε απευθείας μέσω της εφαρμογής πρόσβαση στις Συνδρομητικές Υπηρεσίες του κόμβου.

#### **RSS**

Καθορίζετε πώς θα ανοίγει το παράθυρο **Τελευταίες Ειδήσεις**. Εάν επιλέξετε *Ναι*, το παράθυρο θα ανοίγει αυτόματα με την εκκίνηση της εφαρμογής.

Δείτε περισσότερα: **[Τελευταίες Ειδήσεις](#page-27-1)**

#### **E-mail μέσω**

Καθορίζετε τον τρόπο με τον οποίο θα στέλνετε e-mail, στην περίπτωση που επιλέγετε να κάνετε αποστολή αρχείων με e-mail μέσα από την εφαρμογή. Έχετε τη δυνατότητα να επιλέξετε *Outlook* ή *Outlook Express*.

#### **Μηνύματα Εφαρμογής**

Καθορίζετε αν η εφαρμογή θα λαμβάνει υπόψη τα μηνύματα λάθους που έχουν δημιουργηθεί μέσω της λειτουργίας **Παράμετροι/Ασφάλεια**/**Διαχείριση Μηνυμάτων Εφαρμογής**. Εάν επιλέξετε *Ναι*, η εφαρμογή θα λαμβάνει υπόψη τα μηνύματα που έχουν δημιουργηθεί. Εάν επιλέξετε *Όχι*, η εφαρμογή δε θα λαμβάνει υπόψη τα μηνύματα αυτά.

#### **StartUp**

Στην περίπτωση που έχετε ορίσει την αυτόματη εκκίνηση μιας λειτουργίας με τη σύνδεσή σας στο πρόγραμμα, εμφανίζεται εδώ το όνομα της συγκεκριμένης λειτουργίας. Εάν θέλετε να καταργήσετε την αυτόματη εκκίνηση, πατήστε στο διπλανό κουμπί και επιλέξτε *Ναι* στη σχετική ερώτηση.

Δείτε περισσότερα: **[Κυρίως Οθόνη](#page-19-0)**

#### **Ενεργοποίηση Ασφάλειας**

Από εδώ μπορείτε ενεργοποιήσετε ή να απενεργοποιήσετε τη λειτουργία της ασφάλειας σε επίπεδο πεδίου. Εάν έχετε επιλέξει *Ναι* στην παράμετρο **Μηνύματα Εφαρμογής**, τότε πρέπει να επιλέξετε **Να**ι και σε αυτήν εδώ την παράμετρο.

Αφού ολοκληρώσετε τις ρυθμίσεις σας πατήστε **Ενημέρωση**, ώστε να ενημερωθεί με αυτές η εφαρμογή. Εάν θέλετε να επαναφέρετε τις αρχικές ρυθμίσεις, πατήστε **Επαναφορά Προεπιλογών**.

#### <span id="page-8-0"></span>**2.3 RIBBONS**

To ribbon έχει σχεδιαστεί για να μπορείτε να βρίσκετε γρήγορα τις εντολές που χρειάζεστε για να ολοκληρώσετε μια εργασία. Οι εντολές οργανώνονται σε λογικές ομάδες, οι οποίες συγκεντρώνονται μαζί σε καρτέλες. Για τη διευκόλυνσή σας, ορισμένες καρτέλες εμφανίζονται μόνο όταν χρειάζεται.

#### **2.3.1 RIBBON ΕΤΑΙΡΙΕΣ**

Η καρτέλα **Εταιρίες** περιέχει συντομεύσεις γενικών λειτουργιών που ισχύουν σε ολόκληρη εφαρμογή. Ακουμπώντας το ποντίκι στο λευκό βέλος δεξιά ή αριστερά κινείτε το ribbon προς την αντίστοιχη κατεύθυνση. Ακουμπώντας επάνω σε κάθε εικονίδιο βλέπετε την περιγραφή της λειτουργίας του και το λειτουργικό πλήκτρο με το οποίο μπορεί να ενεργοποιηθεί, π.χ. F6. Έχετε τη δυνατότητα να αποκρύψετε ή να εμφανίσετε τις περιγραφές λειτουργιών, αλλά και να καθορίσετε το στιλ που θα έχει το ribbon.

#### Δείτε περισσότερα: **[Παράμετροι](#page-6-0) Εφαρμογής**

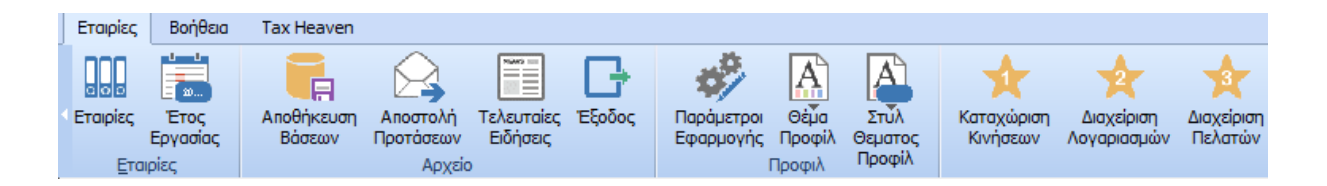

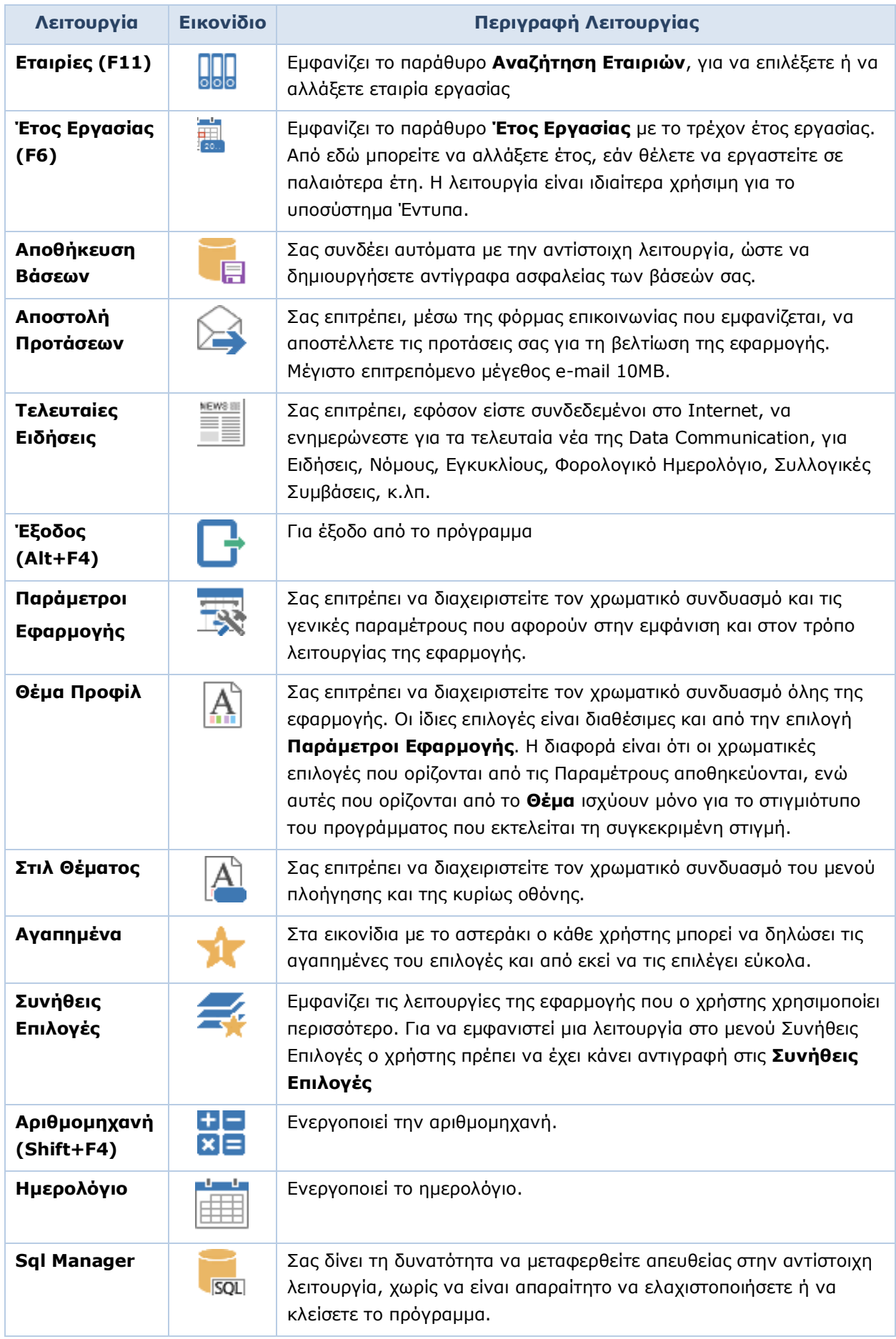

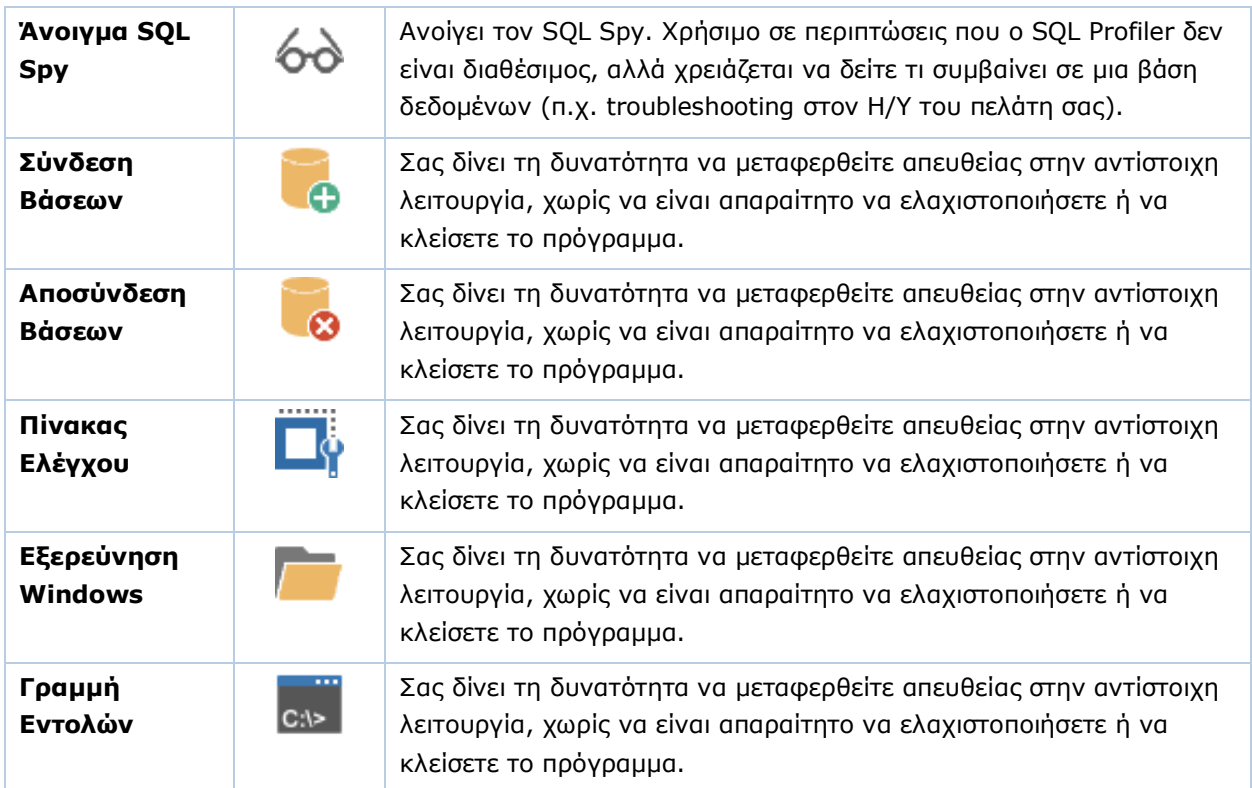

#### **2.3.2 RIBBON ΕΝΕΡΓΕΙΕΣ**

Η καρτέλα **Ενέργειες** περιέχει συντομεύσεις λειτουργιών που σχετίζονται με τη συγκεκριμένη οθόνη στην οποία βρίσκεστε και περιέχει τις επιλογές που έχετε στη διάθεσή σας για την οθόνη αυτή. Ακουμπώντας το ποντίκι επάνω σε κάθε εικονίδιο βλέπετε την περιγραφή της λειτουργίας του και το λειτουργικό πλήκτρο με το οποίο μπορεί να ενεργοποιηθεί, π.χ. F6. Έχετε τη δυνατότητα να αποκρύψετε ή να εμφανίσετε τις περιγραφές λειτουργιών, αλλά και να καθορίσετε το στιλ που θα έχει το ribbon.

#### **ΣΥΝΤΟΜΕΥΣΕΙΣ ΚΑΤΑΧΩΡΗΤΙΚΩΝ ΟΘΟΝΩΝ**

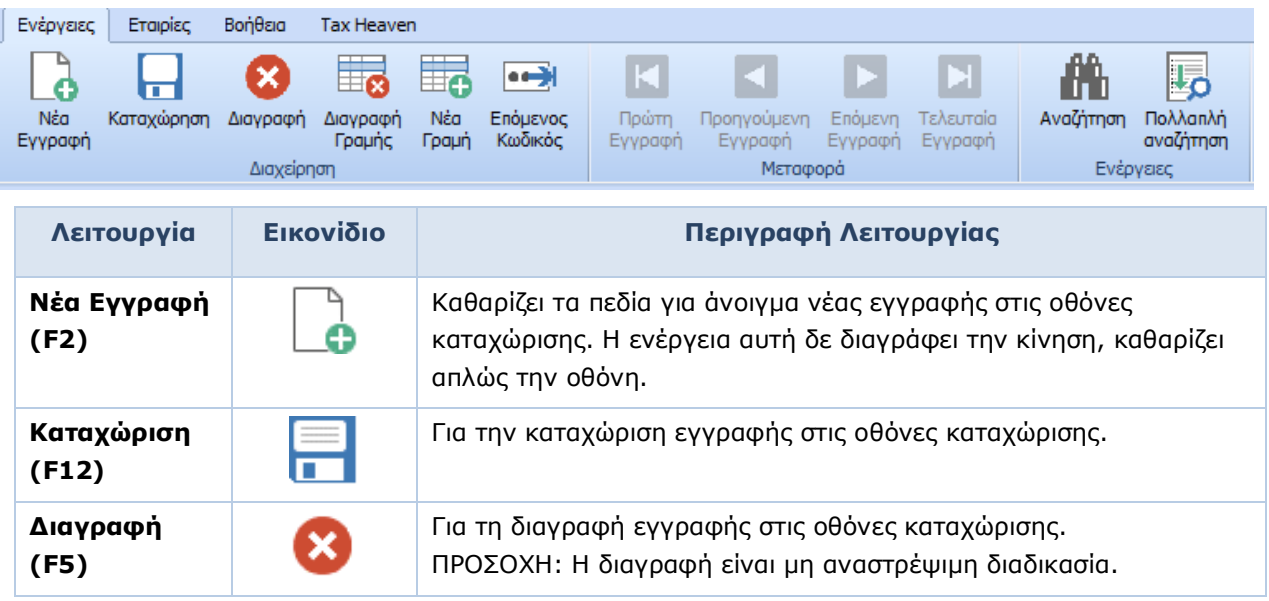

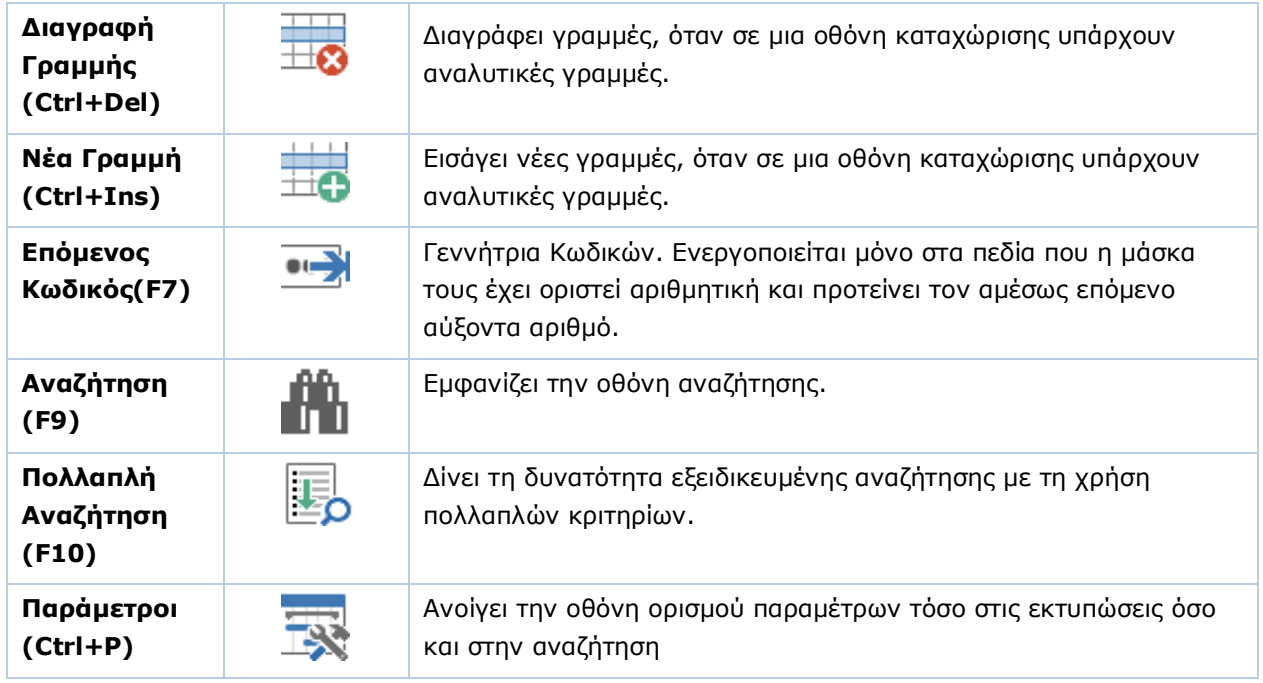

#### **ΣΥΝΤΟΜΕΥΣΕΙΣ ΟΘΟΝΩΝ ΣΕ ΜΟΡΦΗ ΛΙΣΤΑΣ**

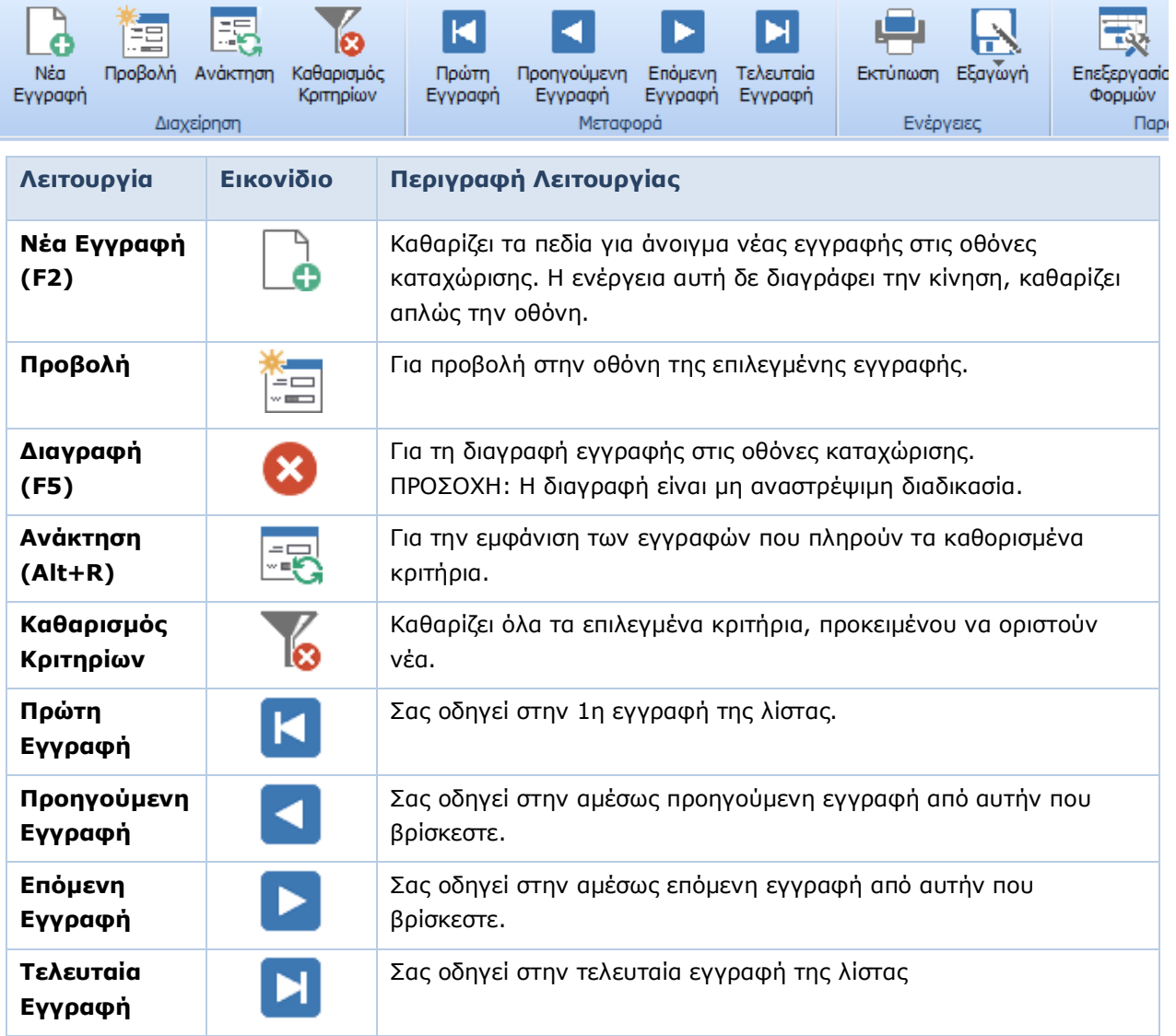

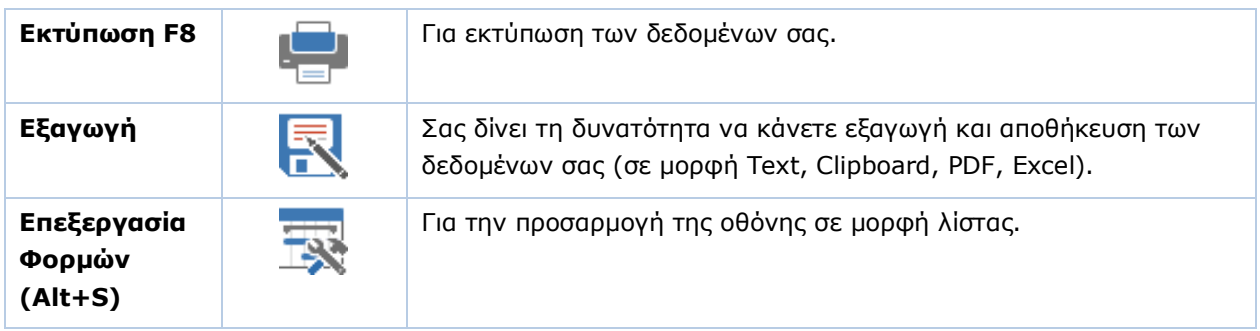

#### **2.3.3 RIBBON TAX HEAVEN**

Η καρτέλα **Τax Ηeaven** περιέχει τις συντομεύσεις που σχετίζονται με τη λειτουργία **SW & Info: All in One**. Η λειτουργία αυτή σας δίνει τη δυνατότητα να συνδεθείτε απευθείας με τη διαδικτυακή πύλη Tax Heaven, να κάνετε Αναζήτηση Νόμων, Εγκυκλίων, Αποφάσεων, να ενημερωθείτε για ισχύοντες Νόμους κ.λπ. Για τη σύνδεση με το Tax Heaven είναι απαραίτητο να είστε συνδεδεμένοι στο Internet και να έχετε εγκατεστημένη στον Η/Υ μια πρόσφατη έκδοση του Internet Explorer.

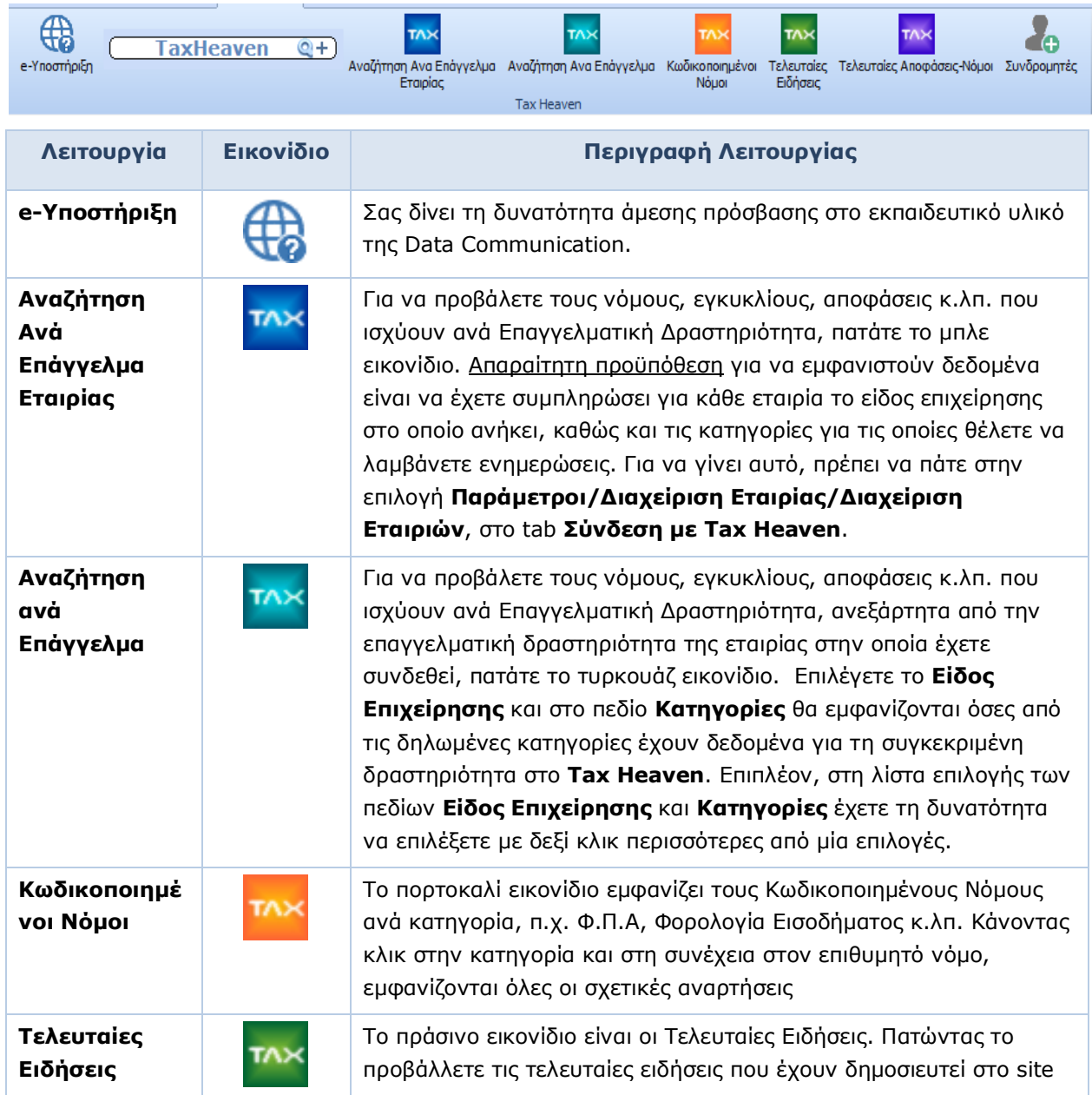

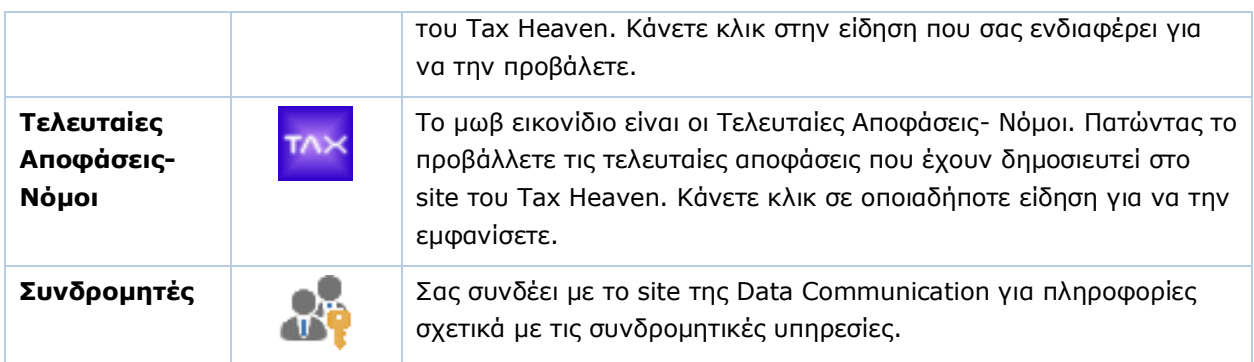

## <span id="page-13-0"></span>**2.4 ΛΕΙΤΟΥΡΓΙΚΑ ΠΛΗΚΤΡΑ F**

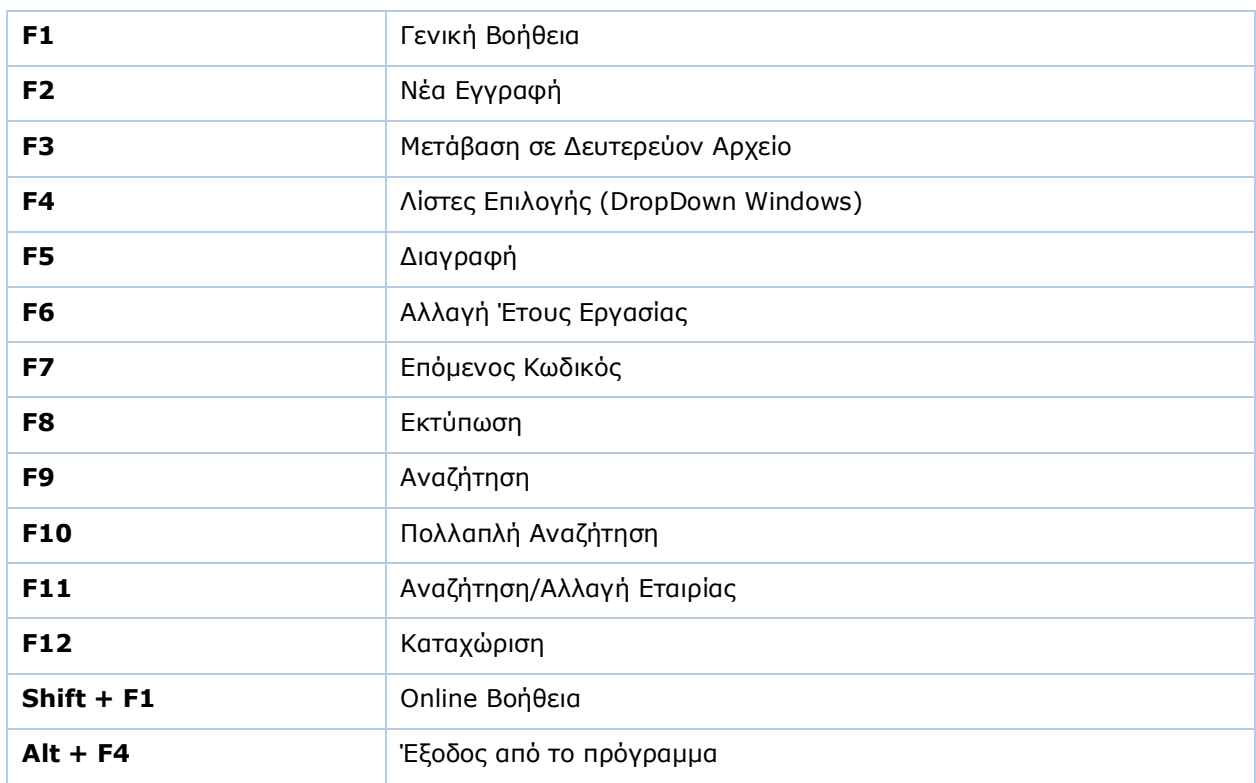

#### <span id="page-14-0"></span>**2.5 ΒΑΣΙΚΟ ΜΕΝΟΥ**

Το βασικό μενού πλοήγησης της εφαρμογής βρίσκεται στο αριστερό μέρος της οθόνης και αποτελείται:

1. Τα υποσυστήματα της εφαρμογής στο κάτω μέρος (Έσοδα-Έξοδα, Πελάτες, Προμηθευτές, κ.λπ.)

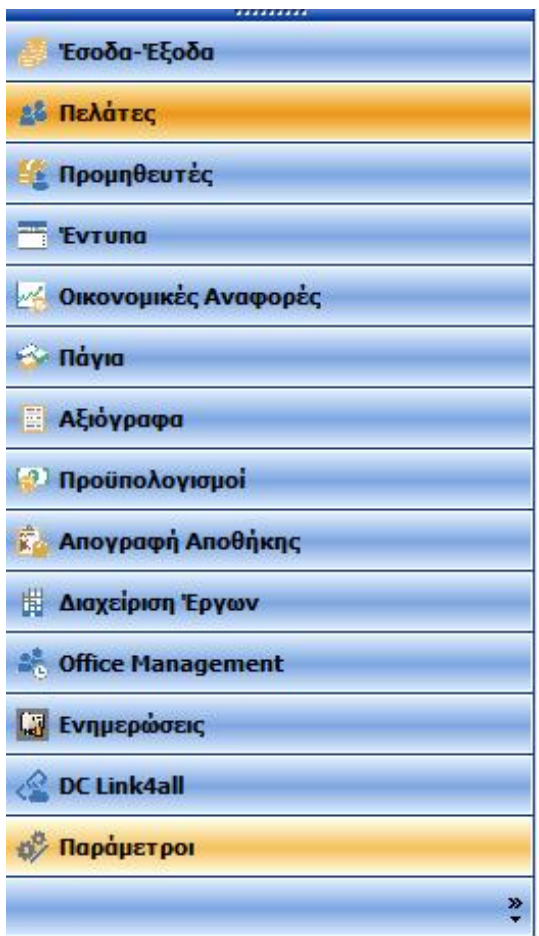

2. Το μενού του επιλεγμένου υποσυστήματος, στο επάνω μέρος, όπου περιλαμβάνονται όλες οι λειτουργίες της ομαδοποιημένες σε **Κύριες Εργασίες**, **Εκτυπώσεις**, **Πίνακες** και **Βοηθητικές Εργασίες**. Η διαχείριση των βασικών αρχείων γίνεται στις **Κύριες Εργασίες**, ενώ η διαχείριση των βοηθητικών αρχείων γίνεται από τους **Πίνακες**.

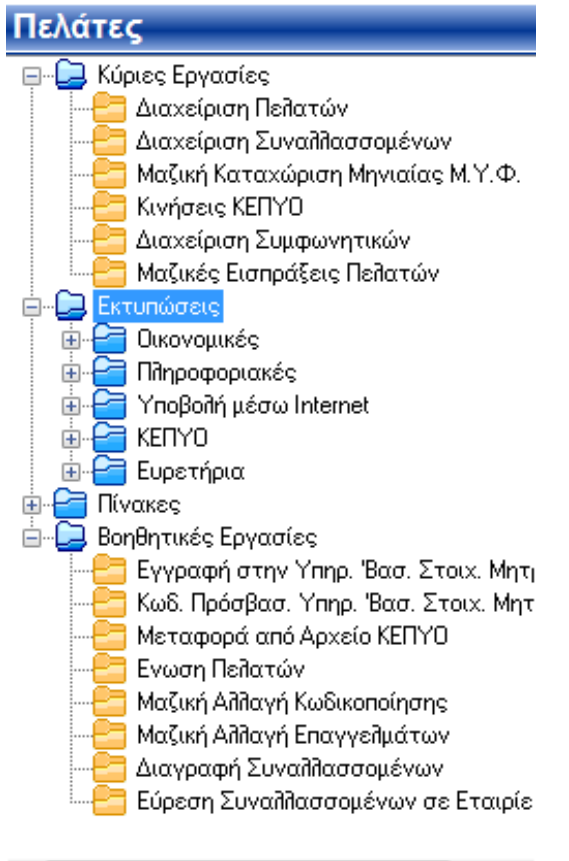

#### **Για να ανοίξετε το μενού μιας ενότητας**

• Επιλέξτε την ενότητα στο κάτω μέρος και κάντε κλικ επάνω της.

 $\mathbb{F}$ 

#### **Για να ανοίξετε μια βασική ομάδα**

- Επιλέξτε την ομάδα και κάντε κλικ στο [+] στα αριστερά, ή
- Επιλέξτε την ομάδα και πατήστε δεξί βελάκι.

#### **Για να κλείσετε μια βασική ομάδα**

- Επιλέξτε την ομάδα και κάντε κλικ στο [-] στα αριστερά, ή
- Επιλέξτε την ομάδα και πατήστε αριστερό βελάκι.

#### **Για να ανοίξετε μια εργασία**

- Επιλέξτε την εργασία και κάντε διπλό κλικ επάνω της ή
- Επιλέξτε την εργασία και πατήστε Εnter.

#### **Αυξομείωση διαστάσεων του μενού**

• Μπορείτε να μεγαλώσετε ή να μικρύνετε το βασικό μενού σύροντας την κάθετη μπάρα στα δεξιά του, όπως επίσης να μικρύνετε ή να μεγαλώσετε το χώρο όπου εμφανίζονται τα υποσυστήματα, μετακινώντας την οριζόντια μπάρα στη μέση του μενού.

#### **Απόκρυψη/Εμφάνιση μενού**

- Για να αποκρύψετε το βασικό μενού, κάντε κλικ στο εικονίδιο της πινέζας επάνω δεξιά
- Για να το εμφανίσετε, κάντε κλικ στην πινέζα.

#### <span id="page-16-0"></span>**2.6 ΠΡΟΣΩΠΟΠΟΙΗΣΗ ΜΕΝΟΥ**

Μπορείτε να αλλάξετε τον αριθμό των ενοτήτων που εμφανίζονται στο βασικό μενού. Μπορείτε επίσης να αποκρύψετε και να εμφανίσετε τις βασικές ομάδες μενού καθώς και τις εργασίες των ομάδων. Αποκρύπτοντας τμήματα του μενού που δε χρησιμοποιείτε συνήθως, γίνεται ευκολότερη η εύρεση των στοιχείων που χρησιμοποιείτε. Τα κρυμμένα στοιχεία δε διαγράφονται. Μπορείτε πάντα να τα εμφανίσετε ξανά.

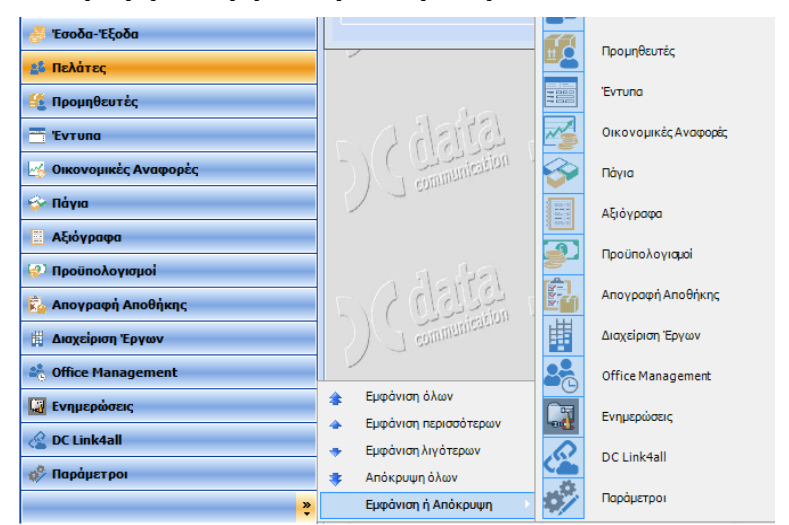

#### **Απόκρυψη και εμφάνιση ενοτήτων μενού**

• Για απόκρυψη/εμφάνιση μιας ενότητας, κάντε δεξί κλικ στο κουμπί κάτω δεξιά στο μενού, επιλέξτε **Εμφάνιση ή Απόκρυψη** και στη συνέχεια την ενότητα που θέλετε να εμφανίσετε/αποκρύψετε.

#### **Απόκρυψη και εμφάνιση ομάδων μενού**

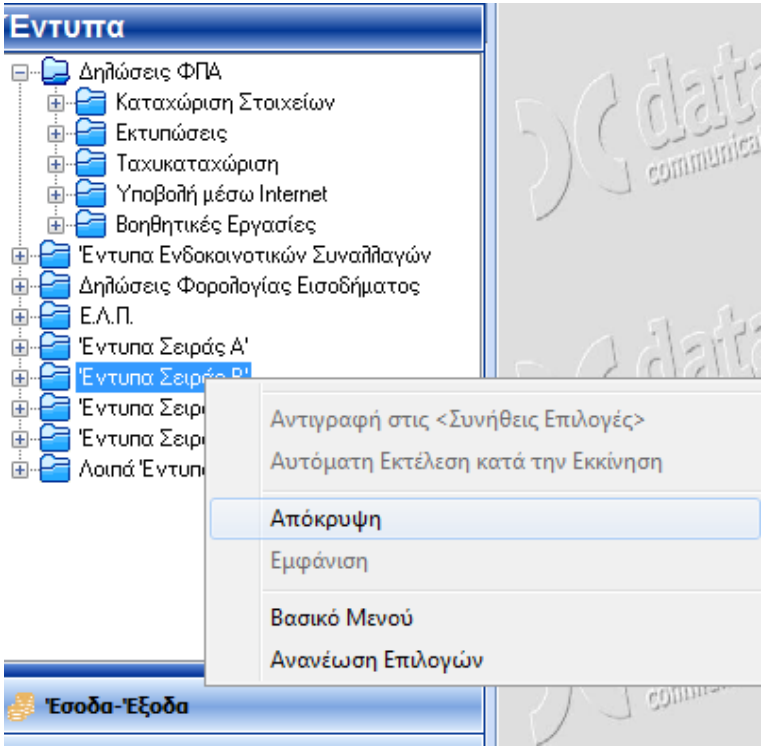

• Για να αποκρύψετε μια ομάδα μενού, κάντε δεξί κλικ στην ομάδα και στη συνέχεια επιλέξτε **Απόκρυψη**.

• Για να εμφανίσετε μια ομάδα μενού, κάντε δεξί κλικ στην ομάδα και στη συνέχεια επιλέξτε **Εμφάνιση**.

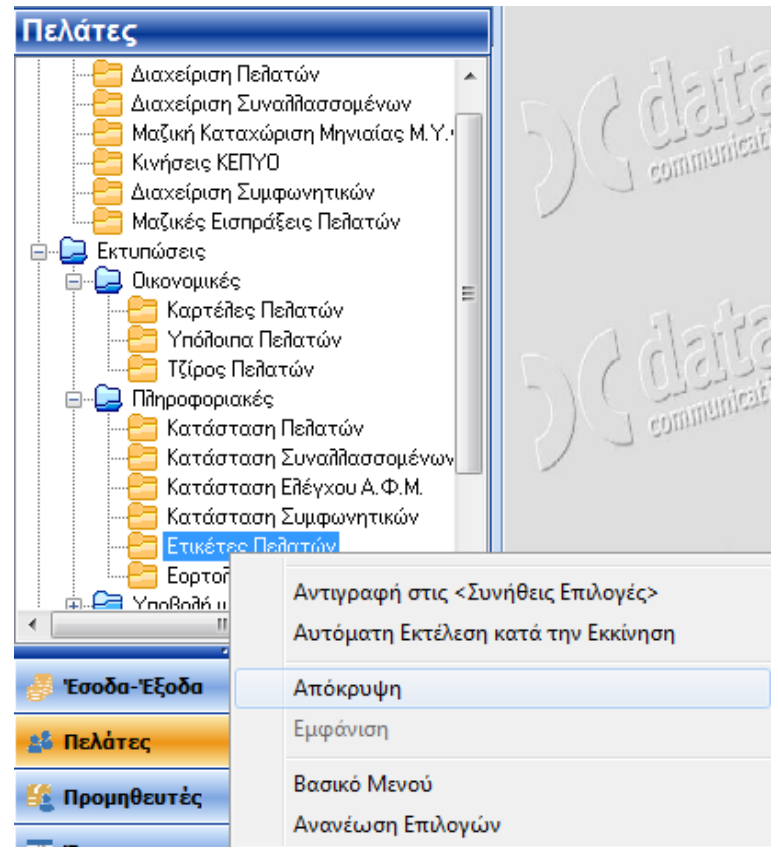

#### **Απόκρυψη και εμφάνιση εργασιών ομάδων**

- Για να αποκρύψετε μία εργασία ομάδας, κάντε δεξί κλικ στην εργασία και στη συνέχεια επιλέξτε **Απόκρυψη**.
- Για να προβάλετε μία εργασία ομάδας, κάντε δεξί κλικ στην εργασία και στη συνέχεια επιλέξτε **Εμφάνιση**.

(Σημειώστε ότι δεν μπορείτε να προβάλετε μεμονωμένες εργασίες από μια κρυμμένη ομάδα.)

<span id="page-17-0"></span>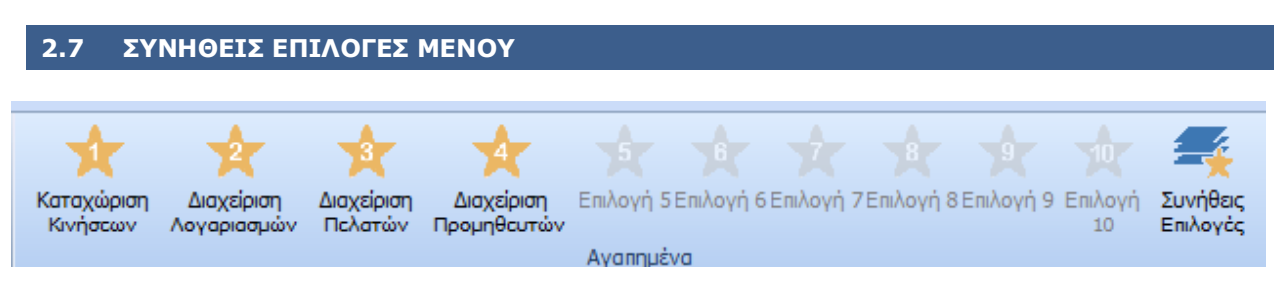

Ο κάθε χρήστης έχει τη δυνατότητα να δημιουργήσει το προσωπικό του μενού με συντομεύσεις των λειτουργιών που συνήθως χρησιμοποιεί στο μενού **Συνήθεις Επιλογές**. Το συγκεκριμένο μενού ισχύει ανά χρήστη και μπορεί να συμπεριλάβει έως και 50 συντομεύσεις. Τις 10 από αυτές ο χρήστης μπορεί να τις καλεί απευθείας από τα αστεράκια που υπάρχουν στη γραμμή εντολών.

#### **Για να ενεργοποιήσετε το μενού των Συνήθων Επιλογών**

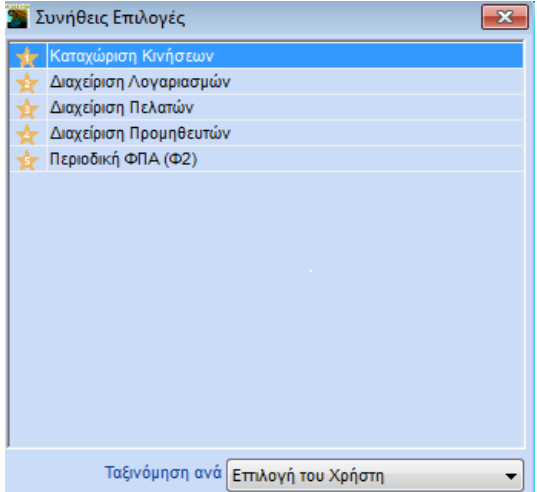

• Πατήστε **Ctrl+F10**

#### **Για να εντάξετε μια εργασία στις Συνήθεις Επιλογές,**

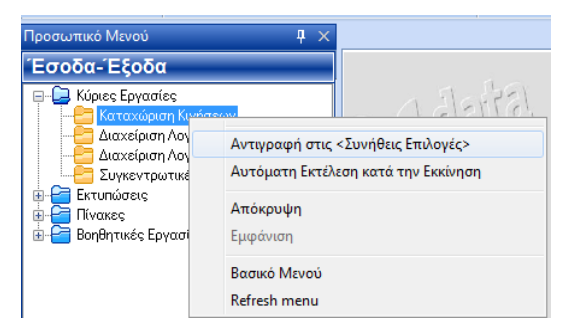

- Επιλέξτε την εργασία
- Κάντε δεξί κλικ και επιλέξτε Αντιγραφή στις Συνήθεις Επιλογές.

#### **Για να διαγράψετε μια εργασία από τις Συνήθεις Επιλογές**

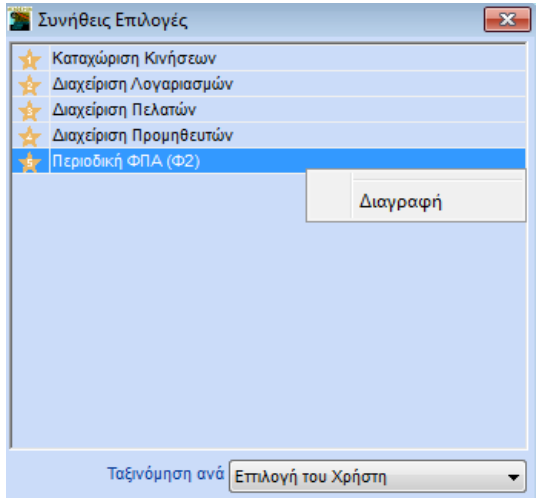

- Επιλέξτε την εργασία
- Κάντε δεξί κλικ και πατήστε **Διαγραφή**.

<span id="page-19-0"></span>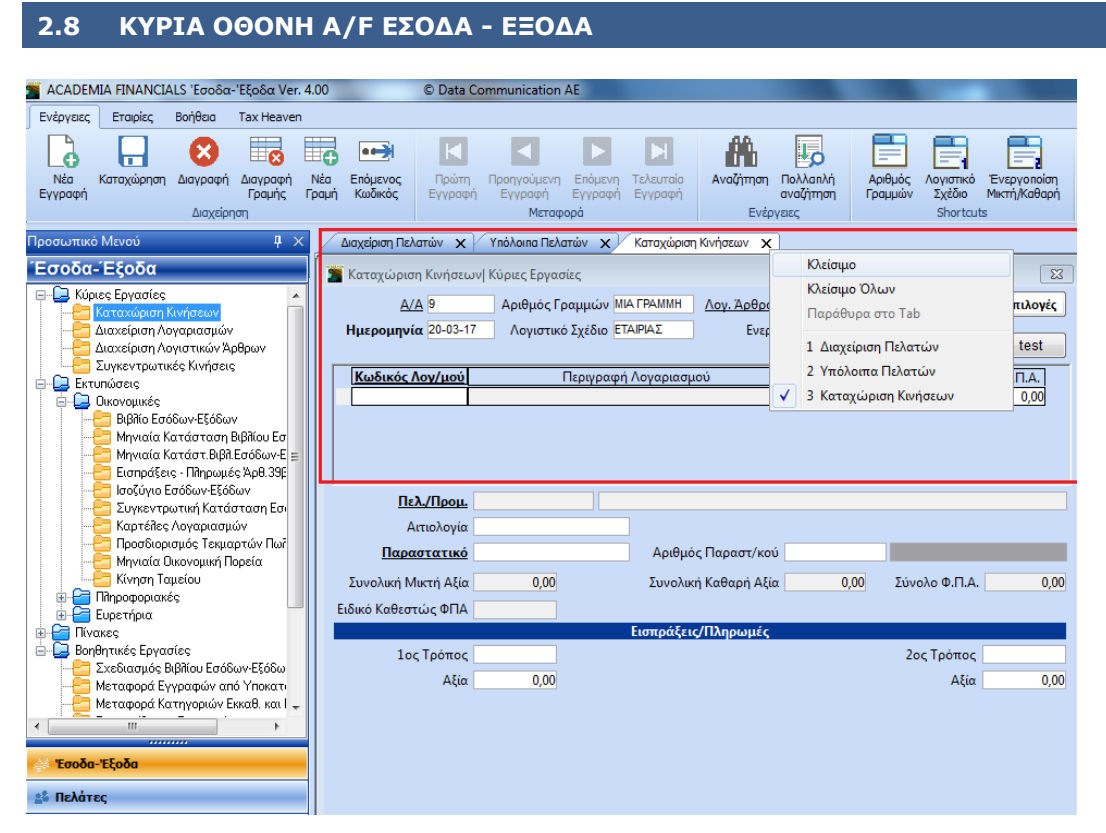

Η κυρίως οθόνη της εφαρμογής βρίσκεται δεξιά από το μενού. Η οθόνη αυτή παρέχει τη δυνατότητα ταυτόχρονης λειτουργίας περισσότερων από μία εργασιών. Εάν επιλέξετε μία εργασία από το μενού, ανοίγει ακριβώς επάνω από το παράθυρο ένα tab που περιέχει τον τίτλο της συγκεκριμένης εργασίας. Κάθε φορά που ανοίγετε ένα επιπλέον παράθυρο, ανοίγει και ένα επιπλέον tab στα δεξιά. Με αυτόν τον τρόπο μπορείτε με μια ματιά να δείτε πόσα και ποια παράθυρα έχετε ανοίξει. Έχετε τη δυνατότητα να μεγαλώσετε το μέγεθος όλων των παραθύρων όσο επιθυμείτε. Πατώντας **Έξοδος**, η εφαρμογή αποθηκεύει το επιθυμητό μέγεθος, ώστε να το εμφανίσει ακριβώς έτσι την επόμενη φορά που θα ανοίξετε το παράθυρο.

#### **ΜΕΤΑΚΙΝΗΣΗ ΣΤΗΝ ΟΘΟΝΗ**

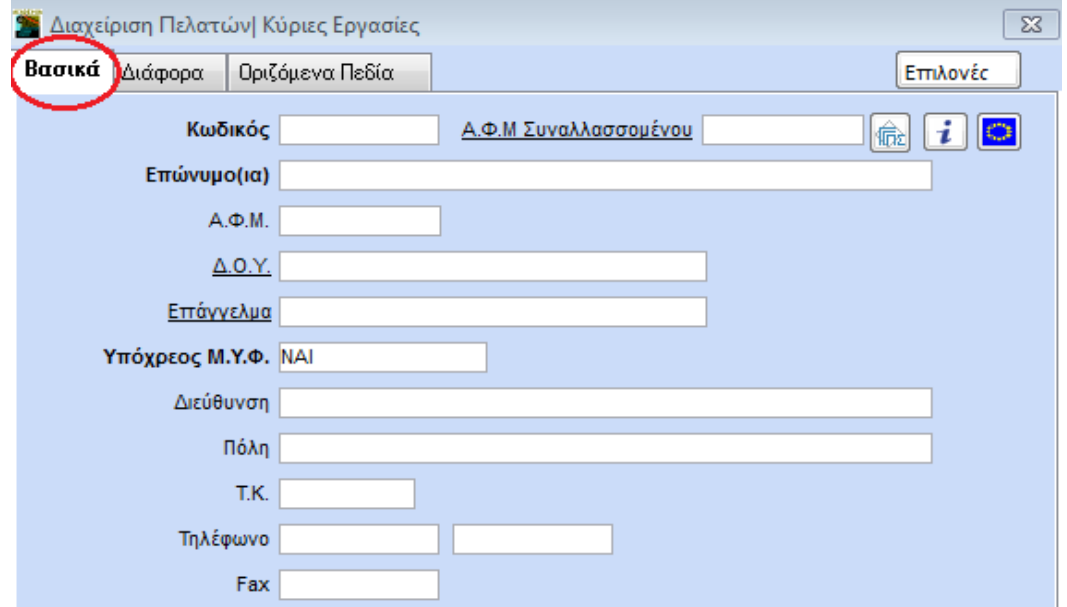

Τα βασικά αρχεία καταχωρίσεων έχουν τη μορφή σελίδων (tabs). Στη Διαχείριση Πελατών, για παράδειγμα, υπάρχουν οι σελίδες Βασικά, Διάφορα, Οριζόμενα Πεδία. Όταν βρίσκεστε σε μία από αυτές τις σελίδες, ο τίτλος της εμφανίζεται με έντονη γραφή (**Bold**).

- Για να πάτε σε μία συγκεκριμένη σελίδα κάνετε κλικ επάνω στον τίτλο της.
- Για να πάτε σε ένα συγκεκριμένο πεδίο επιλέξτε το πεδίο και κάντε κλικ σε αυτό.
- Από πεδίο σε πεδίο πηγαίνετε με το πλήκτρο **Enter** ή **Tab**. Tα δύο πλήκτρα λειτουργούν με τον ίδιο ακριβώς τρόπο.
- Για να πάτε στο προηγούμενο πεδίο πατήστε **Shift+Enter** ή **Shift+Tab**

#### <span id="page-20-0"></span>**ΟΘΟΝΕΣ ΣΕ ΜΟΡΦΗ ΛΙΣΤΑΣ**

Έχετε τη δυνατότητα να εμφανίζετε στις οθόνες διαχείρισης τις εγγραφές σε μορφή λίστας. Η οθόνη λίστας είναι πλήρως παραμετρική και είναι δυνατόν να διαφέρει ανά χρήστη.

Δείτε περισσότερα: **[Οθόνες σε μορφή Λίστας](#page-20-0)**.

#### **ΧΡΩΜΑ ΟΘΟΝΗΣ**

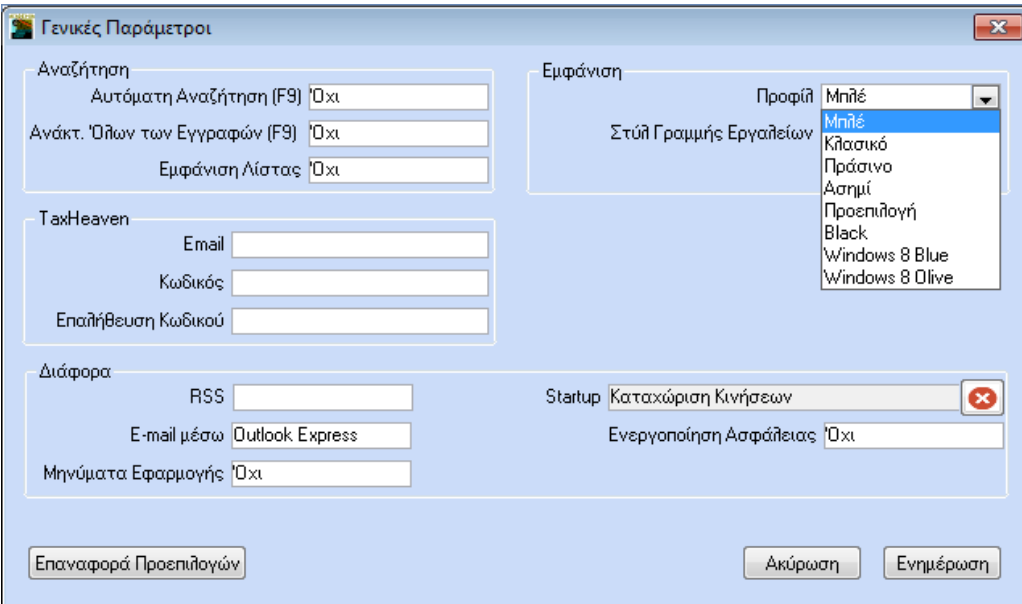

Έχετε τη δυνατότητα να διαχειριστείτε το χρώμα της οθόνης. Για να καθορίσετε το χρώμα, επιλέξτε από το ribbon Εταιρίες>Παράμετροι Εφαρμογής.

#### **Δείτε περισσότερα: [Παράμετροι Εφαρμογής](#page-6-0).**

#### **ΑΥΤΟΜΑΤΗ ΕΚΚΙΝΗΣΗ**

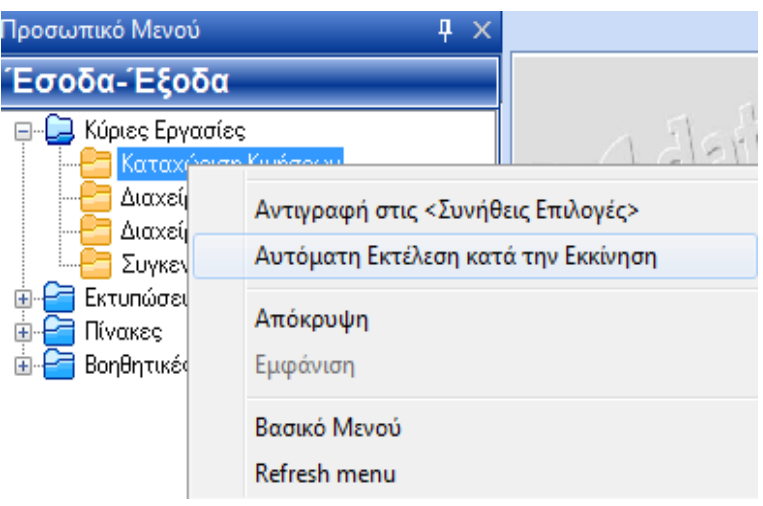

Έχετε τη δυνατότητα να ορίσετε ποια λειτουργία θα εμφανίζεται αυτόματα στην οθόνη με το που θα συνδέεστε στην εταιρία σας. Για να γίνει αυτό επιλέξτε τη λειτουργία από το μενού, και στη συνέχεια **δεξί κλικ>Αυτόματη Εκτέλεση κατά την Εκκίνηση**. Για να καταργήσετε την αυτόματη εκτέλεση

#### **Δείτε περισσότερα: [Παράμετροι Εφαρμογής](#page-6-0).**

#### **ΓΡΑΜΜΗ ΚΑΤΑΣΤΑΣΗΣ**

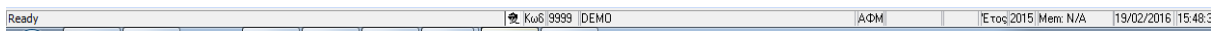

Στη γραμμή κατάστασης της εφαρμογής (status bar) εμφανίζεται ο χρήστης με τον οποίο έχετε συνδεθεί στην εφαρμογή, ο κωδικός η επωνυμία και ο ΑΦΜ της εταιρίας στην οποία εργάζεστε, καθώς και το έτος εργασίας, το οποίο μπορεί να είναι διαφορετικό από την ημερομηνία του υπολογιστή σας.

#### <span id="page-21-0"></span>**2.9 ΟΘΟΝΕΣ ΣΕ ΜΟΡΦΗ ΛΙΣΤΑΣ**

Η εφαρμογή παρέχει τη δυνατότητα στο χρήστη να εμφανίζει στις οθόνες διαχείρισης τις εγγραφές σε μορφή λίστας. Η οθόνη λίστας είναι πλήρως παραμετρική και είναι δυνατόν να διαφέρει ανά χρήστη. Οι εγγραφές λίστας μπορούν να εκτυπωθούν σε μορφή txt, .pdf και Excel.

**ΠΡΟΣΟΧΗ: Για να ενεργοποιηθεί η οθόνη λίστας, είναι απαραίτητο, στο ribbon «Εταιρίες», στη λειτουργία «Παράμετροι Εφαρμογής» το πεδίο «Εμφάνιση Λίστας» να έχει τιμή** *Ναι***.**

#### **2.9.1 ΟΘΟΝΗ ΛΙΣΤΑΣ**

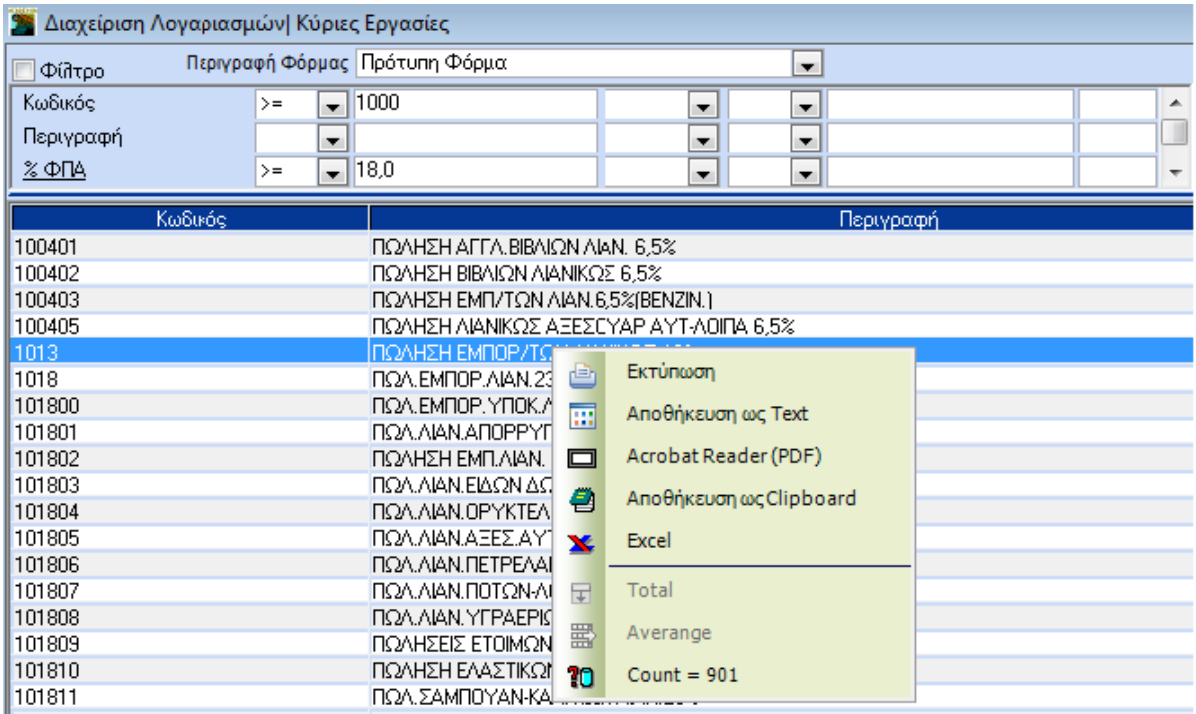

Η οθόνη σε μορφή λίστας αποτελείται από δύο μέρη:

- α) Στο επάνω μέρος υπάρχουν τα κριτήρια-φίλτρα με τα οποία ο χρήστης ορίζει τη συνθήκη φιλτραρίσματος, Για τη διαμόρφωση της συνθήκης υπάρχουν διαθέσιμοι πίνακες επιλογής αριθμητικών συμβόλων. Για να τους εμφανίσετε κάντε διπλό κλικ σε κάθε πεδίο που έχει ένα βέλος στα δεξιά, ή πατήστε **F4**. Τα κριτήρια που εμφανίζονται σε αυτό το τμήμα τη οθόνης ορίζονται παραμετρικά.
- β) Στο κάτω μέρος εμφανίζονται οι εγγραφές που πληρούν τις προϋποθέσεις που έχουν οριστεί στα κριτήρια. Κάνοντας διπλό κλικ σε μια εγγραφή εμφανίζεται η οθόνη διαχείρισης που παρουσιάζει τη συγκεκριμένη εγγραφή. Όταν τελειώσετε την όποια επεξεργασία και κλείσετε το παράθυρο, επιστρέφετε στη οθόνη της λίστας. Με δεξί κλικ σε μία εγγραφή έχετε τη δυνατότητα να την εκτυπώσετε (Text, PDF. Excel) ή να την αποθηκεύσετε ως Clipboard. Τα πεδία που εμφανίζονται στη γραμμή ορίζονται παραμετρικά.
- Για να εμφανίζετε αυτόματα όλες τις εγγραφές της λίστας

Επιλέξτε στη λειτουργία **Εταιρίες/Παράμετροι Εφαρμογής** στη γραμμή εργαλείων, στο πεδίο **Αυτόματη Αναζήτηση**, *Ναι*.

• Για να εμφανίζετε μόνο επιλεγμένες εγγραφές

Επιλέξτε στη λειτουργία **Εταιρίες/Παράμετροι Εφαρμογής**, στο ribbon, στο πεδίο **Αυτόματη Αναζήτηση**, *Όχι*.

Ορίστε χρησιμοποιώντας τα κριτήρια - φίλτρα ποιες εγγραφές θέλετε να περιλαμβάνονται στη λίστα.

Πατήστε **Alt+R** ή επιλέξτε **Ανάκτηση**

- Για να δημιουργήσετε μία νέα εγγραφή
	- Πατήστε **F3** ή κάντε κλικ στο εικονίδιο **Νέα Eγγραφή**
- Για να επεξεργαστείτε παραμετρικά την οθόνη λίστας

Πατήστε Alt+S ή επιλέξτε Επεξεργασία Φορμών

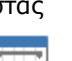

Τα δεδομένα που εμφανίζονται σε μορφή λίστας από διάφορες επιλογές της εφαρμογής μπορούν να εκτυπωθούν.

#### **2.9.2 ΕΠΕΞΕΡΓΑΣΙΑ ΦΟΡΜΩΝ**

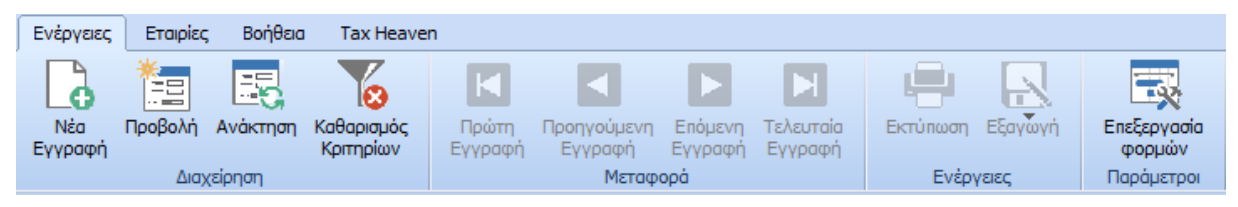

#### **Για να δημιουργήσετε ή να τροποποιήσετε μία φόρμα λίστας**

- 1. Πατήστε Alt+S ή επιλέξτε Επεξεργασία Φορμών
- 2. Στο παράθυρο **Παράμετροι Αναζήτησης** που θα εμφανιστεί, επιλέξτε στο **Περιγραφή Φόρμας** είτε *Νέα Φόρμα* είτε τη φόρμα αναζήτησης που θέλετε να επεξεργαστείτε και, στη συνέχεια, **Επεξεργασία**.
- 3. Στην καρτέλα **Στήλες** επιλέξτε τσεκάροντας τις στήλες που θέλετε να εμφανίζονται στη φόρμα.

Στην καρτέλα **Κριτήρια Αναζήτησης** επιλέξτε τσεκάροντας τα κριτήρια που επιθυμείτε.

4. Αφού ολοκληρώσετε τις όποιες τροποποιήσεις, πατήστε **Αποθήκευση** (αν θέλετε απλώς να αποθηκεύσετε τις αλλαγές) ή **Αποθήκευση ως** (αν θέλετε να δώσετε νέο όνομα στη φόρμα). Στη συνέχεια, κλείστε το παράθυρο Παράμετροι Αναζήτησης και επιστρέψτε στην οθόνη διαχείρισης.

#### <span id="page-24-0"></span>**2.10 ΠΕΔΙΑ**

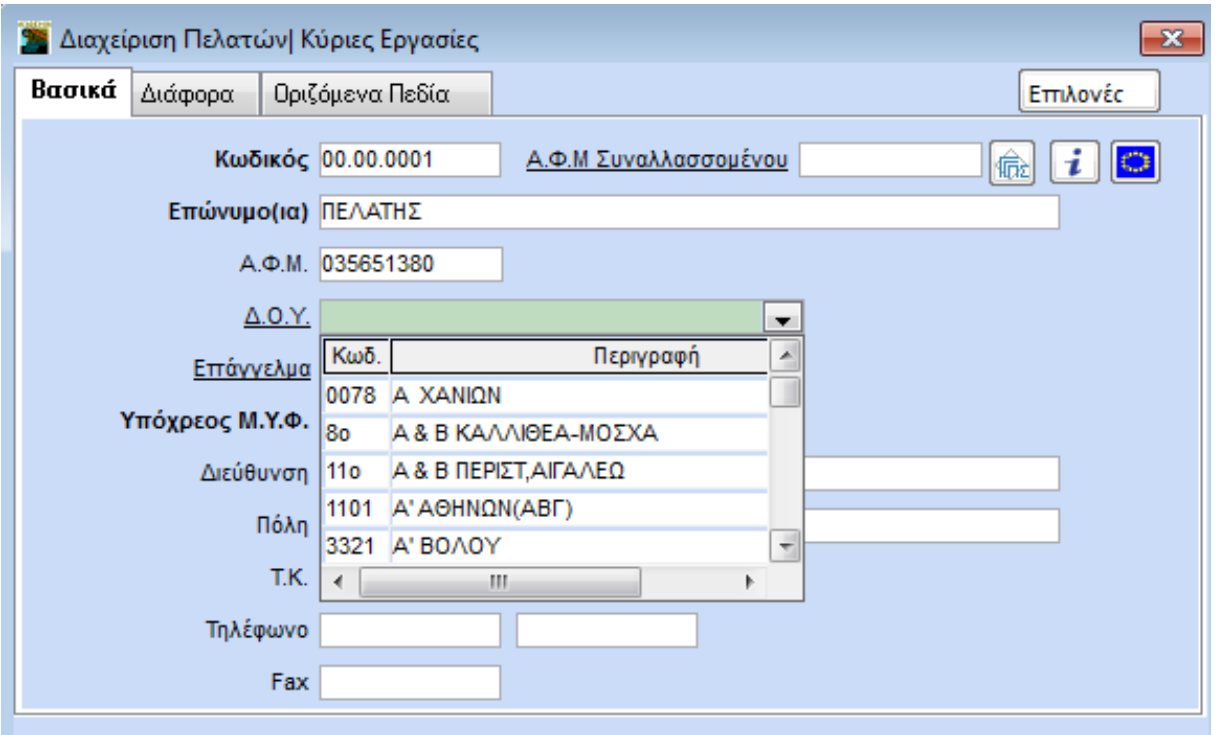

#### **ΕΤΙΚΕΤΕΣ ΠΕΔΙΩΝ (LABELS)**

Στις οθόνες καταχώρισης υπάρχουν τριών ειδών ετικέτες (labels), ως προς την εμφάνιση:

- 1. Οι ετικέτες με **έντονη γραφή** (**Bold**) (π.χ. **Κωδικός**) που σημαίνουν ότι ο χρήστης πρέπει οπωσδήποτε να τις συμπληρώσει, αλλιώς θα εμφανιστεί λάθος και δεν θα γίνει καταχώριση της εγγραφής.
	- 2. Οι ετικέτες που έχουν υπογράμμιση (π.χ. Δ.Ο.Υ., Επάγγελμα) που σημαίνουν ότι το πεδίο συμπληρώνεται από πίνακα και χρήστης έχει τη δυνατότητα:
	- με **F3**, ή με διπλό κλικ, να μεταβεί απευθείας στον πίνακα για νέα καταχώριση ή τροποποίηση.
	- με **F4**, ή με κλικ στο βέλος δεξιά από το πεδίο, να ενεργοποιήσει τον πίνακα (Drop Down Window) που περιέχει τα στοιχεία που αναζητά.
	- με **F9** να κάνει Αναζήτηση στον πίνακα στον οποίο αναφέρεται στο πεδίο.
	- 3. Οι απλές ετικέτες (π.χ. Τηλέφωνο, Fax) που σημαίνουν ότι στο συγκεκριμένο πεδίο δεν υπάρχει κάποια συγκεκριμένη υποχρέωση για το χρήστη.

#### **ΧΑΡΑΚΤΗΡΙΣΤΙΚΑ ΠΕΔΙΩΝ**

- Το πεδίο που περιμένει να εισαχθούν στοιχεία είναι αυτό που έχει υποκίτρινο χρώμα.
- Εάν το πεδίο είναι κενό, το χρώμα του είναι λευκό.
- Εάν υπάρχουν στοιχεία στο πεδίο που επιλέξατε, τότε το περιεχόμενο του πεδίου εμφανίζεται σε μπλε φόντο.
- Εάν το πεδίο έχει μπλε φόντο και γράψετε κάτι, θα σβηστούν όλα τα προηγούμενα στοιχεία που υπήρχαν. Εάν πατήσετε βελάκι, τότε γράφετε πάνω στα προηγούμενα.
- Εάν βρίσκεστε σε πεδίο υπογραμμισμένο, π.χ. «ΔΟΥ», «Επάγγελμα» και θέλετε να δείτε ποιες τιμές μπορεί να πάρει το πεδίο, πατώντας Κάτω Βελάκι βλέπετε την πρώτη τιμή. Εάν πατήσετε ξανά Κάτω

Βελάκι θα δείτε την επόμενη τιμή. Αν θελήσετε να πάτε στην προηγούμενη τιμή, πατήστε Πάνω Βελάκι

- Μπορείτε να δείτε σε μορφή πίνακα όλες τις τιμές που μπορεί να πάρει ένα υπογραμμισμένο πεδίο, κάνοντας κλικ στο κουμπί με το βέλος στα δεξιά του, ή πατώντας **F4**.
- Αν πληκτρολογήσετε τα αρχικά γράμματα μιας περιγραφής σε ένα υπογραμμισμένο πεδίο, εμφανίζεται αυτόματα η περιγραφή που αρχίζει από τα γράμματα που δώσατε. Με τα βελάκια μπορείτε να κινηθείτε πάνω ή κάτω από την περιγραφή που εμφανίστηκε.
- Τέλος, αν θέλετε να καταχωρίσετε μια νέα τιμή στον πίνακα, πατήστε **F3** ή κάντε διπλό κλικ στο περιεχόμενο του πεδίου, ώστε να κάνετε εισαγωγή εγγραφής.

#### <span id="page-25-0"></span>**2.11 ΟΡΙΖΟΜΕΝΑ ΠΕΔΙΑ**

Το Academia Financials Έσοδα-Έξοδα παρέχει τη δυνατότητα στο χρήστη να ορίσει παραμετρικά ανάλογα με τις ανάγκες του πεδία κειμένων, ημερομηνιών, αριθμών, μεταβλητών και πινάκων. Τα πεδία αυτά ονομάζονται **Οριζόμενα** και βρίσκονται στα βασικά αρχεία της εφαρμογής, στο tab **Οριζόμενα** (**Διαχείριση Πελατών**, **Διαχείριση Προμηθευτών** κ.λπ.)

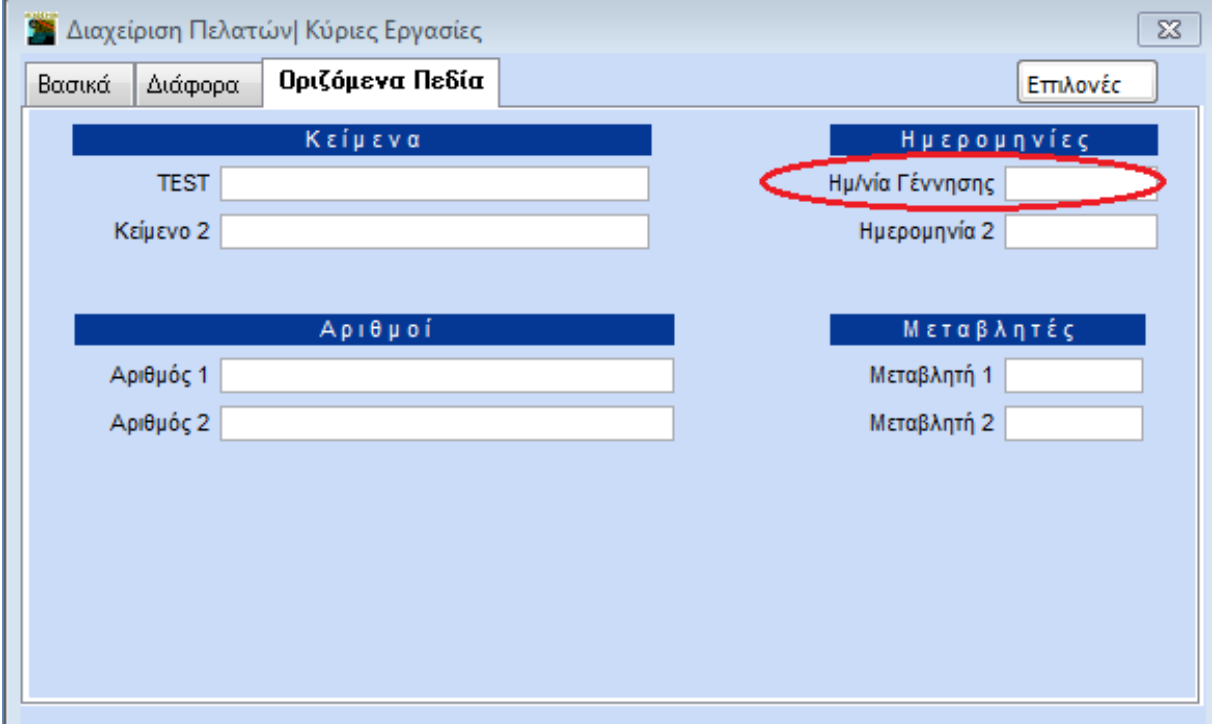

Σκοπός των οριζόμενων πεδίων είναι να μπορεί ο χρήστης να παρακολουθεί εξειδικευμένες περιπτώσεις συναλλαγών ή ειδικές επιχειρηματικές ανάγκες. Μπορεί, για παράδειγμα, να ενδιαφέρεται για τις ημερομηνίες γέννησης των πελατών, ώστε να εφαρμόζει πολιτικές marketing. Σε αυτήν την περίπτωση, μπορεί να μετονομάσει το οριζόμενο πεδίο **Ημερομηνία 1** σε **Ημερομηνία Γέννησης** και να παρακολουθεί αυτό το στοιχείο.

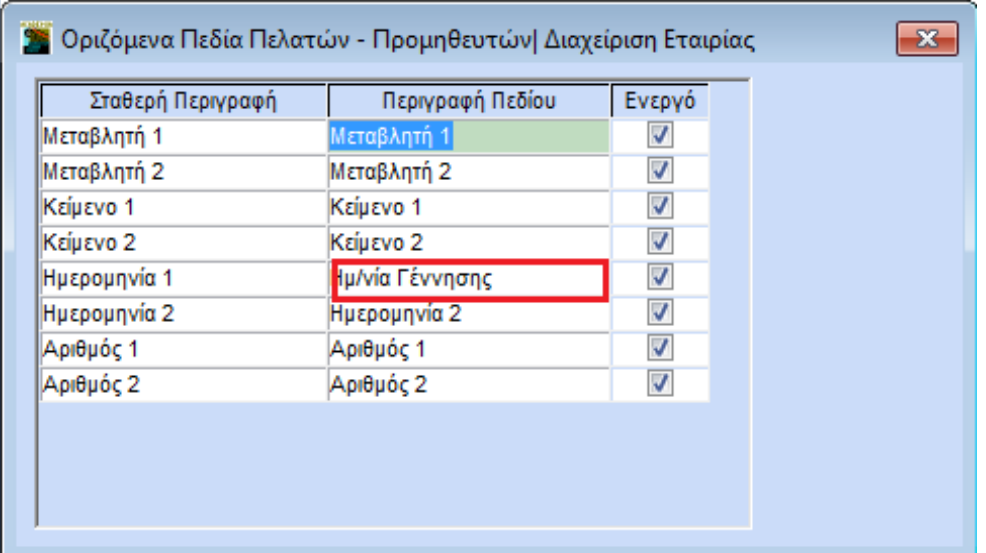

Οι εργασίες παραμετροποίησης γίνονται για κάθε αρχείο ξεχωριστά στο μενού Παράμετροι/Κύριες **Εργασίες/Διαχείριση Εταιρίας**. Για παράδειγμα, στο **Παράμετροι/Κύριες Εργασίες/Διαχείριση Εταιρίας/Οριζόμενα Πεδία Πελατών-Προμηθευτώ**ν γίνονται οι εργασίες για τα οριζόμενα των πελατών και προμηθευτών.

1. **Σταθερή Περιγραφή**: Στη στήλη αυτή εμφανίζεται η σταθερή περιγραφή του πεδίου την οποία ο χρήστης δεν μπορεί να επηρεάσει.

**Περιγραφή Πεδίου**: Στη στήλη αυτή εισάγετε την περιγραφή με την οποία θέλετε να εμφανίζεται το συγκεκριμένο πεδίο, τόσο στην οθόνη καταχώρισης όσο και στις εκτυπώσεις.

**Ενεργό:** Στη στήλη αυτή δηλώνετε τσεκάροντας αν το πεδίο θα εμφανίζεται ή όχι.

2. Πατήστε **F12/Καταχώριση** για να αποθηκεύσετε τα νέα στοιχεία.

#### <span id="page-26-0"></span>**2.12 ΜΗΝΥΜΑΤΑ**

#### **Μηνύματα Λάθους**

Το Academia Financials Έσοδα-Έξοδα διαθέτει ενσωματωμένο οπτικό σύστημα επισήμανσης λαθών. Υπάρχουν δύο ειδών λάθη: τα απαγορευτικά και τα προειδοποιητικά

#### **Απαγορευτικά Λάθη**

Απεικονίζονται με **Κόκκινο Καμπανάκι** και εμφανίζονται όταν σε μια καταχώριση προσπεράσετε ένα πεδίο που είναι υποχρεωτικό να συμπληρωθεί, χωρίς να το συμπληρώσετε. Σας ειδοποιούν ότι η εγγραφή δεν μπορεί να καταχωρηθεί, χωρίς να συμπληρωθεί το πεδίο που προσπεράσατε.

### **Προειδοποιητικά Λάθη**

Απεικονίζονται με **Κίτρινο Ερωτηματικό** και εμφανίζονται όταν σε μια καταχώριση προσπεράσετε ένα πεδίο, όπως π.χ. ο ΑΦΜ στη Διαχείριση Πελατών, χωρίς να το συμπληρώσετε σωστά. Σας ειδοποιούν ότι υπάρχει λάθος, αλλά μπορείτε αν θέλετε να μην κάνετε καμία διόρθωση και να καταχωρήσετε την εγγραφή.

#### **Μηνύματα Εφαρμογής**

Από τη λειτουργία **Μηνύματα Εφαρμογής** έχετε τη δυνατότητα να διαχειριστείτε τα μηνύματα της εφαρμογής που είναι προσβάσιμα στο χρήστη και να καθορίσετε ποια βαρύτητα θα έχουν κατά τη λειτουργία του προγράμματος, εάν θα είναι δηλ. μηνύματα προειδοποιητικά ή απαγορευτικά.

#### **Ενημερωτικά Μηνύματα**

Πρόκειται για μηνύματα σημαντικά για την ενημέρωσή σας. Αποστέλλονται από την Data Communication και λαμβάνονται σε πραγματικό χρόνο. Το ενημερωτικό μήνυμα εμφανίζεται στο κέντρο της οθόνης και επάνω από κάθε ανοιχτό παράθυρο, προκειμένου να το βλέπετε. Μετά την ανάγνωσή του, για να συνεχίσετε την εργασία σας, κλείνετε απλώς το μήνυμα από το **x**.

#### <span id="page-27-0"></span>**2.13 ΤΕΛΕΥΤΑΙΕΣ ΕΙΔΗΣΕΙΣ**

<span id="page-27-1"></span>Η λειτουργία **Τελευταίες Ειδήσεις** (RSS Feed) σας επιτρέπει, εφόσον είστε συνδεμένοι στο Internet, να ενημερώνεστε για τα τελευταία νέα της Data Communication, για πρόσφατες Ειδήσεις, Νόμους, Εγκυκλίους, Φορολογικό Ημερολόγιο και Συλλογικές Συμβάσεις από την πύλη *Tax Heaven,* για Οικονομικά Στοιχεία από το Υπουργείο Οικονομικών και τα τελευταία νέα από την Ελλάδα και την Οικονομία από το *In.gr*. Έχετε επίσης τη δυνατότητα να προσθέσετε και δικές σας συνδέσεις για sites που διαθέτουν RSS.

#### **Για να ενεργοποιήσετε τη λειτουργία RSS**

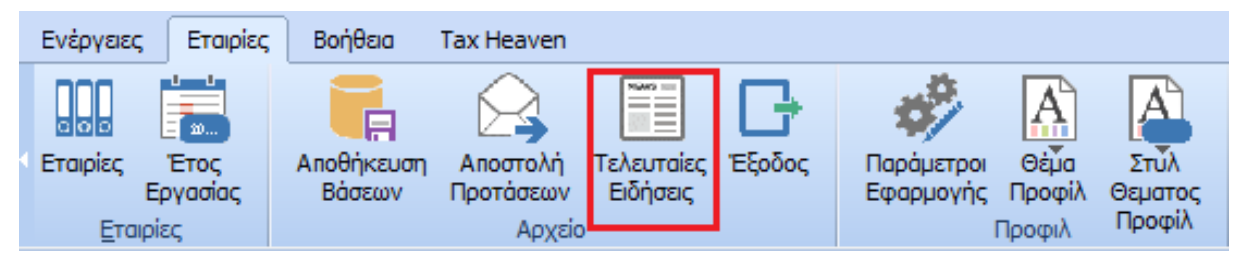

- Επιλέγετε από το ribbon Εταιρίες>Τελευταίες Ειδήσεις.
- Εμφανίζεται το παράθυρο **Τελευταίες Ειδήσεις** και στα αριστερά οι συνδέσεις με τα sites των Data Communication, Tax Heaven, Υπουργείου Οικονομικών και In.gr. Από εδώ θα επιλέξετε αυτή με την οποία θέλετε να συνδεθείτε.

**Για να προσθέσετε τις δικές σας RSS συνδέσεις**

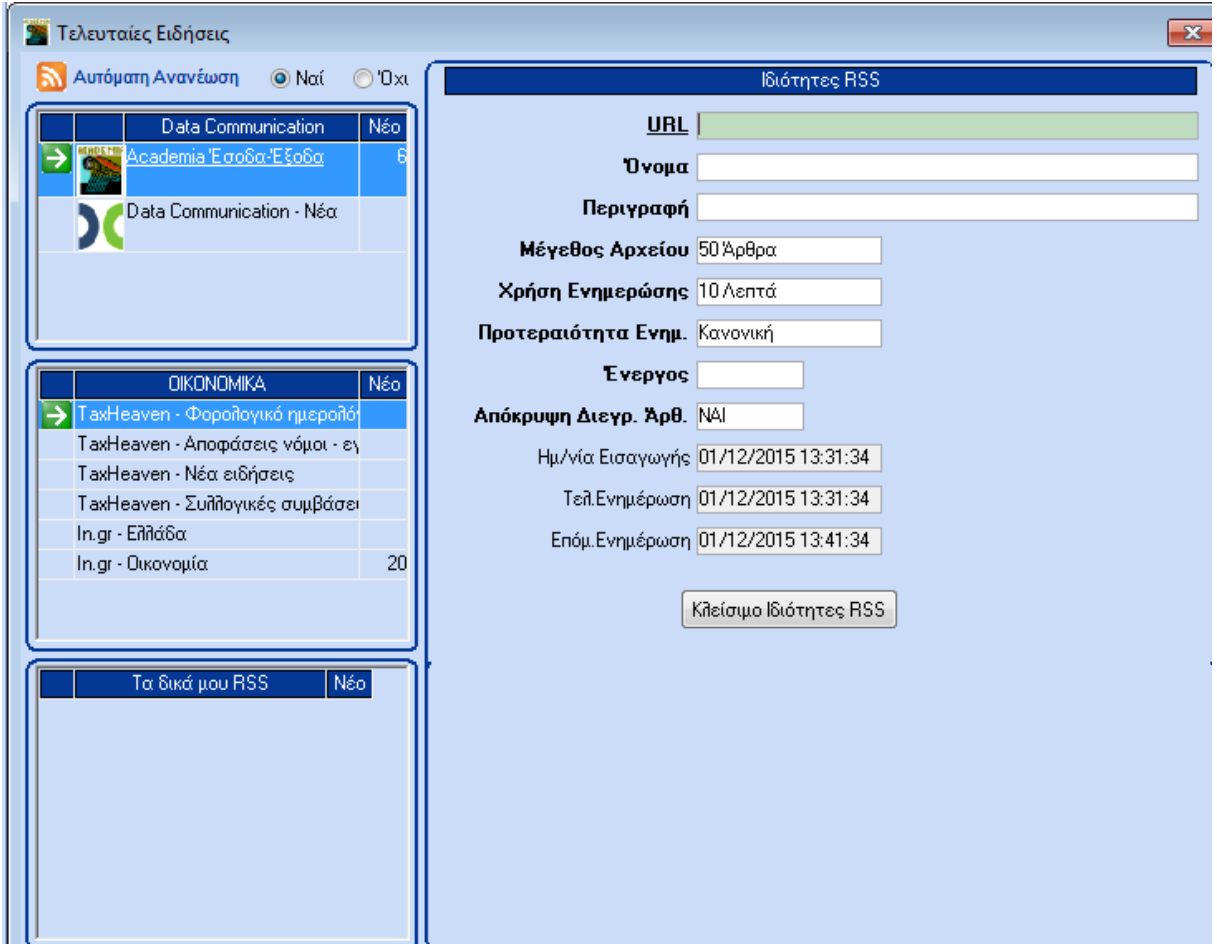

- Ενώ έχετε ήδη ανοιχτό το παράθυρο **Τελευταίες Ειδήσεις** πατάτε **F3**.
- Εμφανίζεται η οθόνη **Ιδιότητες RRS** στην οποία και συμπληρώνετε τη διεύθυνση URL, το όνομα και την περιγραφή του site με το οποίο θέλετε να συνδέεστε. Έχετε τη δυνατότητα να προσθέσετε συνδέσεις μόνο για sites που διαθέτουν RSS.
- Πατάτε το **Κλείσιμο Ιδιοτήτων RRS** H σύνδεση που προσθέσατε θα εμφανιστεί στο σημείο **Τα δικά μου RSS**, αφού κάνετε έξοδο από τη λειτουργία ώστε να ενεργοποιηθούν οι αλλαγές.

#### **Για να ανοίγει αυτόματα το Web Feed Reader με την εκκίνηση της εφαρμογής**

• Εάν θέλετε το παράθυρο **Τελευταίες Ειδήσεις** να ανοίγει αυτόματα με την εκκίνηση της εφαρμογής, επιλέγετε από το ribbon **Εταιρίες>Παράμετροι Εφαρμογής** και στο πεδίο **RSS**  επιλέγετε *Ναι*.

#### <span id="page-29-0"></span>**3. ΔΙΑΧΕΙΡΙΣΗ ΑΡΧΕΙΩΝ**

#### <span id="page-29-1"></span>**3.1 ΑΝΟΙΓΜΑ ΝΕΑΣ ΕΓΓΡΑΦΗΣ**

Η εισαγωγή μιας εγγραφής γίνεται

- είτε με το πλήκτρο **F2**
- είτε με κλικ στο εικονίδιο

Η οθόνη θα καθαρίσει από τα στοιχεία που πιθανόν υπάρχουν και θα είναι έτοιμη να δεχτεί τη νέα εγγραφή. Τυχόν αλλαγές ή τροποποιήσεις ΔΕΝ σώζονται.

#### <span id="page-29-2"></span>**3.2 ΜΗΝΥΜΑΤΑ ΛΑΘΟΥΣ**

Το Academia Financials Έσοδα-Έξοδα διαθέτει ενσωματωμένο οπτικό σύστημα επισήμανσης λαθών. Υπάρχουν δύο κατηγορίες λαθών: τα απαγορευτικά και τα προειδοποιητικά.

#### **Απαγορευτικά Λάθη**

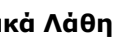

Απεικονίζονται με **Κόκκινο Καμπανάκι** και εμφανίζονται όταν σε μια καταχώριση προσπεράσετε ένα πεδίο που είναι υποχρεωτικό να συμπληρωθεί, χωρίς να το συμπληρώσετε. Σας ειδοποιούν ότι η εγγραφή δεν μπορεί να καταχωρηθεί, χωρίς να συμπληρωθεί το πεδίο που προσπεράσατε.

#### **Προειδοποιητικά Λάθη**

Απεικονίζονται με **Κίτρινο Ερωτηματικό** και εμφανίζονται όταν σε μια καταχώριση προσπεράσετε ένα πεδίο, όπως π.χ. ο ΑΦΜ στη Διαχείριση Πελατών, χωρίς να το συμπληρώσετε σωστά. Σας ειδοποιούν ότι υπάρχει λάθος, αλλά μπορείτε αν θέλετε να μην κάνετε καμία διόρθωση και να καταχωρήσετε την εγγραφή.

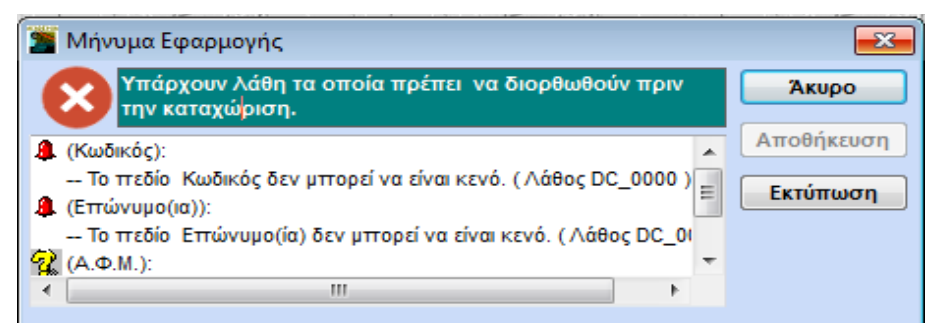

Αν προσπαθήσετε να αποθηκεύσετε μία εγγραφή ενώ υπάρχουν λάθη, προβάλλεται μήνυμα κάτω δεξιά στην οθόνη, στο οποίο βλέπετε όλα τα λάθη που υπάρχουν, είτε έχετε περάσει από τα αντίστοιχα πεδία είτε όχι. Ταυτόχρονα μπροστά σε κάθε πεδίο εμφανίζεται το εικονίδιο που αντιστοιχεί στο λάθος (δηλ. καμπανάκι ή ερωτηματικό).

Εάν έχετε έστω και ένα απαγορευτικό λάθος η επιλογή **Αποθήκευση** είναι απενεργοποιημένη. Πρέπει να χρησιμοποιήσετε την επιλογή **Άκυρο** και να κάνετε πρώτα τις απαραίτητες διορθώσεις.

Εάν υπάρχουν λάθη μόνο προειδοποιητικά τότε μπορείτε

- είτε να επιστρέψετε στην καταχώριση για να κάνετε τις διορθώσεις σας
- είτε να κλείσετε το παράθυρο πατώντας **Αποθήκευση** και να ενημερώσετε την καταχώριση.

Σε περίπτωση που η εφαρμογή εμφανίσει μηνύματα λάθους που δεν κατανοείτε, έχετε τη δυνατότητα να τα τυπώσετε με την επιλογή **Εκτύπωση**. Έτσι μπορείτε να τα ελέγξετε καλύτερα, ή να τα στείλετε

με Fax στο τμήμα Τεχνικής Υποστήριξης, για να εντοπιστεί το λάθος που έχετε κάνει. Για τη διευκόλυνσή σας κάθε πιθανό λάθος έχει κωδικοποιηθεί.

#### <span id="page-30-0"></span>**3.3 ΚΑΤΑΧΩΡΙΣΗ ΕΓΓΡΑΦΗΣ**

Η καταχώριση μιας εγγραφής γίνεται

- είτε με το πλήκτρο **F12**
- είτε με κλικ στο εικονίδιο

εφόσον δεν έχουν βρεθεί απαγορευτικά λάθη, η εγγραφή θα καταχωρηθεί με τα στοιχεία που παρουσιάζονται στην οθόνη. Στη συνέχεια, η οθόνη καθαρίζει από το περιεχόμενό της και είναι έτοιμη για νέα καταχώριση.

#### <span id="page-30-1"></span>**3.4 ΤΡΟΠΟΠΟΙΗΣΗ ΕΓΓΡΑΦΗΣ**

Για να τροποποιήσετε μία εγγραφή

- Επιλέξτε την εγγραφή που θέλετε με οποιοδήποτε κριτήριο. Θα εμφανιστούν όλα τα στοιχεία που έχουν καταχωρηθεί.
- Διορθώστε ό,τι χρειάζεται και πατήστε **F12** για να αποθηκευτούν οι αλλαγές.

#### <span id="page-30-2"></span>**3.5 ΑΝΑΖΗΤΗΣΗ ΣΕ ΟΘΟΝΗ ΚΑΤΑΧΩΡΙΣΗΣ**

Σε μια οθόνη καταχώρισης μπορείτε να κάνετε α) Αναζήτηση στο κύριο αρχείο, αν έχετε ενεργοποιήσει την αναζήτηση από μη υπογραμμισμένο πεδίο και β) Αναζήτηση σε βοηθητικό αρχείο, αν έχετε ενεργοποιήσει την αναζήτηση από υπογραμμισμένο πεδίο.

#### **3.5.1 ΑΝΑΖΗΤΗΣΗ ΣΕ ΚΥΡΙΟ ΑΡΧΕΙΟ**

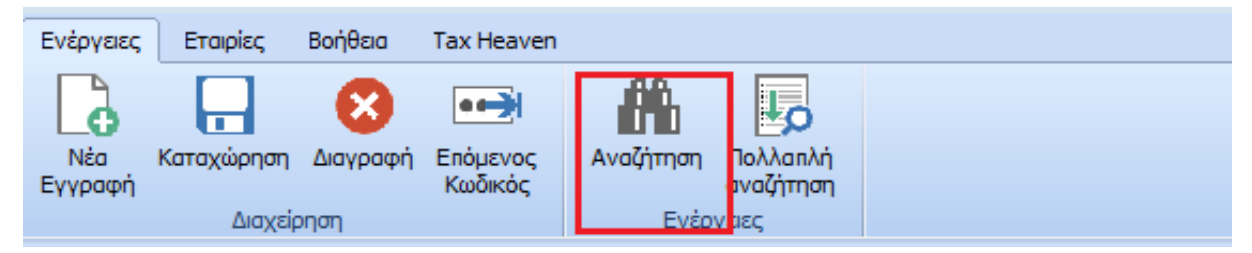

#### **Για να εμφανίσετε τον πίνακα της αναζήτησης**

- 1. Επιλέξετε από το ribbon **Ενέργειες/Αναζήτηση** ή πατήστε **F9**.
- 2. Εμφανίζεται το παράθυρο **Αναζήτηση**.

**Αναζήτηση Με:** Στην περίπτωση που το προεπιλεγμένο κριτήριο αναζήτησης δε σας ικανοποιεί, δηλώνετε σε αυτό το πεδίο με ποιο το κριτήριο θέλετε να κάνετε αναζήτηση. Για να δείτε τα διαθέσιμα κριτήρια, κάνετε κλικ στο βέλος δεξιά, ή πατάτε **F4**. Από το πεδίο **Ηχητική Περιγραφή**  μπορείτε να κάνετε αναζήτηση με μέρος της περιγραφής, ανεξάρτητα από το αν κάποιοι από τους χαρακτήρες είναι ελληνικοί και κάποιοι λατινικοί.

**Αναζήτηση:** Πληκτρολογείτε στο πεδίο αυτό τον συγκεκριμένο χαρακτήρα/-ες που ορίζει αυτό που αναζητάτε.

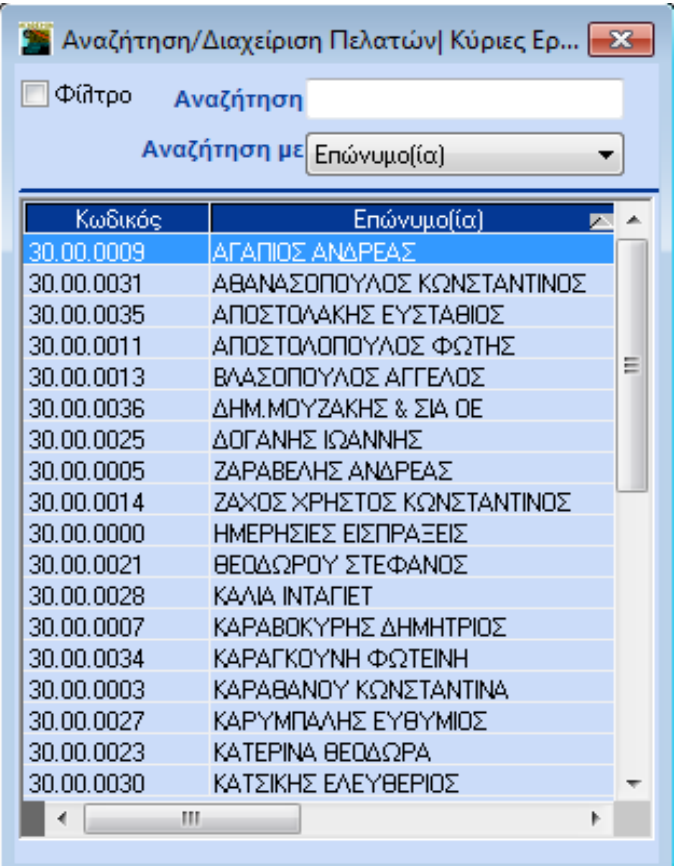

- 3. Πατώντας **Enter** εμφανίζονται οι εγγραφές που πληρούν τις συνθήκες αναζήτησης. Με την μπάρα κύλισης, με **κάτω βελάκι** ή με **Page Down** βλέπετε τις υπόλοιπες εγγραφές.
- 4. Έχετε τη δυνατότητα να μεγαλώσετε το παράθυρο της αναζήτησης όσο επιθυμείτε. Η εφαρμογή αποθηκεύει το μέγεθος του παραθύρου, ώστε να το εμφανίσει ακριβώς έτσι την επόμενη φορά που θα το ανοίξετε.

#### **Για να αλλάξετε τη σειρά των εγγραφών**

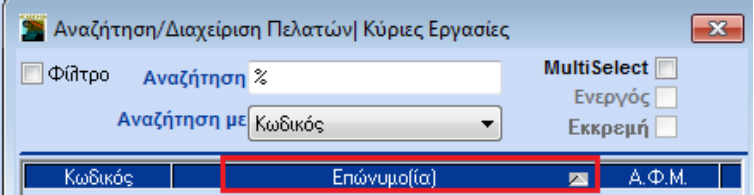

- 1. Πηγαίνετε στη γραμμή της επικεφαλίδας και κάνετε κλικ στο κριτήριο με το οποίο θέλετε να ταξινομηθούν οι εγγραφές.
- 2. Θα παρουσιαστούν τα ίδια στοιχεία με αντίστροφη σειρά. Θα εμφανιστεί και η σχετική ένδειξη δίπλα από την περιγραφή του κριτηρίου.

#### **3.5.2 ΑΥΤΟΜΑΤΗ ΑΝΑΖΗΤΗΣΗ**

Ο χρήστης έχει τη δυνατότητα να επιλέξει αν η αναζήτηση θα εκτελείται μετά από δική του επιλογή, ή αυτόματα από την εφαρμογή για μεγαλύτερη εξοικονόμηση χρόνου.

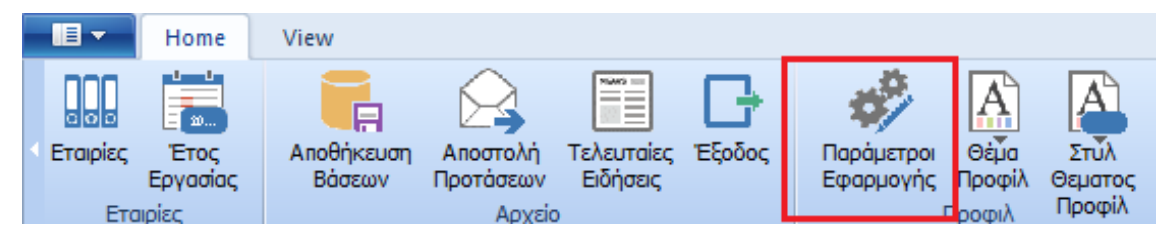

#### **Για να επιλέξετε τον τρόπο λειτουργίας της αναζήτησης**

- 1. Επιλέξτε από το ribbon Εταιρίες/Παράμετροι Εφαρμογής.
- 2. Συμπληρώστε το πεδίο **Αυτόματη Αναζήτηση** (**F9**) με τις τιμές *Ναι/Όχι.*

Εάν επιλέξετε *Ναι*, τότε σε κάθε οθόνη αναζήτησης που ανοίγει με **F9** η εφαρμογή δεν περιμένει από το χρήστη να επιλέξει Αναζήτηση (**Enter**), αλλά εκτελεί την αναζήτηση αυτόματα, εμφανίζοντας όλες τις γραμμές που ταιριάζουν με τα επιλεγμένα κριτήρια.

Εάν επιλέξετε *Όχι* τότε, μετά την εμφάνιση κάθε οθόνης αναζήτησης, ενώ συμπληρώνονται οι προκαθορισμένες τιμές (default) για τα πεδία που έχετε ορίσει κάποιες, η αναζήτηση δεν εκτελείται αυτόματα, αλλά με την επιλογή του χρήστη.

#### **3.5.3 ΑΝΑΖΗΤΗΣΗ ΜΕ ΠΟΛΛΑΠΛΑ ΚΡΙΤΗΡΙΑ**

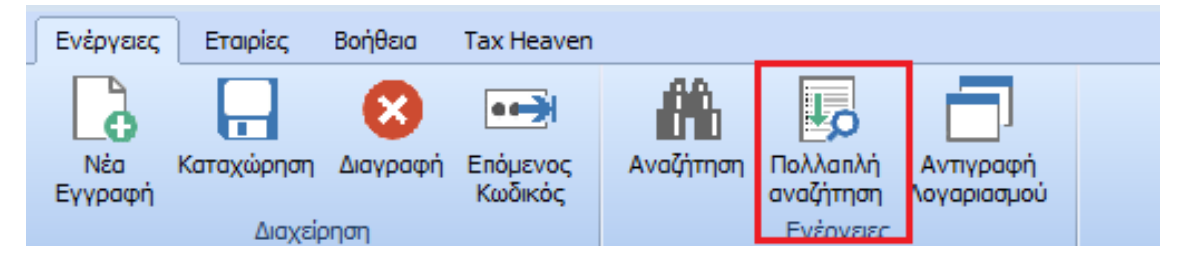

**Για να κάνετε εξειδικευμένη αναζήτηση με χρήση πολλαπλών κριτηρίων**

- 1. Επιλέξετε από το ribbon **Ενέργειες/Πολλαπλή Αναζήτηση** ή πατήστε **F10**.
- 2. Εμφανίζεται μια διαφορετική οθόνη αναζήτησης, η οποία περιέχει πολλαπλά κριτήρια.

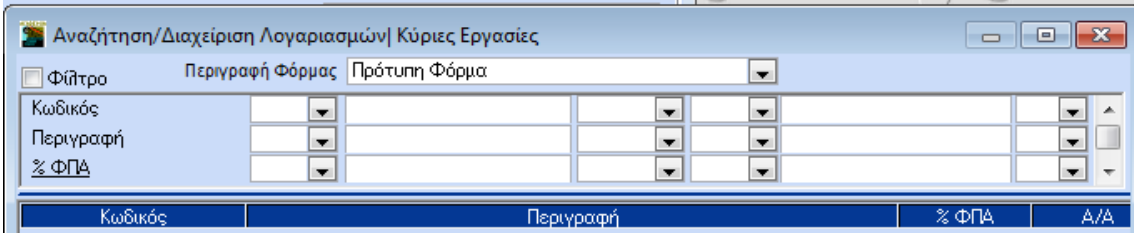

Συμπληρώνοντας τα κριτήρια που σας ενδιαφέρουν μπορείτε να έχετε εξειδικευμένη αναζήτηση.

3. Πατώντας **ALT+R** εμφανίζονται τα αποτελέσματα της αναζήτησης.

#### **3.5.4 ΑΝΑΖΗΤΗΣΗ ΣΕ ΒΟΗΘΗΤΙΚΟ ΑΡΧΕΙΟ**

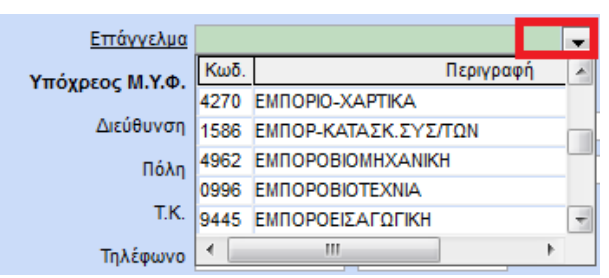

Αν βρίσκεστε σε οποιοδήποτε υπογραμμισμένο πεδίο μπορείτε, κάνοντας κλικ στο βέλος στα δεξιά του ή πατώντας **F4**, να ενεργοποιήσετε λίστα (drop down) που περιέχει τα στοιχεία που αναζητάτε. Φυσικά, και εδώ γίνεται αναζήτηση με τη διαδικασία του πλήκτρου **F9**.

#### <span id="page-33-0"></span>**3.6 ΠΑΡΑΜΕΤΡΟΙ ΑΝΑΖΗΤΗΣΗΣ**

Η εφαρμογή παρέχει τη δυνατότητα παρέχει στο χρήστη να ορίσει παραμετρικά τα στοιχεία που εμφανίζονται στον πίνακα αναζήτησης. Απαραίτητη προϋπόθεση για να ενεργοποιηθεί η συγκεκριμένη δυνατότητα είναι να είναι εγκατεστημένο στον Η/Υ το υποσύστημα *Report Generator Basic.*

#### **3.6.1 ΠΑΡΑΜΕΤΡΟΙ ΑΠΛΗΣ ΑΝΑΖΗΤΗΣΗΣ**

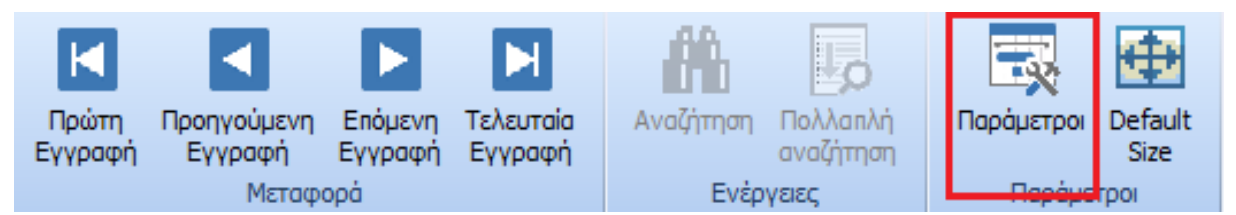

- 1. Αφού βρίσκεστε στον πίνακα της αναζήτησης (**F9**), πατήστε **CTRL+P** ή επιλέξτε το εικονίδιο **Παράμετροι**.
- 2. Εμφανίζεται η οθόνη **Παράμετροι Αναζήτησης**.

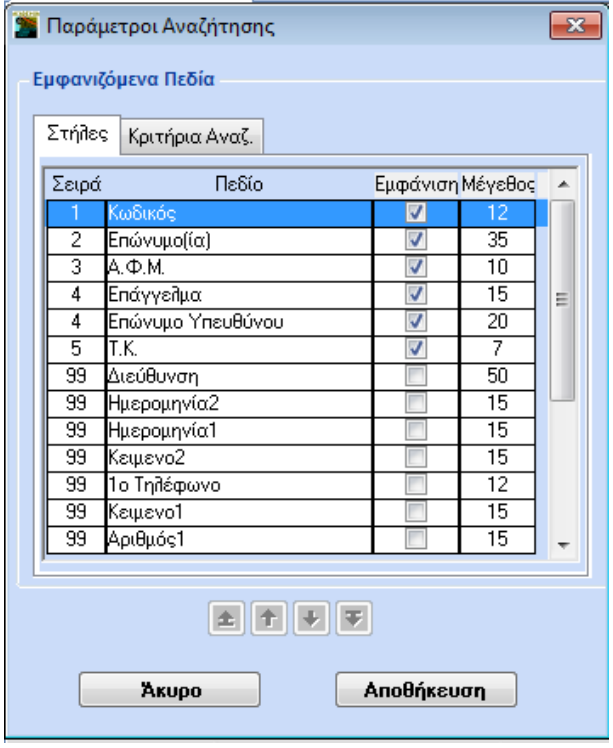

- 3. Στην καρτέλα **Στήλες** έχετε τη δυνατότητα να ορίσετε ποιες στήλες θα εμφανίζονται στην περιοχή των αποτελεσμάτων της αναζήτησης, ποια θα είναι η ταξινόμησή τους και ποιο το μήκος του κάθε πεδίου.
- 4. Στην καρτέλα **Κριτήρια Αναζήτησης** έχετε τη δυνατότητα να ορίσετε τα πεδία που θα αποτελούν τα κριτήρια αναζήτησης, καθώς και τη σειρά που θέλετε να έχουν. Επιλέξτε το πεδίο με το οποίο θέλετε να γίνεται η αναζήτηση και με τα βελάκια μετακινήστε το στη **Σειρά 1**. Στη **Σειρά 2** τοποθετήστε το 2ο πεδίο κοκ. Τα 2 πρώτα πεδία προσδιορίζουν με ποιο κριτήριο θα γίνεται συνήθως η αναζήτηση. Αρχικά η εφαρμογή θα αναζητήσει με το 1º Πεδίο. Αν στο τέλος αυτού που αναζητάτε πληκτρολογήσετε και το σύμβολο **/** τότε η αναζήτηση θα γίνει με το 2<sup>ο</sup> Πεδίο. Τα υπόλοιπα πεδία είναι αυτά που θέλετε να υπάρχουν διαθέσιμα στον πίνακα (dropdown window) πατώντας **F4**.

**Σειρά**: Εμφανίζει τη σειρά με την οποία θα εμφανίζονται τα πεδία(99 σημαίνει ότι δεν εμφανίζεται).

**Πεδίο**: Εμφανίζει το όνομα του πεδίου.

**Εμφάνιση**: Τσεκάροντας δηλώνετε ότι το πεδίο θα εμφανίζεται στον πίνακα.

**Μέγεθος**: Ορίζετε πόσους χαρακτήρες θα καταλαμβάνει το κάθε πεδίο στον πίνακα

5. Πατώντας **Αποθήκευση** καταχωρείτε τις νέες παραμέτρους.

#### **3.6.2 ΦΟΡΜΑ ΠΟΛΛΑΠΛΗΣ ΑΝΑΖΗΤΗΣΗΣ**

Κατά την εξειδικευμένη αναζήτηση με τη χρήση πολλαπλών κριτηρίων ο χρήστης έχει τη δυνατότητα να χρησιμοποιήσει την *Πρότυπη Φόρμα* αναζήτησης, ή να δημιουργήσει νέες φόρμες πολλαπλής σύμφωνα με τις ανάγκες του, ή να επεξεργαστεί μία υπάρχουσα φόρμα.

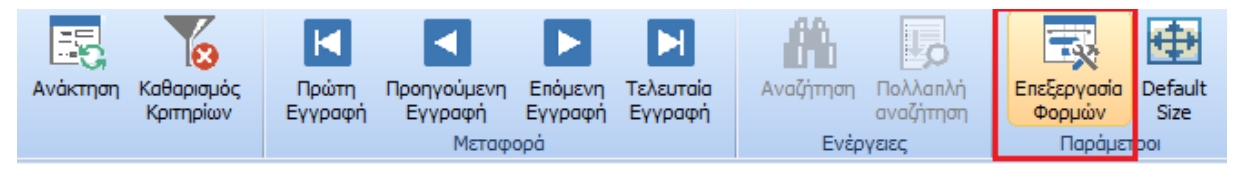

#### **Για να δημιουργήσετε μία φόρμα αναζήτησης:**

- 1. Ενώ βρίσκεστε στην οθόνη πολλαπλής αναζήτησης (**F10**), πατήστε **Alt+S** ή επιλέξτε **Επεξεργασία Φορμών**
- 2. Στο παράθυρο **Παράμετροι Αναζήτησης** που θα εμφανιστεί, επιλέξτε στο πεδίο **Περιγραφή Φόρμας** «*Νέα Φόρμα*».
- 3. Στην οθόνη **Στήλες** επιλέξτε τσεκάροντας τις στήλες που θέλετε να εμφανίζονται στη νέα φόρμα. Στην οθόνη **Κριτήρια Αναζήτησης** επιλέξτε τα κριτήρια που επιθυμείτε στη φόρμα.
- 4. Αφού ολοκληρώσετε την παραπάνω εργασία, πατήστε **Αποθήκευση ως**. Στο παράθυρο **Μετονομασία** που θα εμφανιστεί, δώστε το όνομα της νέας φόρμας και πατήστε **Ok**. Στη συνέχεια, κλείστε το παράθυρο **Παράμετροι Αναζήτησης** και επιστρέψτε στον πίνακα πολλαπλής αναζήτησης (**F10**).

#### **Για να τροποποιήσετε μία φόρμα αναζήτησης**

- 1. Ενώ βρίσκεστε στην οθόνη της πολλαπλής αναζήτησης (**F10**), πατήστε **Alt+S** ή επιλέξτε **Επεξεργασία Φορμών**
- 2. Στο παράθυρο **Παράμετροι Αναζήτησης** που θα εμφανιστεί, επιλέξτε στο **Περιγραφή Φόρμας** τη φόρμα αναζήτησης που θέλετε να επεξεργαστείτε και στη συνέχεια **Επεξεργασία**.

#### **Academia Financials Έσοδα-Έξοδα**

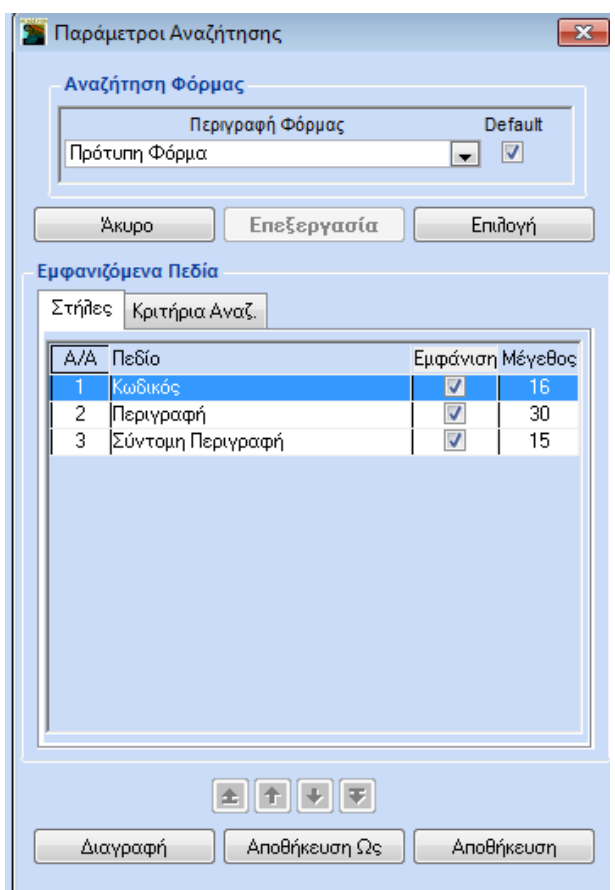

- 3. Στην οθόνη **Στήλες** επιλέξτε τσεκάροντας τις στήλες που θέλετε να εμφανίζονται στη φόρμα. Στην οθόνη **Κριτήρια Αναζήτησης** επιλέξτε τσεκάροντας τα κριτήρια που επιθυμείτε.
- 4. Αφού ολοκληρώσετε τις όποιες τροποποιήσεις, πατήστε **Αποθήκευση** (αν θέλετε απλώς να αποθηκεύσετε τις αλλαγές) ή **Αποθήκευση ως** (αν θέλετε να δώσετε νέο όνομα στη φόρμα). Στη συνέχεια, κλείστε το παράθυρο **Παράμετροι Αναζήτηση**ς και επιστρέψτε στον πίνακα πολλαπλής αναζήτησης (**F10**).

<span id="page-35-0"></span>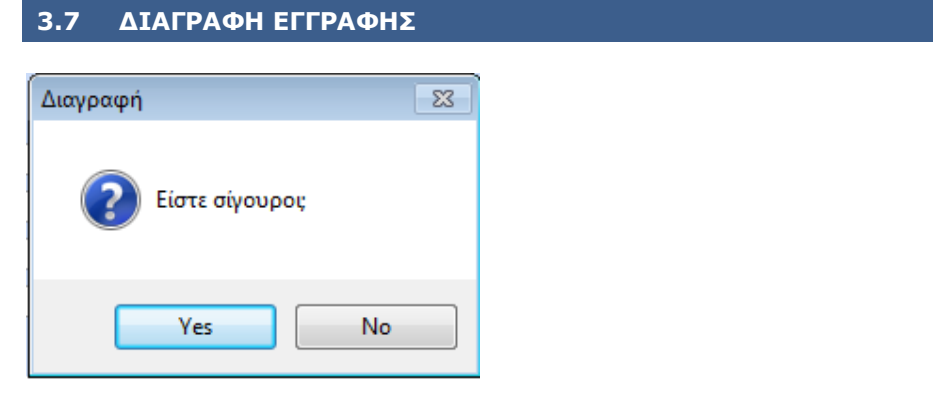

#### **Η διαγραφή μιας εγγραφής γίνεται:**

• είτε με το πλήκτρο **F5**

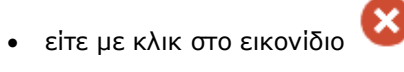

Μόλις ενεργοποιήσετε τη διαγραφή, εμφανίζεται το προειδοποιητικό ερώτημα «*Είστε Σίγουροι;*». Εάν απαντήσετε *Όχι,* η διαγραφή δεν πραγματοποιείται.

#### **ΠΡΟΣΟΧΗ: Η διαγραφή είναι διαδικασία αμετάκλητη.**

#### <span id="page-36-0"></span>**4. ΕΚΤΥΠΩΣΕΙΣ ΑΝΑΦΟΡΩΝ**

#### <span id="page-36-1"></span>**4.1 ΔΙΑΔΙΚΑΣΙΑ ΕΚΤΥΠΩΣΗΣ**

H διαδικασία της εκτύπωσης είναι κοινή σε όλη την εφαρμογή και βασίζεται στο δίπτυχο της προβολής στην οθόνη και, στη συνέχεια, της εκτύπωσης των δεδομένων στον εκτυπωτή.

Υπάρχουν δύο βασικές οθόνες:

- 1. **1<sup>η</sup> Οθόνη Επιλογής Κριτηρίων** στην οποία ορίζονται τα επιθυμητά από το χρήστη κριτήρια για τη εμφάνιση της αναφοράς.
- 2. **2η Οθόνη Προβολής Αναφοράς** η οποία αποτελεί το αποτέλεσμα της επιλογής των

συγκεκριμένων κριτηρίων και εμφανίζεται είτε πατώντας το εικονίδιο **είδε το πλήκτρο F8.** Στην οθόνη αυτή, στo ribbon **Ενέργειες**, περιέχονται πρόσθετες λειτουργίες με τις οποίες μπορείτε να διαμορφώσετε το αποτέλεσμα της αναφοράς.

Τα πεδία που θα εμφανίζονται στην οθόνη των κριτηρίων, αλλά και στην οθόνη της προβολής, τα ορίζει ο χρήστης σε μία **Φόρμα Εκτύπωσης**. Η εφαρμογή διαθέτει μία τουλάχιστον ορισμένη φόρμα για κάθε εκτύπωση, την οποία δεν μπορείτε να τροποποιήσετε ή να διαγράψετε. Έχετε ωστόσο τη δυνατότητα, αν διαθέτετε το υποσύστημα **Report Generator**, να δημιουργήσετε δικές σας εκτυπωτικές φόρμες, τις οποίες μπορείτε να τροποποιείτε ή να διαγράφετε όποτε θέλετε.

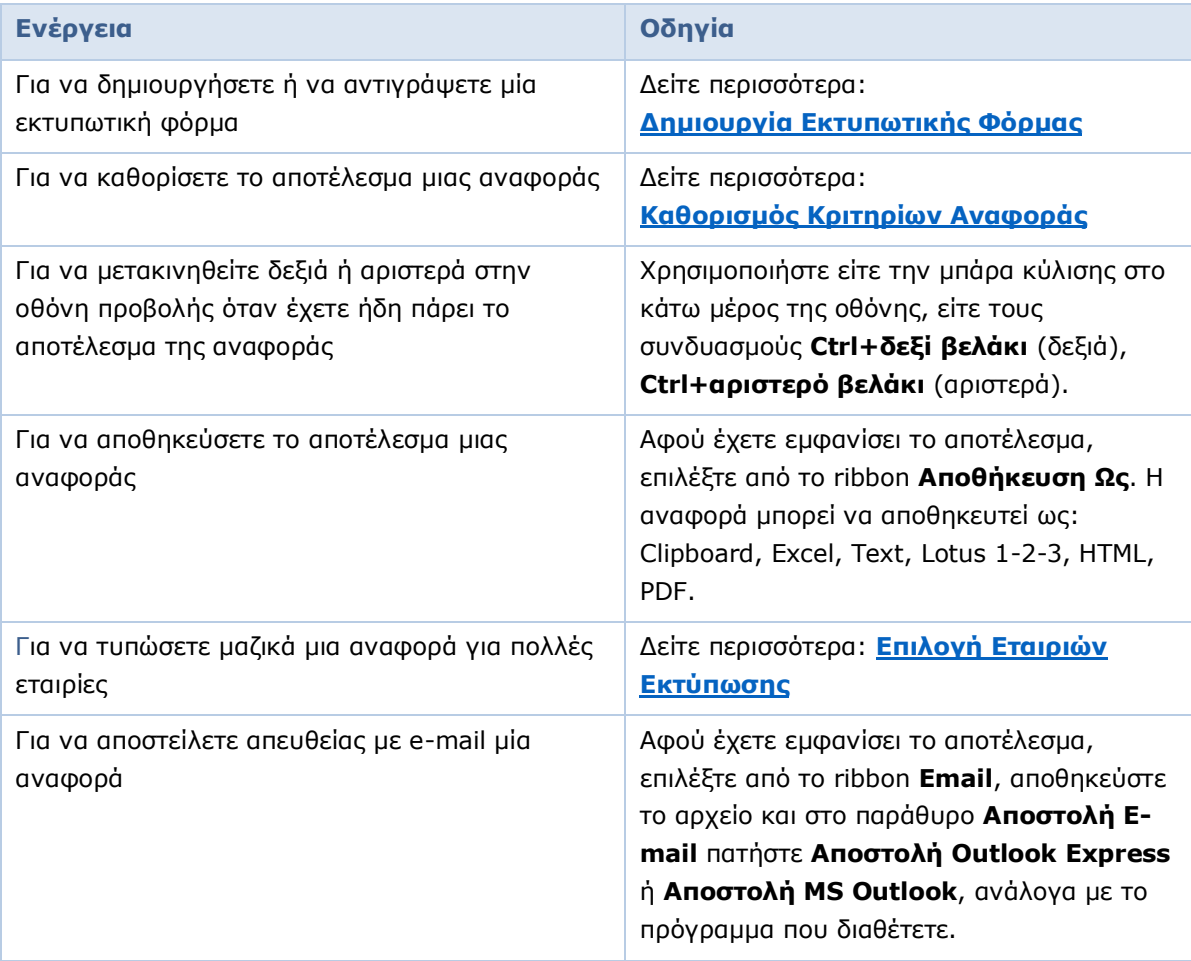

#### <span id="page-37-0"></span>**4.2 ΟΘΟΝΗ ΕΠΙΛΟΓΗΣ ΚΡΙΤΗΡΙΩΝ**

Επιλέγοντας μια εκτύπωση εμφανίζεται η οθόνη **Κριτήρια Αναζήτησης**. Η οθόνη αυτή περιέχει τις επιλογές που έχει ο χρήστης, ώστε να μπορέσει ορίζοντας τα κριτήρια που τον ενδιαφέρουν να πάρει το επιθυμητό αποτέλεσμα.

#### **Φόρμα Εκτύπωσης**

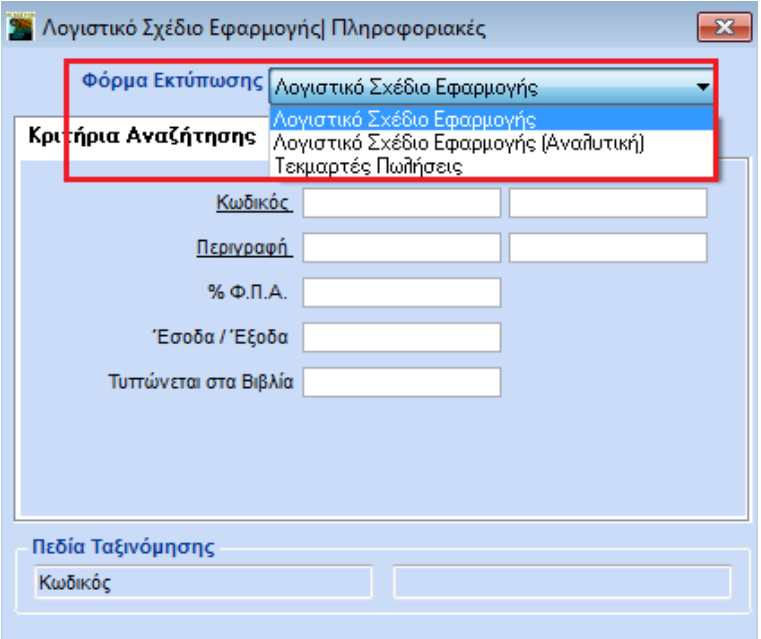

Στον πίνακα αυτό βλέπετε όλες τις εκτυπωτικές φόρμες που υπάρχουν διαθέσιμες για τη συγκεκριμένη εκτύπωση. Επιλέγετε τη φόρμα που σας ενδιαφέρει, οπότε ανάλογα θα διαμορφωθούν και τα **Κριτήρια Αναζήτησης** που θα εμφανιστούν στην οθόνη. Στη συνέχεια, συμπληρώνετε τα υποχρεωτικά πεδία και όποια πεδία θα αποτελέσουν φίλτρα για το αποτέλεσμα.

Πριν προβάλετε την αναφορά στην οθόνη έχετε τις παρακάτω δυνατότητες:

#### **Πεδία Ταξινόμησης**

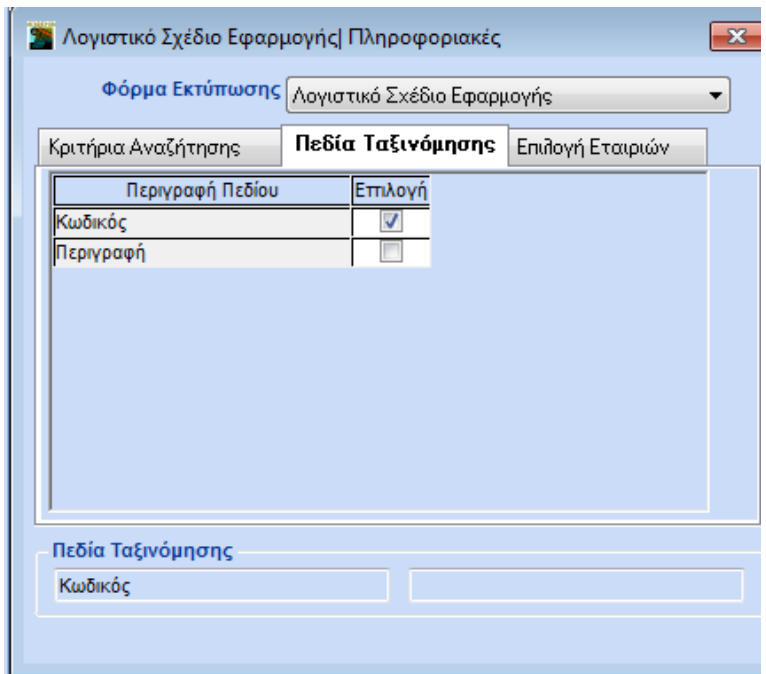

Τσεκάροντας ανάλογα, έχετε τη δυνατότητα να αλλάξετε τα κριτήρια ταξινόμησης των δεδομένων. Σε όλες τις αναφορές μπορείτε να ταξινομήσετε με βάση, το ανώτερο, δύο πεδία από αυτά που έχετε στη διάθεσή σας.

#### <span id="page-38-0"></span>**Επιλογή Εταιριών**

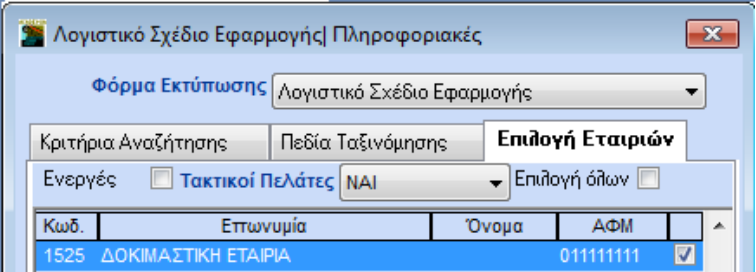

Τσεκάρετε για ποια εταιρία ή εταιρίες θέλετε τη συγκεκριμένη αναφορά. Σε περίπτωση που σε μια αναφορά επιλέξετε να εμφανιστούν και στοιχεία άλλης εταιρίας, εκτός από αυτή με την οποία είστε ήδη συνδεδεμένοι, τότε η αναφορά τυπώνεται κατευθείαν στον εκτυπωτή χωρίς να εμφανίζεται πρώτα στην οθόνη. Για κάθε εταιρία θα εκτυπωθεί διαφορετική αναφορά, δε γίνεται δηλ. ενοποίηση των στοιχείων των εταιρών σε μια αναφορά.

#### **Ενεργές**

Εάν το επιλέξετε, θα πραγματοποιηθεί εκτύπωση μόνο για τις ενεργές εταιρίες, δηλ. εκείνες που στη **Διαχείριση Εταιριών** (**Παράμετροι/Κύριες Εργασίες/Διαχείριση Εταιρίας**) έχουν συμπληρωμένο με *Ναι* το πεδίο **Ενεργή**.

#### **Τακτικοί Πελάτες**

- *Ναι:* Θα εμφανιστούν δεδομένα μόνο για τις εταιρίες τακτικούς πελάτες σας, δηλ. εκείνες που στη **Διαχείριση Εταιριών** (**Παράμετροι/Κύριες Εργασίες/Διαχείριση Εταιρίας**) έχουν συμπληρωμένο με *Ναι* το πεδίο **Τακτικός Πελάτης**.
- **Ό***χι:* Θα εμφανιστούν μόνο οι εταιρίες μη τακτικοί πελάτες, δηλ. εκείνες που έχουν τιμή Ό*χι* στο αντίστοιχο πεδίο στη «Διαχείριση Εταιριών».

*Όλοι*: Θα εμφανιστούν όλες οι εταιρίες πελάτες σας.

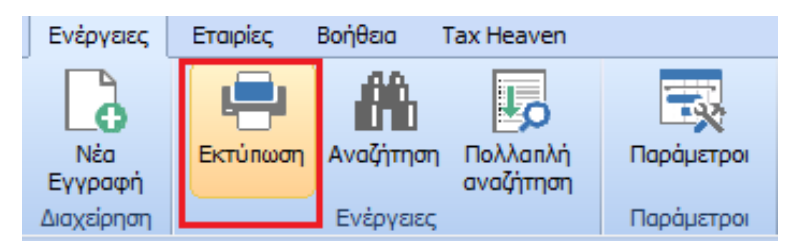

Αφού ορίσετε τα παραπάνω, πατάτε **Εκτύπωση** ή **F8** ώστε να εμφανιστεί στην οθόνη σας το αποτέλεσμα της αναφοράς. Πατώντας ξανά **Εκτύπωση** ή **F8** στέλνετε την αναφορά στον εκτυπωτή.

#### <span id="page-39-0"></span>**4.3 ΚΑΘΟΡΙΣΜΟΣ ΚΡΙΤΗΡΙΩΝ ΑΝΑΦΟΡΑΣ**

Περιορίζετε τα διαθέσιμα δεδομένα

- 1. είτε χρησιμοποιώντας την αναζήτηση **F9**
- 2. είτε πληκτρολογώντας μία συγκεκριμένη τιμή
- 3. είτε πληκτρολογώντας συγκεκριμένους τελεστές (Wild Characters).

#### **ΑΝΑΖΗΤΗΣΗ**

Η λειτουργία της αναζήτησης στα εκτυπωτικά προγράμματα είναι περίπου ίδια με αυτήν στα προγράμματα καταχώρισης και ενεργοποιείται επίσης με το πλήκτρο **F9**.

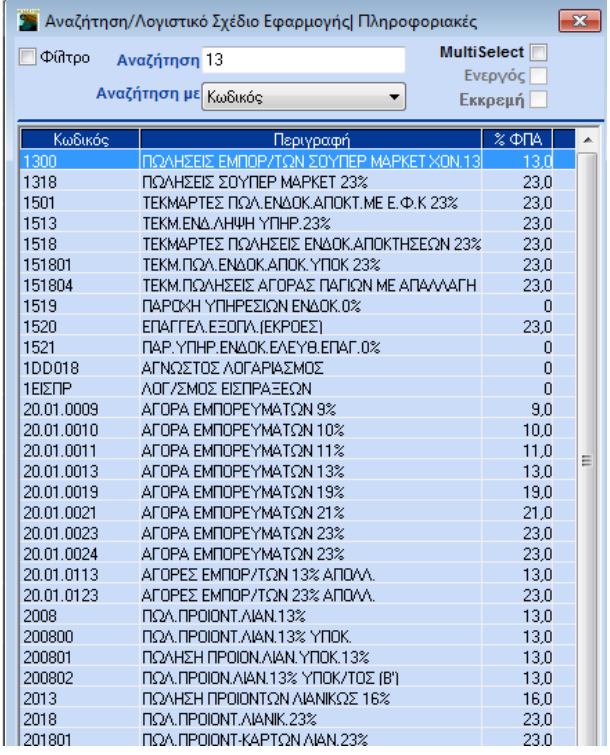

Η αναζήτηση μπορεί να γίνει από διάφορα πεδία που έχουν οριστεί ως κριτήρια. Στο πεδίο **Αναζήτηση** πληκτρολογήστε έναν χαρακτήρα που ορίζει αυτό που αναζητάτε και από το πεδίο **Αναζήτηση Με** επιλέξτε το κριτήριο με το οποίο θέλετε να κάνετε αναζήτηση. Πατώντας **Enter** η εφαρμογή εμφανίζει τις εγγραφές που πληρούν τις συνθήκες αναζήτησης. Εάν τοποθετηθείτε στην εγγραφή που θέλετε και πατήσετε **Enter**, η εγγραφή μεταφέρεται στην οθόνη κριτηρίων στο πεδίο από το οποίο ενεργοποιήθηκε η αναζήτηση.

#### **ΣΥΓΚΕΚΡΙΜΕΝΗ ΤΙΜΗ**

Εάν θέλετε να εμφανίσετε τις εγγραφές ή την εγγραφή που κάποιο πεδίο τους είναι αλφαριθμητικό και έχει μία συγκεκριμένη τιμή, περνάτε στην αντίστοιχη στήλη την εγγραφή αυτή.

ΠΑΡΑΔΕΙΓΜΑ: Εάν θέλετε μόνο το λογαριασμό με τον κωδικό 70.00.00.0001, τότε στο πεδίο **Κωδικός Από** και στο πεδίο **Κωδικός Έως** θα πληκτρολογήσετε *70.00.00.0001*

#### **WILD CHARACTERS**

Έχετε τη δυνατότητα, χρησιμοποιώντας συγκεκριμένους τελεστές στα κριτήρια, να φιλτράρετε τα αποτελέσματα των αναφορών. Αναλυτικότερα:

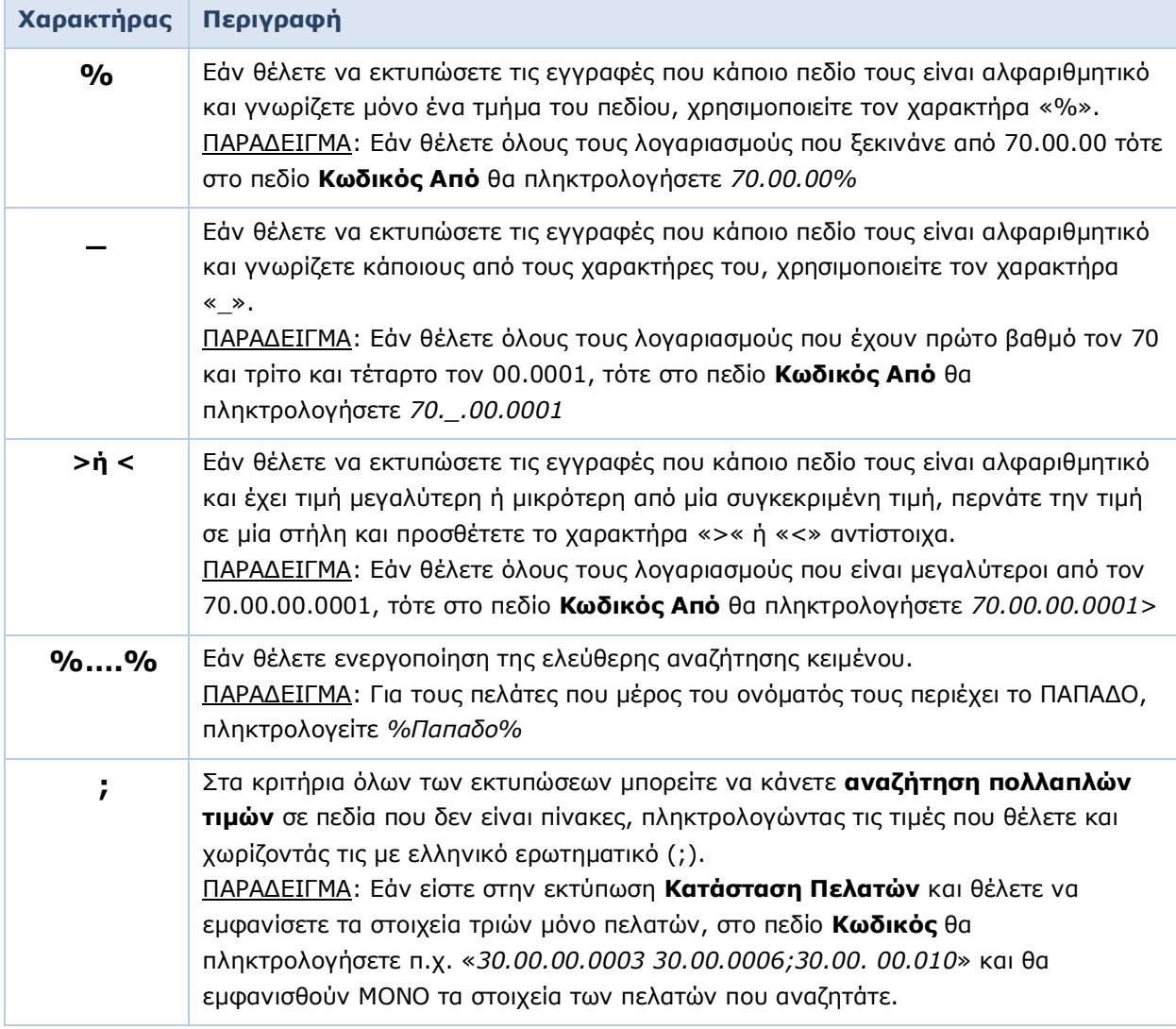

#### <span id="page-40-0"></span>**4.4 ΔΗΜΙΟΥΡΓΙΑ ΝΕΑΣ ΕΚΤΥΠΩΤΙΚΗΣ ΦΟΡΜΑΣ**

<span id="page-40-1"></span>Το Academia Financials Έσοδα-Έξοδα παρέχει τη δυνατότητα σε εξουσιοδοτημένους χρήστες να δημιουργήσουν παραμετρικά εκτυπωτικές φόρμες, ορίζοντας ποια κριτήρια θα εμφανίζονται σε συγκεκριμένη εκτύπωση. Απαραίτητη προϋπόθεση για να δημιουργηθεί μια νέα εκτυπωτική φόρμα είναι να υπάρχει εγκατεστημένο στον H/Y το υποσύστημα *Report Generator Basic*και να έχετε συνδεθεί στην εφαρμογή με **Χρήστη** *super*.

#### **Για να δημιουργήσετε μία νέα εκτυπωτική φόρμα**

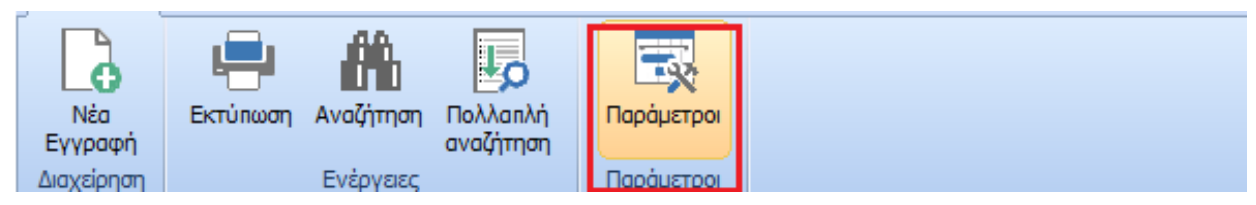

- 1. Ανοίγετε την εκτύπωση που θέλετε και, ενώ βρίσκεστε στην οθόνη **Κριτήρια**, πληκτρολογείτε **Ctrl+P** ή επιλέγετε το εικονίδιο **Παράμετροι**.
- 2. Εμφανίζεται η οθόνη των παραμέτρων της εκτύπωσης.

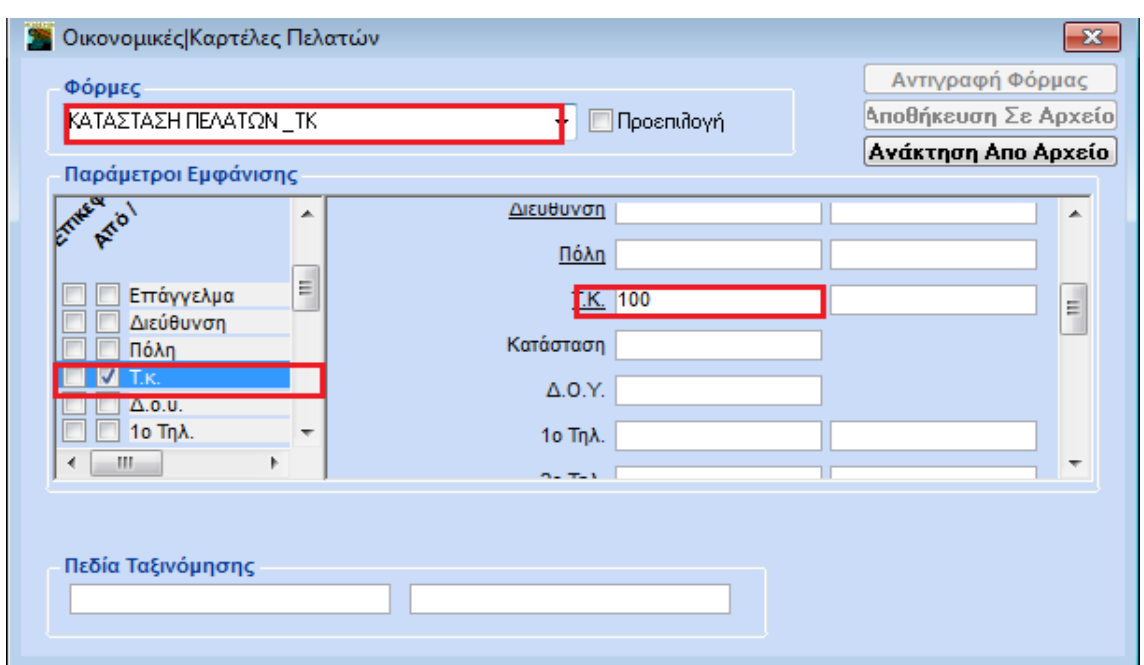

- 3. Στο πεδίο **Φόρμες** πληκτρολογείτε το όνομα της νέας φόρμας. Εάν θέλετε αυτή να είναι η πρώτη φόρμα που θα εμφανίζεται στον πίνακα **Φόρμα Εκτύπωσης** όταν θα μπαίνετε στη συγκεκριμένη εκτύπωση, τσεκάρετε την ένδειξη **Προεπιλογή**.
- 4. Στο **Παράμετροι Εμφάνισης**, στην αριστερή στήλη, ορίζετε τσεκάροντας ποια συγκεκριμένα κριτήρια επιθυμείτε να περιλαμβάνονται στη φόρμα σας. Αν θέλετε κάποιο πεδίο να εμφανίζεται και στην επικεφαλίδα της εκτυπωτικής φόρμας (header), τσεκάρετε το **Επικεφαλίδες**.

Στη δεξιά στήλη ορίζετε, αν θέλετε, τις προεπιλεγμένες τιμές που επιθυμείτε να εμφανίζονται στη συγκεκριμένη φόρμα. Για παράδειγμα, αν συνηθίζετε να εκτυπώνετε τακτικά τους πελάτες που έχουν Τ.Κ. 100, επιλέγετε το κριτήριο **Τ.Κ.** στην αριστερή στήλη και στη δεξιά, στο πεδίο **Τ.Κ.**, γράφετε *100*. Στο εξής κάθε φορά που θα ζητάτε να τυπώσετε αυτή τη φόρμα, το πεδίο **Τ.Κ.** θα εμφανίζει 100. Αν θέλετε να αλλάξετε την προεπιλεγμένη τιμή, πληκτρολογείτε απλώς τη νέα τιμή.

- 5. Από τους πίνακες **Πεδία Ταξινόμησης**, κάτω αριστερά στην οθόνη, μπορείτε να ορίσετε τα πεδία βάσει των οποίων επιθυμείτε να είναι αρχικά ταξινομημένη η φόρμα. Επιλέγετε τα πεδία που θέλετε κάνοντας κλικ στο **Πεδία Ταξινόμησης** και, στη συνέχεια, στο κουμπί με το βέλος στα δεξιά.
- 6. Πατάτε **F12** για να αποθηκεύσετε την εκτυπωτική φόρμα που δημιουργήσατε. Στο εξής μπορείτε να την επιλέγετε όποτε επιθυμείτε από τον πίνακα **Φόρμα Εκτύπωσης**.

#### **Για να αντιγράψετε μία υπάρχουσα εκτυπωτική φόρμα**

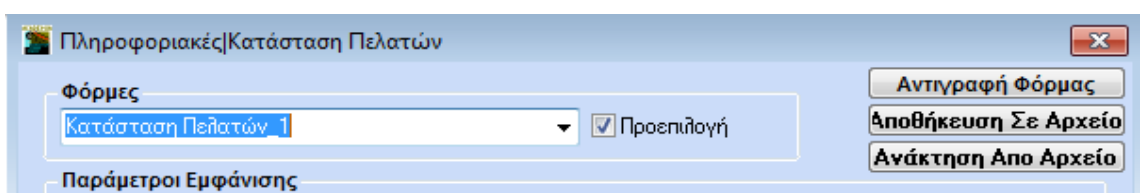

Στην περίπτωση που η νέα φόρμα που θέλετε να δημιουργήσετε περιέχει τα ίδια πεδία με μια άλλη ήδη υπάρχουσα φόρμα, για να μην τα ορίζετε από την αρχή, μπορείτε να την αντιγράψετε ως εξής:

- 1. Αφού ήδη βρίσκεστε στη φόρμα που θέλετε να αντιγράψετε (**Ctrl+P**), πατάτε το κουμπί **Αντιγραφή Φόρμας** επάνω δεξιά.
- 2. Στο πεδίο **Φόρμες** πληκτρολογείτε το όνομα της νέας φόρμας.
- 3. Πατάτε **F12** για να αποθηκεύσετε τη φόρμα σας. Στο εξής η νέα φόρμα θα υπάρχει διαθέσιμη στον πίνακα **Φόρμα Εκτύπωσης**, ώστε να την επιλέξετε.

#### <span id="page-42-0"></span>**4.5 ΟΘΟΝΗ ΠΡΟΒΟΛΗΣ ΑΝΑΦΟΡΑΣ**

Έχοντας ορίσει στην οθόνη **Κριτήρια Αναζήτησης** τι θέλετε να εκτυπώσετε, πατάτε **Εκτύπωση** ή **F8** και εμφανίζεται η δεύτερη οθόνη, η οποία αποτελεί και το αποτέλεσμα της πρώτης. Το αποτέλεσμα αυτό μπορείτε, εάν θέλετε, να το δείτε στην οθόνη και να κλείσετε το παράθυρο, ή να το εκτυπώσετε.

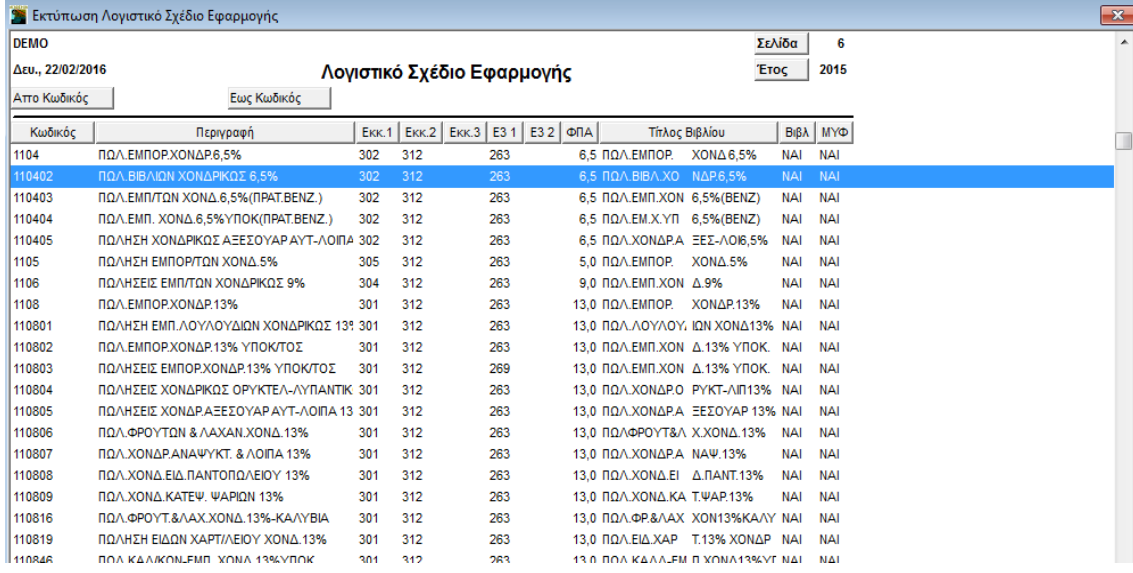

Κάνοντας διπλό κλικ σε μία αναλυτική γραμμή του αποτελέσματος της αναφοράς, αυτόματα μεταφέρεστε στην οθόνη διαχείρισης της συγκεκριμένης εγγραφής. Εκεί μπορείτε να τροποποιήσετε ή να διαγράψετε την εγγραφή.

#### <span id="page-42-1"></span>**4.6 ΕΝΕΡΓΕΙΕΣ ΕΚΤΥΠΩΣΗΣ**

Με την εμφάνιση του αποτελέσματος μιας αναφοράς εμφανίζονται πρόσθετες ενέργειες στο ribbon με τις οποίες μπορείτε να διαμορφώσετε το αποτέλεσμα. Ακουμπώντας το ποντίκι στο λευκό βέλος αριστερά εμφανίζονται περισσότερες ενέργειες.

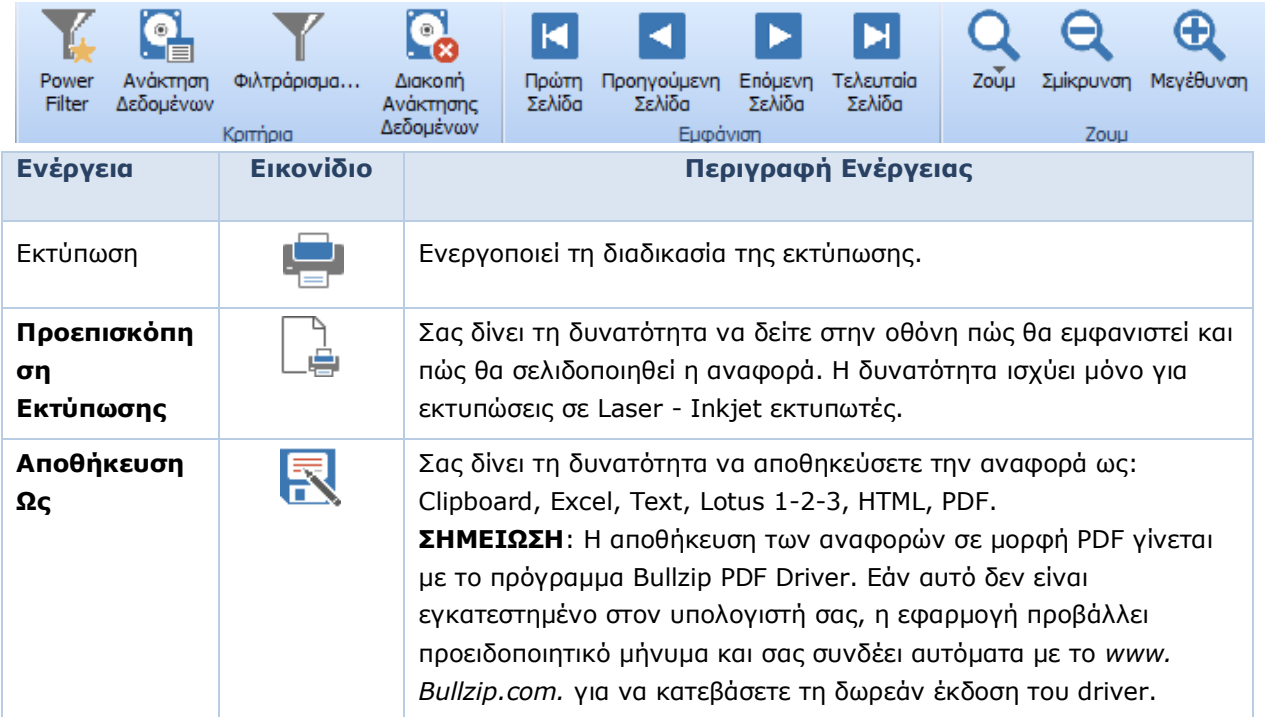

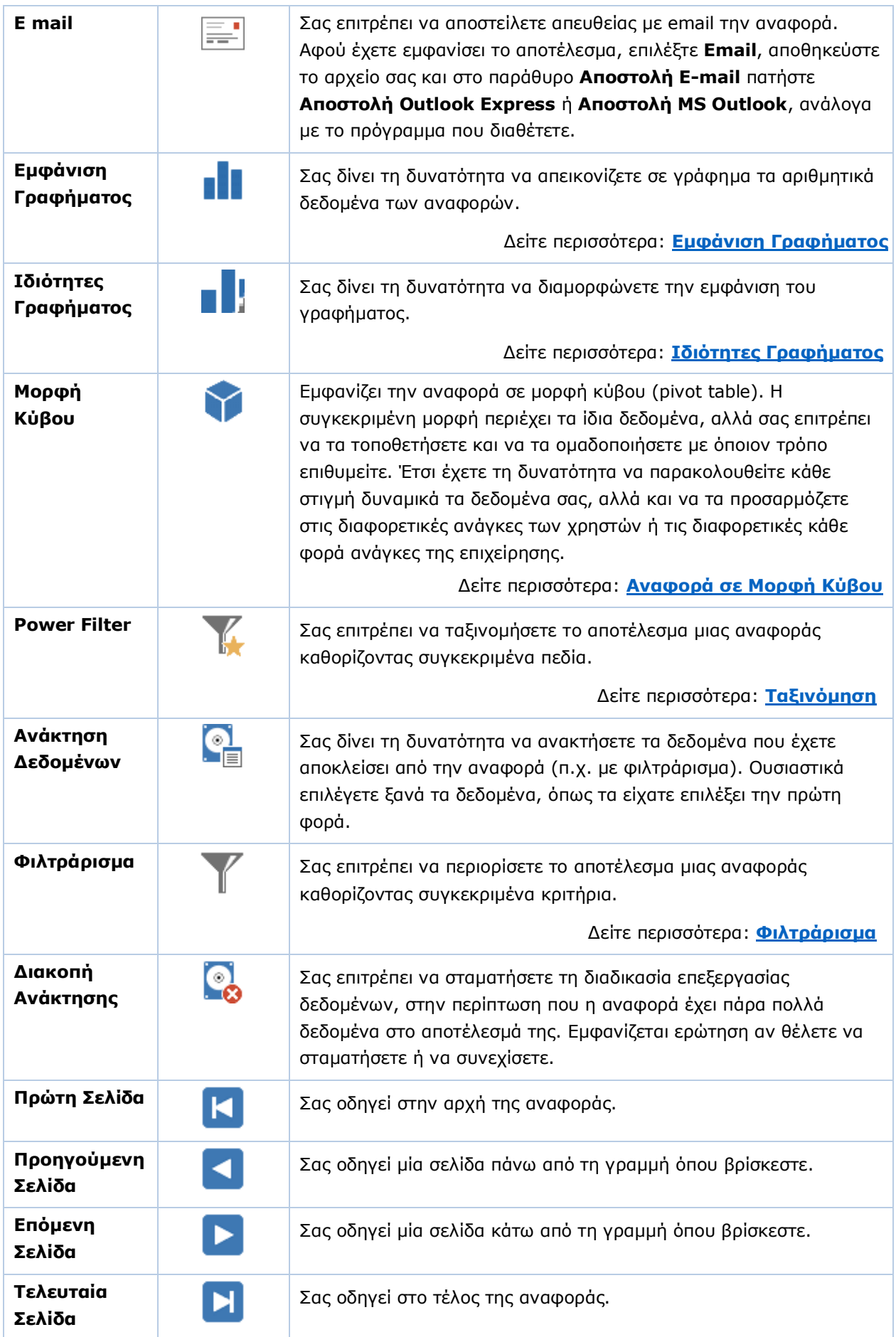

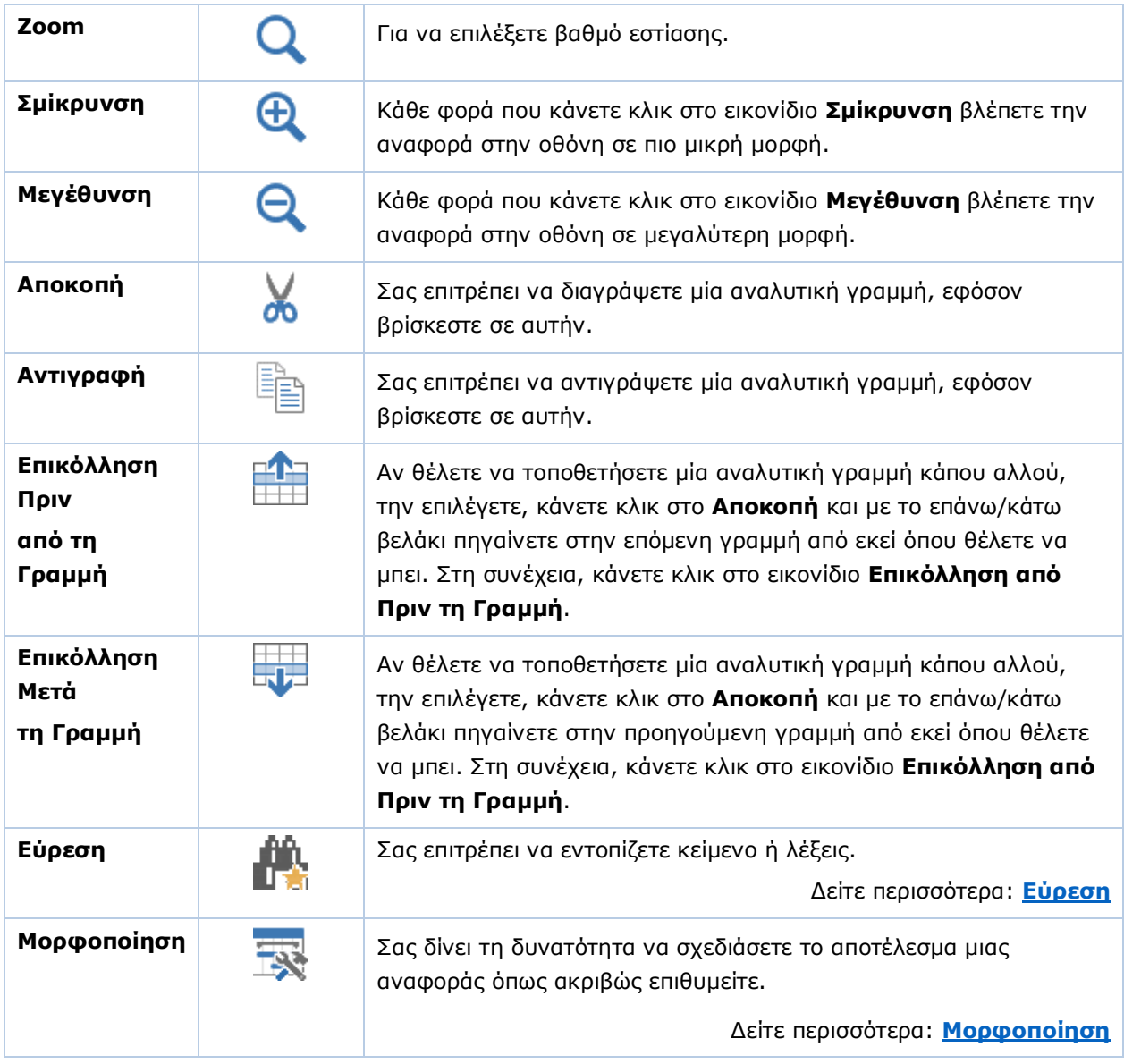

#### <span id="page-44-0"></span>**4.7 ΕΜΦΑΝΙΣΗ ΓΡΑΦΗΜΑΤΟΣ**

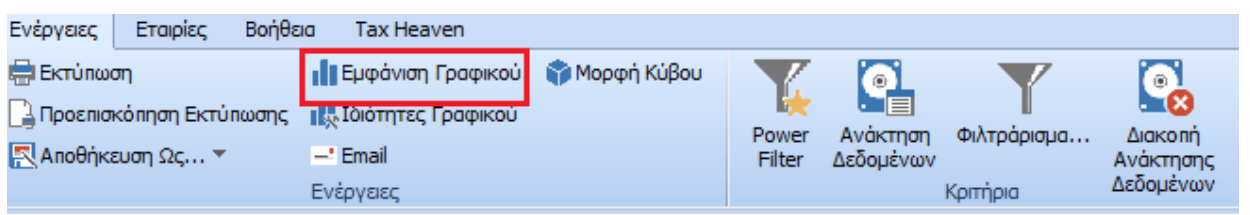

Το γράφημα είναι ιδανικό για την οπτική απεικόνιση των σχέσεων που δημιουργούνται μεταξύ των αριθμητικών δεδομένων και συμβάλλει σημαντικά στη βελτίωση της παρουσίασης μιας αναφοράς.

#### **Για να εμφανίσετε τα δεδομένα σας σε γράφημα**

- 1. Εμφανίζετε την αναφορά και επιλέγετε τις γραμμές των οποίων τα δεδομένα θα απεικονιστούν στο γράφημα. Για να επιλέξετε γραμμές πατάτε συγχρόνως **Shift+Επάνω/Κάτω βελάκι** ή **Shift ή Ctrl**  +**ποντίκι**.
- 2. Επιλέγετε από το ribbon Ενέργειες/Εμφάνιση Γραφήματος.

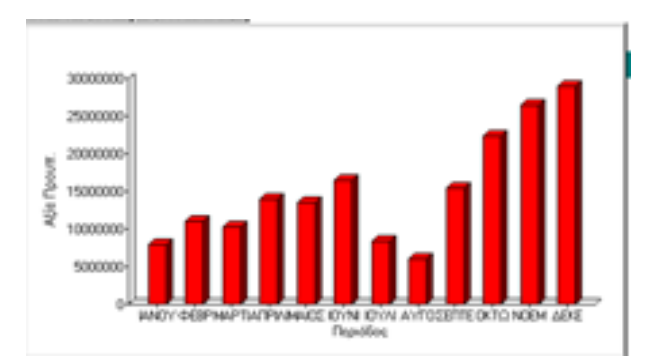

3. Εμφανίζεται παράθυρο που περιέχει τους δύο άξονες του γραφήματος. Οι άξονες παρέχουν την κλίμακα που μετρά τα δεδομένα του γραφήματος. Ο άξονας Υ είναι ο κατακόρυφος, ενώ ο άξονας Χ ο οριζόντιος άξονας του γραφήματος.

#### <span id="page-45-0"></span>**4.8 ΙΔΙΟΤΗΤΕΣ ΓΡΑΦΗΜΑΤΟΣ**

Η λειτουργία **Ιδιότητες Γραφήματος** ενεργοποιείται εφόσον έχετε ήδη ενεργοποιήσει την **Εμφάνιση Γραφήματος**. Εμφανίζεται το παράθυρο **Διαχείριση Γραφημάτων** από όπου μπορείτε να διαμορφώνετε την εμφάνιση του γραφήματος στις σελίδες (tabs):

- **Πεδία**
- **Γράφημα**
- **Χρώματα**
- **Χαρακτηριστικά**
- **Άξονας Κατηγοριών**
- **Άξονας Τιμών\***
- **Άξονας Σειρών**

Στο κάτω μέρος κάθε οθόνης εμφανίζεται το πεδίο **Αποθήκευση (Save)** από όπου καθορίζετε πού θα αποθηκευτεί το γράφημα ως ενσωματωμένο αντικείμενο. Διαθέσιμες υπάρχουν οι επιλογές: *Πρόχειρο, Ms Excel, Ζωγραφική*.

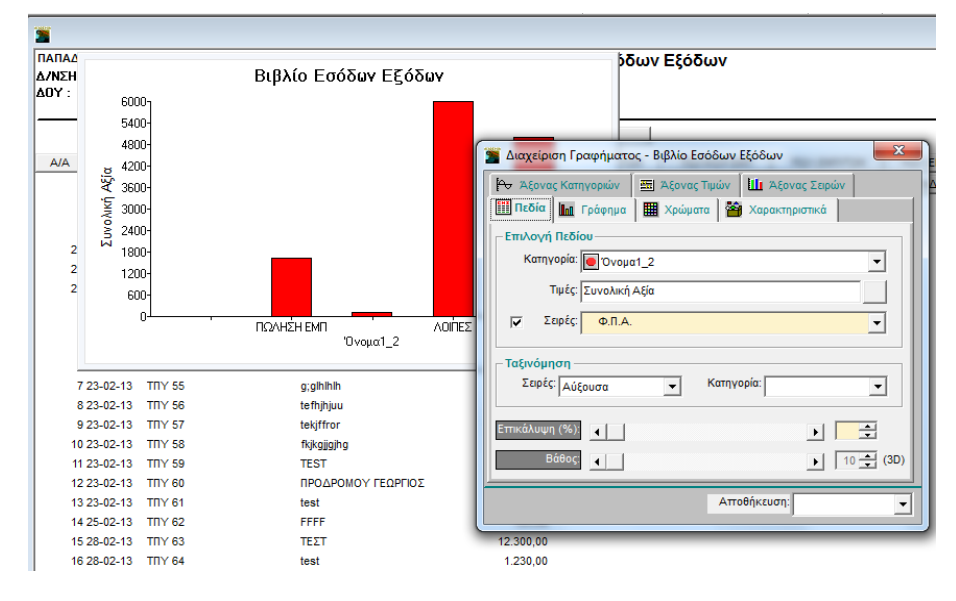

#### **5.4.1 ΠΕΔΙΑ**

#### **ΠΕΔΙΑ**

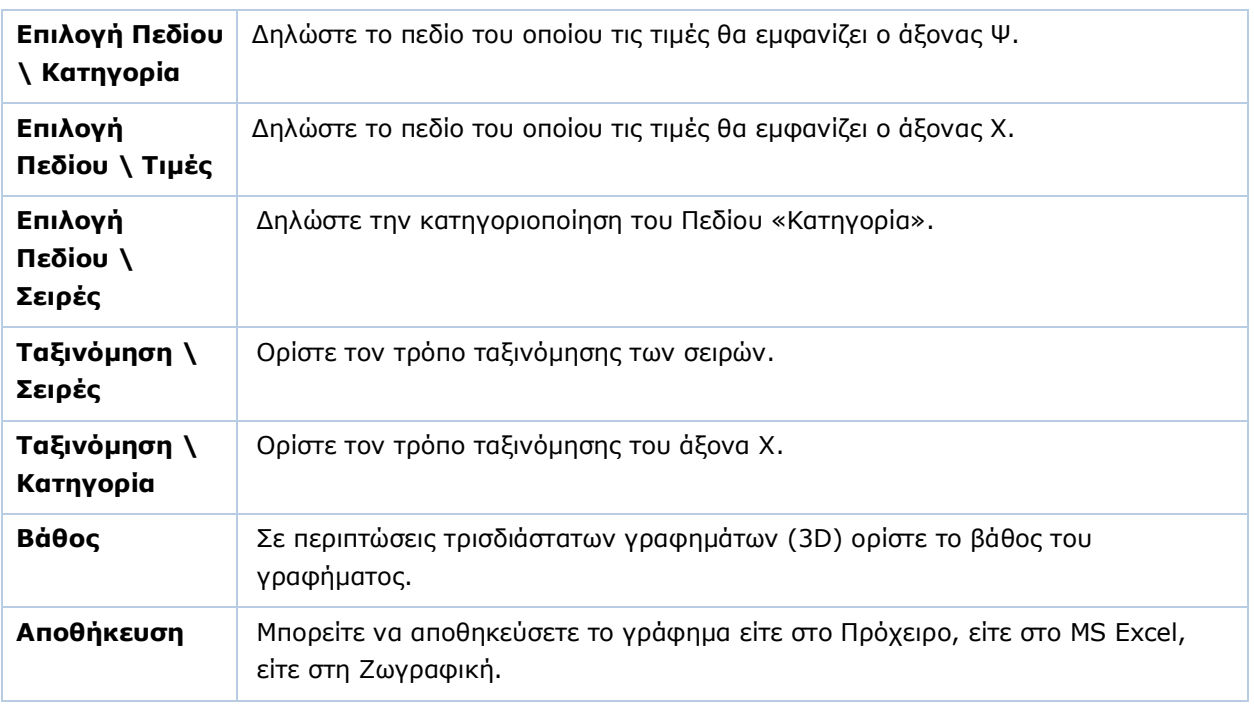

Με **F12** μπορείτε σε οποιοδήποτε σημείο να δείτε τις αλλαγές που έχετε κάνει στο γράφημα.

#### **5.4.2 ΓΡΑΦΗΜΑ**

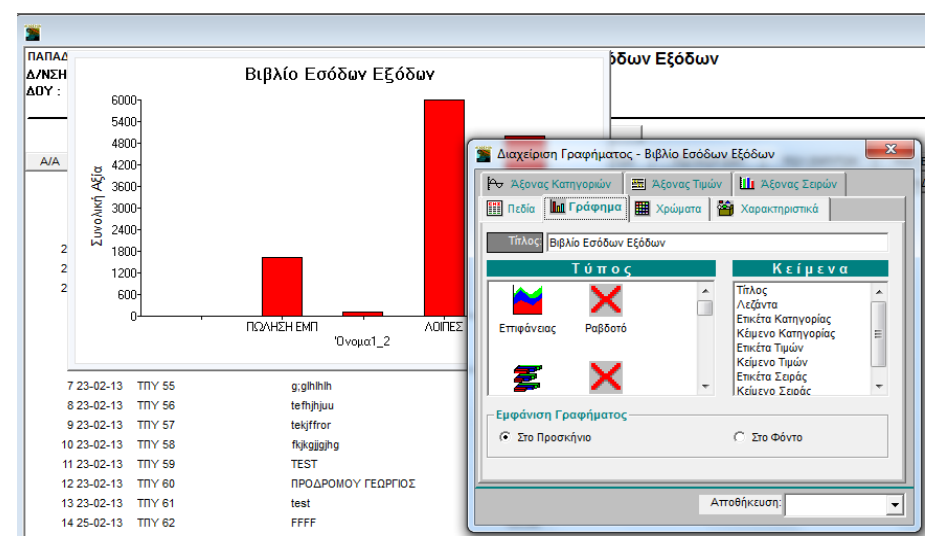

**ΠΕΔΙΑ** 

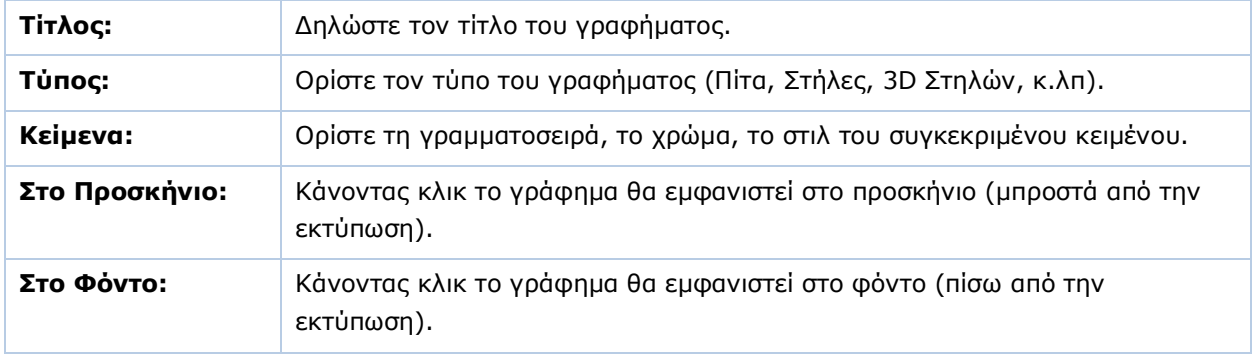

#### **5.4.3 ΧΡΩΜΑΤΑ**

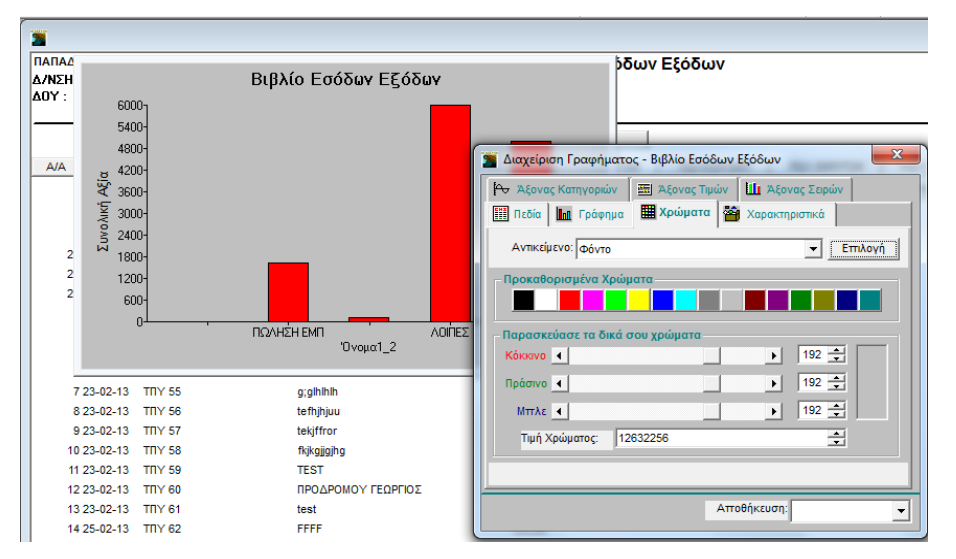

#### **ΠΕΔΙΑ**

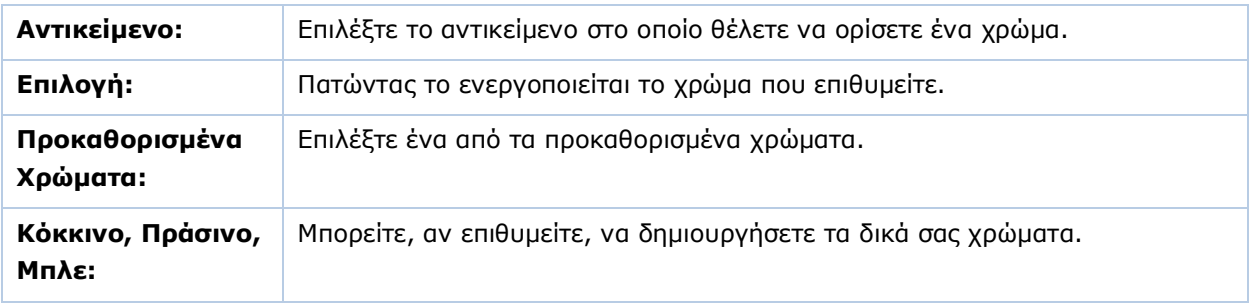

#### **5.4.4 ΧΑΡΑΚΤΗΡΙΣΤΙΚΑ**

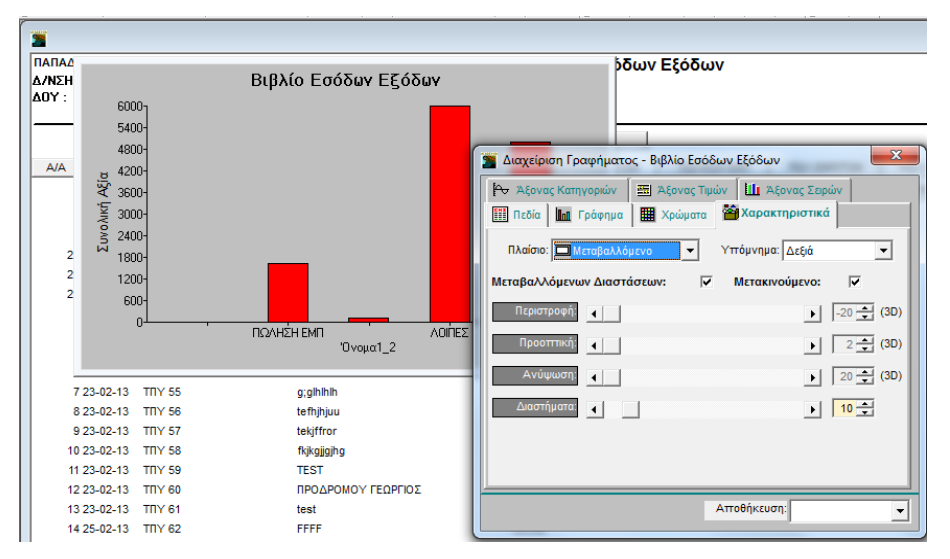

#### **ΠΕΔΙΑ**

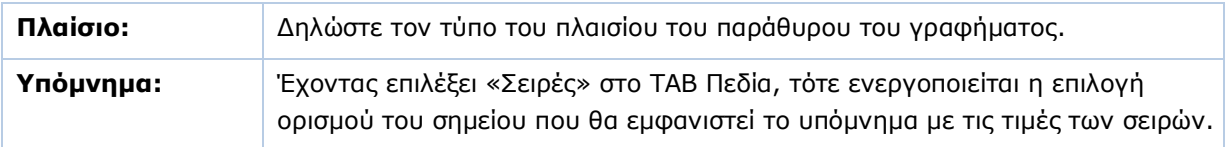

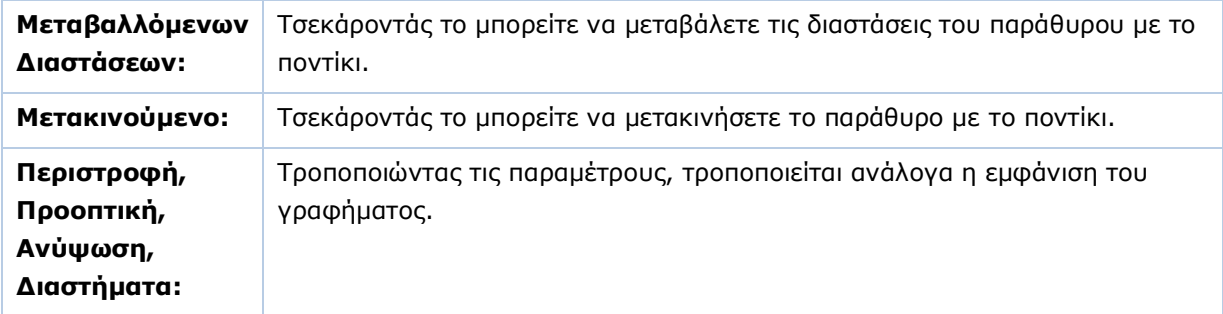

#### **5.4.5 ΑΞΟΝΑΣ ΚΑΤΗΓΟΡΙΩΝ**

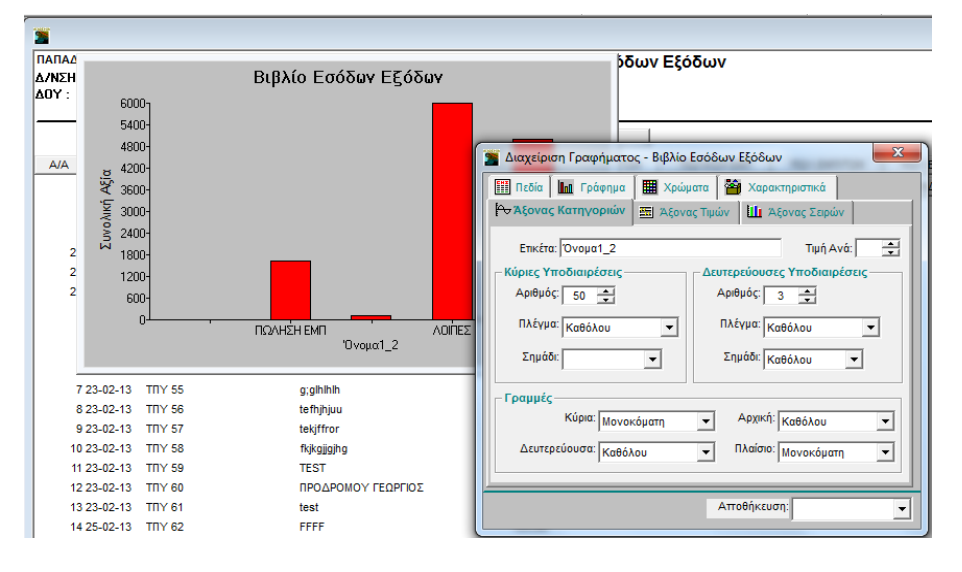

#### **ΠΕΔΙΑ**

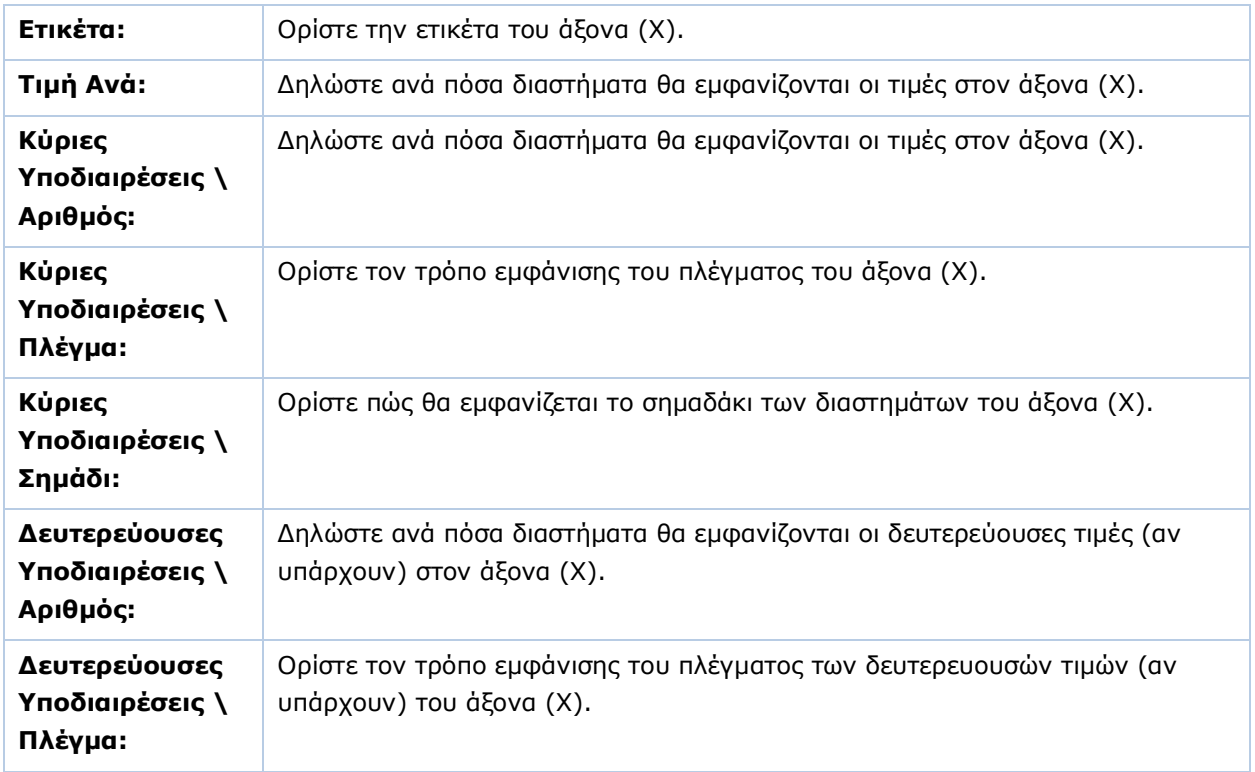

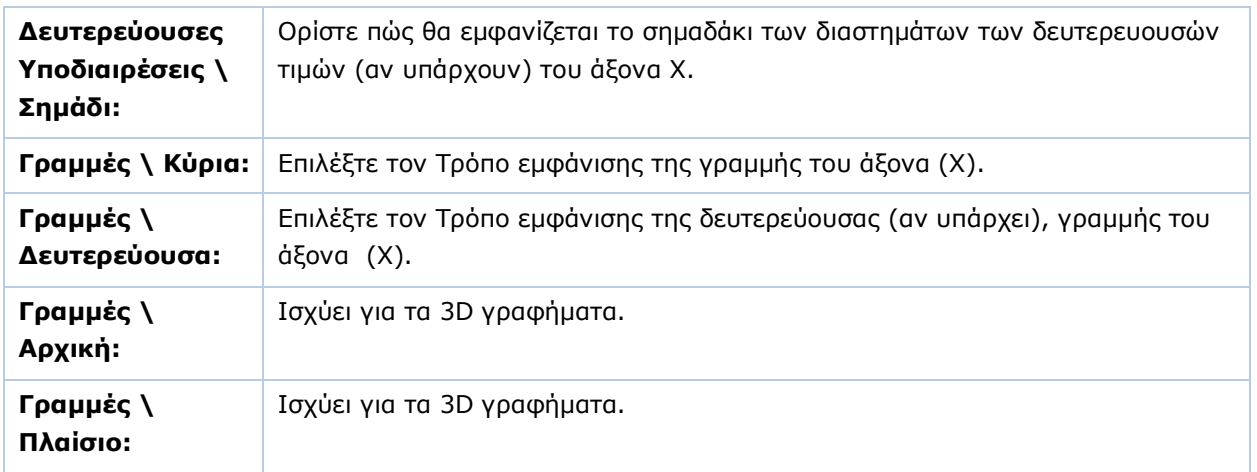

#### **5.4.6 ΑΞΟΝΑΣ ΤΙΜΩΝ**

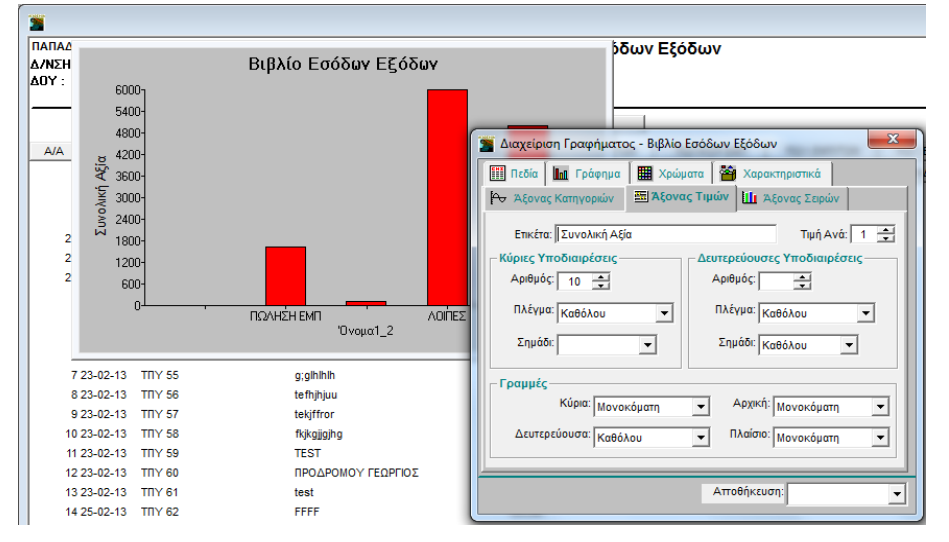

Ισχύουν τα παραπάνω αλλά αφορούν τον άξονα (Ψ).

#### **5.4.7 ΑΞΟΝΑΣ ΣΕΙΡΩΝ**

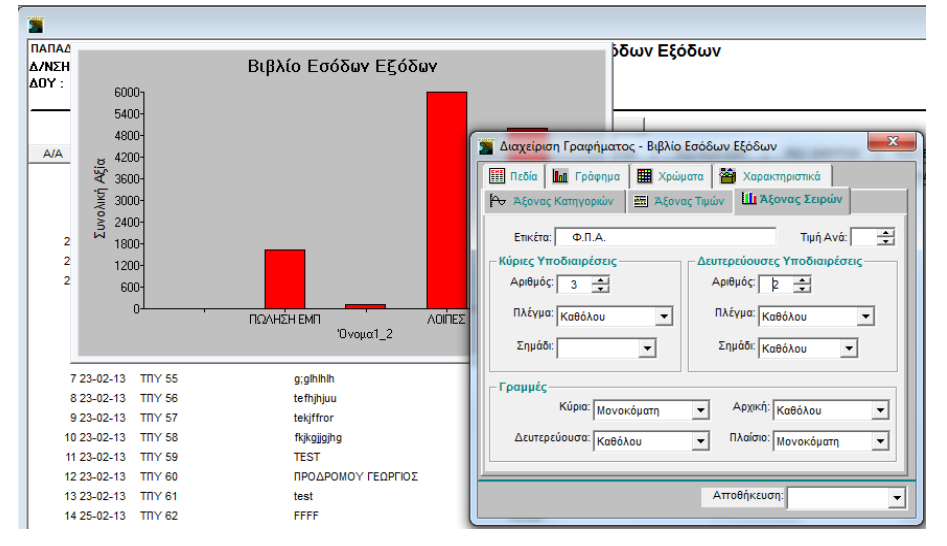

Ισχύουν τα παραπάνω αλλά αφορούν τον άξονα των τιμών.

<span id="page-50-0"></span>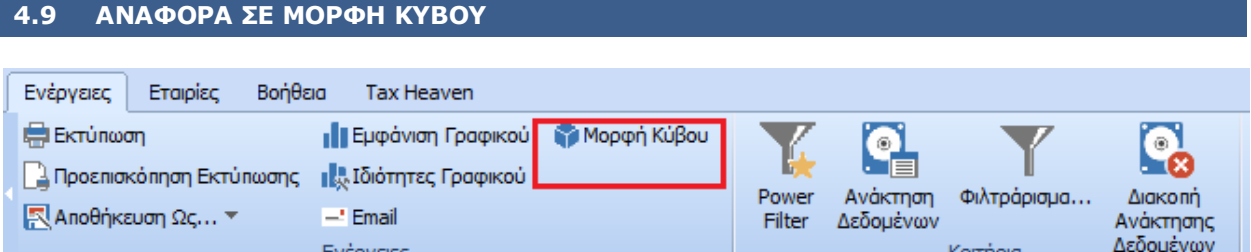

Επιλέγοντας το εικονίδιο **Μορφή Κύβου** η εκτύπωση εμφανίζεται σε μορφή κύβου (pivot table). Η συγκεκριμένη μορφή περιέχει τα ίδια δεδομένα, αλλά σας επιτρέπει να τα τοποθετήσετε και να τα ομαδοποιήσετε με όποιον τρόπο επιθυμείτε. Έτσι έχετε τη δυνατότητα να παρακολουθείτε κάθε στιγμή δυναμικά τα δεδομένα σας, αλλά και να τα προσαρμόζετε στις διαφορετικές ανάγκες των χρηστών ή τις διαφορετικές κάθε φορά ανάγκες της επιχείρησης. Επισημαίνουμε ότι, παρόλο που ο χρήστης είναι ελεύθερος να τοποθετήσει τα πεδία όπως θέλει, είναι αναγκαία μια κατάλληλη και εύχρηστη τοποθέτηση των στοιχείων

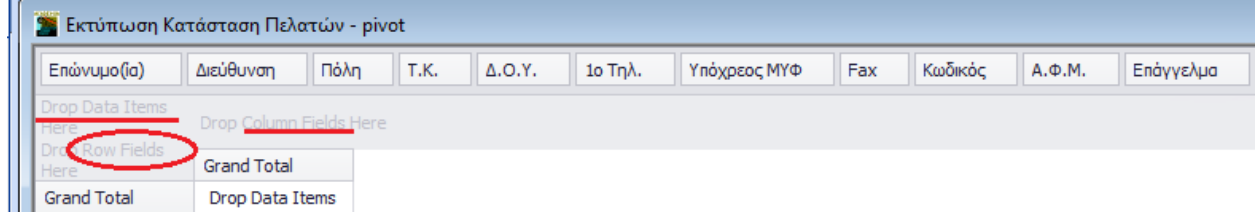

#### **ΕΠΕΞΕΡΓΑΣΙΑ ΠΕΔΙΩΝ**

Αρχικά, όλα τα πεδία στηλών της επιλεγμένης εκτύπωσης εμφανίζονται ως **Πεδία Φίλτρου** στην περιοχή φίλτρου. Από την περιοχή αυτή ο χρήστης επιλέγει εκείνα που θέλει να εμφανίζονται στην εκτύπωση και τα σύρει στην επιθυμητή περιοχή. Οι δυνατές τοποθεσίες είναι:

- Οριζόντια (Πεδία Σειρών)
- Κάθετα (Πεδία Στηλών)
- Δεδομένα (Πεδία Δεδομένων)

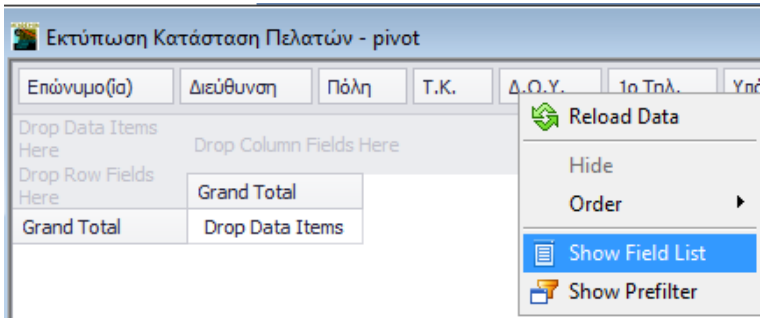

Στην περιοχή φίλτρου λογικό είναι να υπάρχουν τα πεδία που χρήστης περιμένει να χρησιμοποιηθούν πιο συχνά. Τα υπόλοιπα μπορεί να τα σύρει στο παράθυρο **Λίστα Πεδίων του Πίνακα** (εμφανίζεται πατώντας στο πεδίο δεξί κλικ >**Εμφάνιση Λίστας Πεδίων**).

![](_page_51_Picture_135.jpeg)

Από τη λίστα αυτή μπορεί να τα ανασύρει και να τα χρησιμοποιήσει ξανά.

Τα πεδία μπορούν να τοποθετηθούν με διαφορετικό τρόπο κάθε φορά. Με δεξί κλικ μπορούν επίσης, κατά περίπτωση, να μετακινηθούν, να εμφανιστούν ή να αποκρυφτούν, να ταξινομηθούν κατά αύξουσα ή φθίνουσα σειρά. Δυνατή είναι, τέλος, η προβολή της λίστας με τα πεδία του πίνακα, καθώς και η εμφάνιση παραθύρου **PreFilter**, στο οποίο ο χρήστης μπορεί να ορίσει συνθήκη βάσει της οποίας θα φιλτράρει τα δεδομένα του.

#### **ΑΠΟΘΗΚΕΥΣΗ - ΑΝΑΚΤΗΣΗ - ΕΚΤΥΠΩΣΗ**

Για την αποθήκευση της μορφής της εκτύπωσης, μετά την όποια επεξεργασία, υπάρχουν οι δυνατότητες:

![](_page_51_Picture_136.jpeg)

Κατά το άνοιγμα της εκτύπωσης εμφανίζεται αυτόματα η αποθηκευμένη μορφή, δηλ. είτε η εμφάνιση του χρήστη (**Αποθήκευση Εμφάνισης**) είτε η προεπιλεγμένη εμφάνιση (**Αποθήκευση Εμφάνισης σαν Προεπιλογής**). Εάν δεν υπάρχει καμία αποθηκευμένη εμφάνιση, τότε όλα τα πεδία τοποθετούνται στην περιοχή φίλτρου.

Επιπλέον, υπάρχει η δυνατότητα ανάκτησης της αποθηκευμένης εμφάνισης, είτε πρόκειται για εμφάνιση χρήστη, είτε για εμφάνιση που έχει οριστεί ως προεπιλογή. Ανάλογα με το ποια μορφή θέλετε να ανακτήσετε, πατάτε:

![](_page_51_Picture_137.jpeg)

Τέλος, για την εκτύπωση των αποτελεσμάτων ο χρήστης μπορεί να επιλέξει αν αυτή θα γίνει

- με Επιλογή Εκτυπωτή ή
- στον Προεπιλεγμένο Εκτυπωτή

#### <span id="page-52-0"></span>**4.10 ΤΑΞΙΝΟΜΗΣΗ ΔΕΔΟΜΕΝΩΝ**

![](_page_52_Figure_3.jpeg)

Eπιλέγοντας **Power Filter** εμφανίζεται ένα μικρό πλαίσιο στα πεδία της εκτύπωσης με τα οποία μπορεί να γίνει ταξινόμηση.

![](_page_52_Picture_72.jpeg)

Εάν κάνετε κλικ στο πλαίσιο αυτό εμφανίζεται παράθυρο καθορισμού φίλτρου με όλες τις εγγραφές τoυ κριτηρίου σε μορφή λίστας. Από εδώ μπορείτε να αλλάξετε τη σειρά των εγγραφών (αύξουσα ή φθίνουσα σειρά), να επιλέξετε συγκεκριμένες εγγραφές για εμφάνιση ή εμφάνιση όλων των εγγραφών (**Επιλογή Όλων**).

**North Communication** 

#### <span id="page-53-0"></span>**4.11 ΦΙΛΤΡΑΡΙΣΜΑ Tax Heaven**  $\circ$ О М c D ੋ⊟ Προηγούμενη Τελευταία Επόμενη Power Ανάκτηση Φιλτράρισμα. **Д**іаколп<sup>і</sup> Πρώτη Zouu Σμίκρυνση Μεγέθυνση Filter Δεδομένων Ανάκτησης Σελίδα Σελίδα Σελίδα Σελίδα Δεδομένων Komnora Εμφάνιση Zouµ

Επιλέγοντας **Φιλτράρισμα** εμφανίζεται το παράθυρο **Καθορισμός Κριτηρίων Αναζήτησης** από το οποίο μπορείτε να περιορίσετε το αποτέλεσμα μιας αναφοράς εισάγοντας έκφραση φίλτρου.

![](_page_53_Picture_172.jpeg)

#### **Πεδία**

Σε αυτόν τον πίνακα εμφανίζονται τα πεδία που μπορείτε να χρησιμοποιήσετε ως φίλτρα. Επιλέξτε το πεδίο που θέλετε. Αυτόματα θα εμφανιστεί στο επάνω παράθυρο **Έκφραση**, το οποίο θα δεχτεί και τη συνθήκη φιλτραρίσματος.

#### **Συναρτήσεις**

Περιέχει τις συναρτήσεις που μπορείτε να χρησιμοποιήσετε. Επιλέγοντας μια συνάρτηση βλέπετε στο κάτω μέρος την επεξήγησή της. Για να γράψετε χρησιμοποιήστε τα βοηθητικά κουμπιά του παραθύρου ή το πληκτρολόγιο.

#### ΠΑΡΑΔΕΙΓΜΑ

Βρίσκεστε στην εκτύπωση **Επαγγέλματα** και έχετε εμφανίσει την κατάσταση με όλα τα επαγγέλματα, ενώ εσείς θέλετε μόνο εκείνα που ο κωδικός τους είναι μικρότερος από τον 030. Επιλέγετε το πεδίο **Κωδικός**, το σύμβολο «**<**» και πληκτρολογείτε «**030**». Πατώντας **Ok** το αποτέλεσμα της εκτύπωσης θα συμφωνεί με τη

**ΠΡΟΣΟΧΗ: Ο χρήστης πρέπει να προσέξει έναν βασικό κανόνα όταν διαμορφώνει τις συνθήκες που επιθυμεί. Εάν το πεδίο που ελέγχει στην συνθήκη είναι αλφαριθμητικό, οι τιμές που γράφονται πρέπει να βρίσκονται μέσα σε « " " » (quotes).**

<span id="page-54-0"></span>**4.12 ΕΥΡΕΣΗ**

#### М z ሕ Πρώτη Προηγούμενη Τελευταία Επόμενη Ζούμ Σμίκρυνση Μεγέθυνση Αποκοπή Αντιγραφή **Mετά τη** Εύρεση... **Now The**  $\sum_{i=1}^{n} \lambda_i \overline{\Delta}_i$ Σελίδα Σελίδα Σελίδα *<u>Coquun</u>* Foguun Εμφάνιση Zouu Επεξεργασία

Επιλέγοντας **Εύρεση** εμφανίζεται το παράθυρο **Εύρεση**, όπου γράφετε το κείμενο ή τη λέξη που θέλετε να εντοπίσετε.

![](_page_54_Picture_204.jpeg)

- Αν θέλετε να εντοπίσετε το κείμενο / λέξη σε οποιαδήποτε μορφή (κεφαλαία ή πεζά), τσεκάρετε το **Ταίριασμα Πεζών Κεφαλαίων**.
- Πατάτε **Ok** και η εφαρμογή θα σταματήσει μόλις εντοπίσει το κείμενο / λέξη.

<span id="page-54-1"></span>![](_page_54_Figure_7.jpeg)

Η λειτουργία **Μορφοποίηση** δίνει τη δυνατότητα σε εξουσιοδοτημένους χρήστες να σχεδιάσουν το αποτέλεσμα της εκτύπωσης με τον επιθυμητό τρόπο, σε αντίγραφα εκτυπώσεων της DC ή σε νέες εκτυπωτικές φόρμες.

**Απαραίτητη προϋπόθεση για να ενεργοποιηθεί η συγκεκριμένη δυνατότητα είναι να έχετε συνδεθεί στην εφαρμογή με Χρήστη «super».**

Η οθόνη της Μορφοποίησης αποτελείται από τις σελίδες (tabs):

- Βασικά
- Τμήματα
- Ταξινόμηση

#### **ΒΑΣΙΚΑ**

Στη σελίδα **Βασικά** εμφανίζονται όλα τα αντικείμενα της φόρμας (πεδία και σύνολα). Με μαύρα γράμματα εμφανίζονται αυτά που υπάρχουν στην εκτύπωση και με κόκκινα αυτά που δεν υπάρχουν. Η πρώτη γραμμή του αντικειμένου αναφέρεται στα στοιχεία του (**Value**), ενώ η δεύτερη στην επικεφαλίδα του (**Title**).

Μπορείτε να μορφοποιήσετε την εκτύπωση με βάση τις παρακάτω ιδιότητες. Για να είναι όλες οι ιδιότητες εμφανείς στην οθόνη της μορφοποίησης, πρέπει να απενεργοποιηθεί η ένδειξη **Σύντ. Φόρμα.**

#### **Academia Financials Έσοδα-Έξοδα**

![](_page_55_Picture_131.jpeg)

![](_page_55_Picture_132.jpeg)

![](_page_56_Picture_108.jpeg)

Στο κάτω μέρος της οθόνης υπάρχουν οι επιλογές:

![](_page_56_Picture_109.jpeg)

#### **ΤΜΗΜΑΤΑ**

![](_page_56_Picture_110.jpeg)

Στη σελίδα **Τμήματα** ορίζετε το ύψος που θα καταλαμβάνει στην εκτύπωση η επικεφαλίδα, η αναλυτική γραμμή και το υποσέλιδο.

#### <span id="page-57-0"></span>**ΤΑΞΙΝΟΜΗΣΗ**

![](_page_57_Picture_56.jpeg)

Στη σελίδα **Ταξινόμηση** έχετε τη δυνατότητα να ορίσετε τη σειρά με την οποία θα εμφανίζονται τα πεδία στην εκτύπωση. Κάνοντας κλικ πάνω σε οποιοδήποτε πεδίο, μπορείτε να το σύρετε και να το τοποθετήσετε σε όποια άλλη θέση ταξινόμησης επιθυμείτε. Μετά τις όποιες αλλαγές πραγματοποιήσετε στην ταξινόμηση πατήστε **Αποδοχή**, ώστε να ενημερωθούν οι αλλαγές.

![](_page_57_Picture_57.jpeg)

Τέλος, αποθηκεύετε τη μορφή της εκτύπωσης που δημιουργήσατε επιλέγοντας **Καταχώριση**.